# **8092836** SC CP LAB STD CFG 10

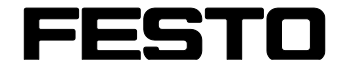

**CP Factory/CP Lab**

Original-Betriebsanleitung

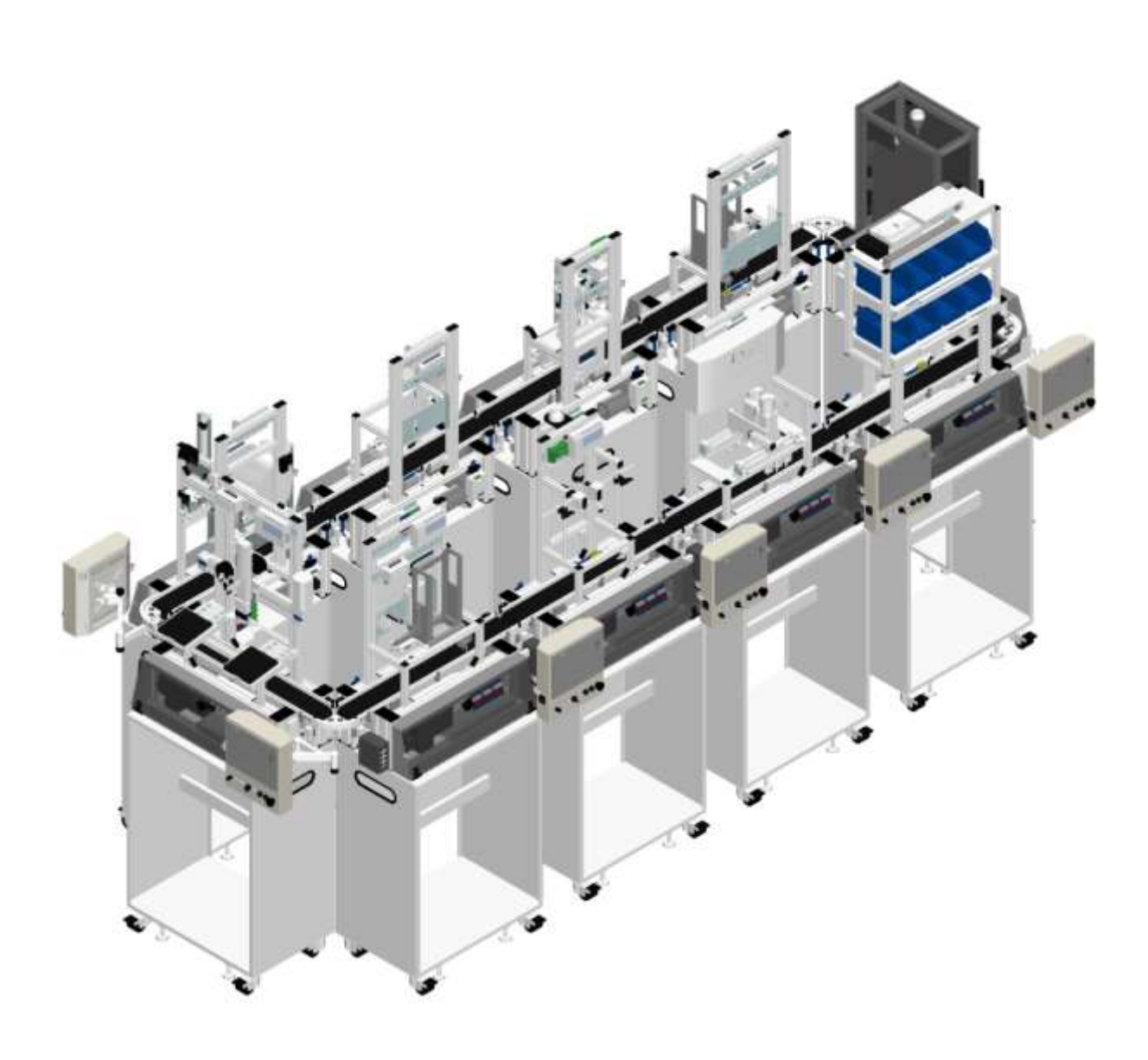

Festo Didactic 8092836 de 05/2022

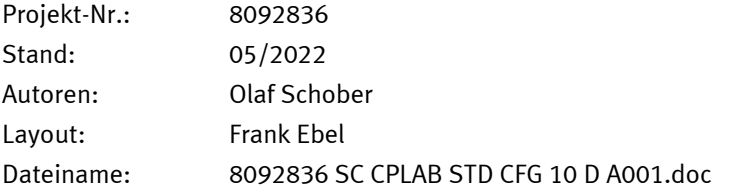

© Festo Didactic SE, Rechbergstraße 3, 73770 Denkendorf, Germany, 2022

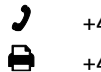

+49 711 3467-0 www.festo-didactic.com

- 
- +49 711 34754-88500 [did@festo.com](mailto:did@festo.com)

Original Betriebsanleitung

© 2022 alle Rechte sind der Festo Didactic SE vorbehalten.

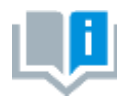

Soweit in dieser Betriebsanleitung nur von Lehrer, Schüler etc. die Rede ist, sind selbstverständlich auch Lehrerinnen, Schülerinnen etc. gemeint. Die Verwendung nur einer Geschlechtsform soll keine geschlechtsspezifische Benachteiligung sein, sondern dient nur der besseren Lesbarkeit und dem besseren Verständnis der Formulierungen.

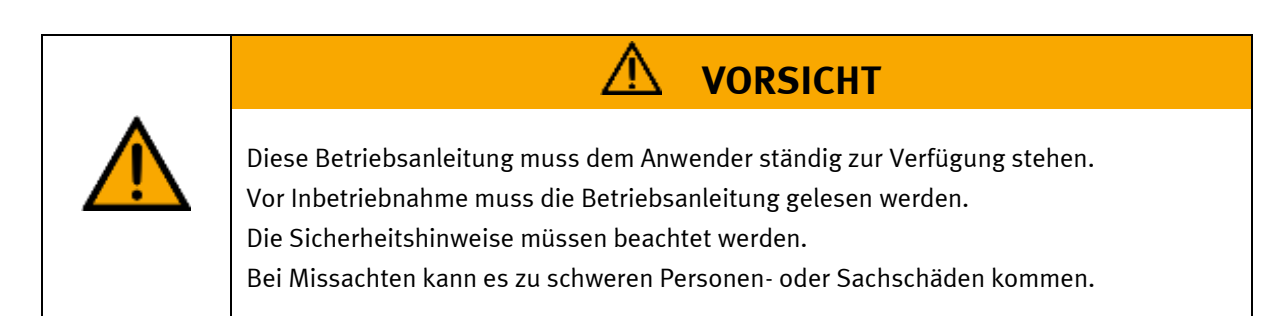

### **Hauptdokument**

zugehörige Dokumente in der Anlage:

Sicherheitshinweise zum Transport (Druck / elektronisch) Datenblätter der Komponenten (Druck / elektronisch) Schaltplan (Druck / elektronisch)

> Festo Didactic 8092836 de 05/2022

## Inhalt

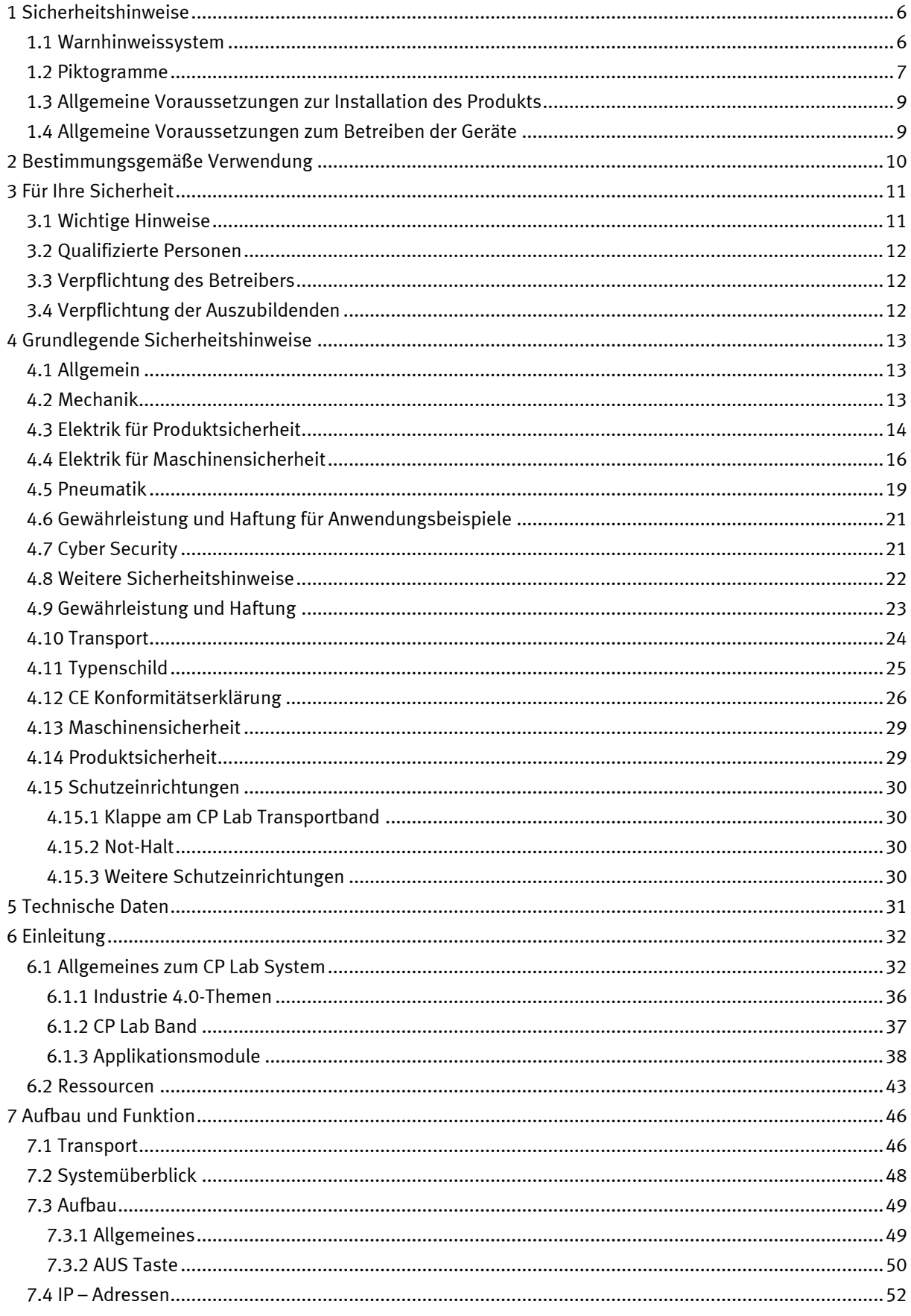

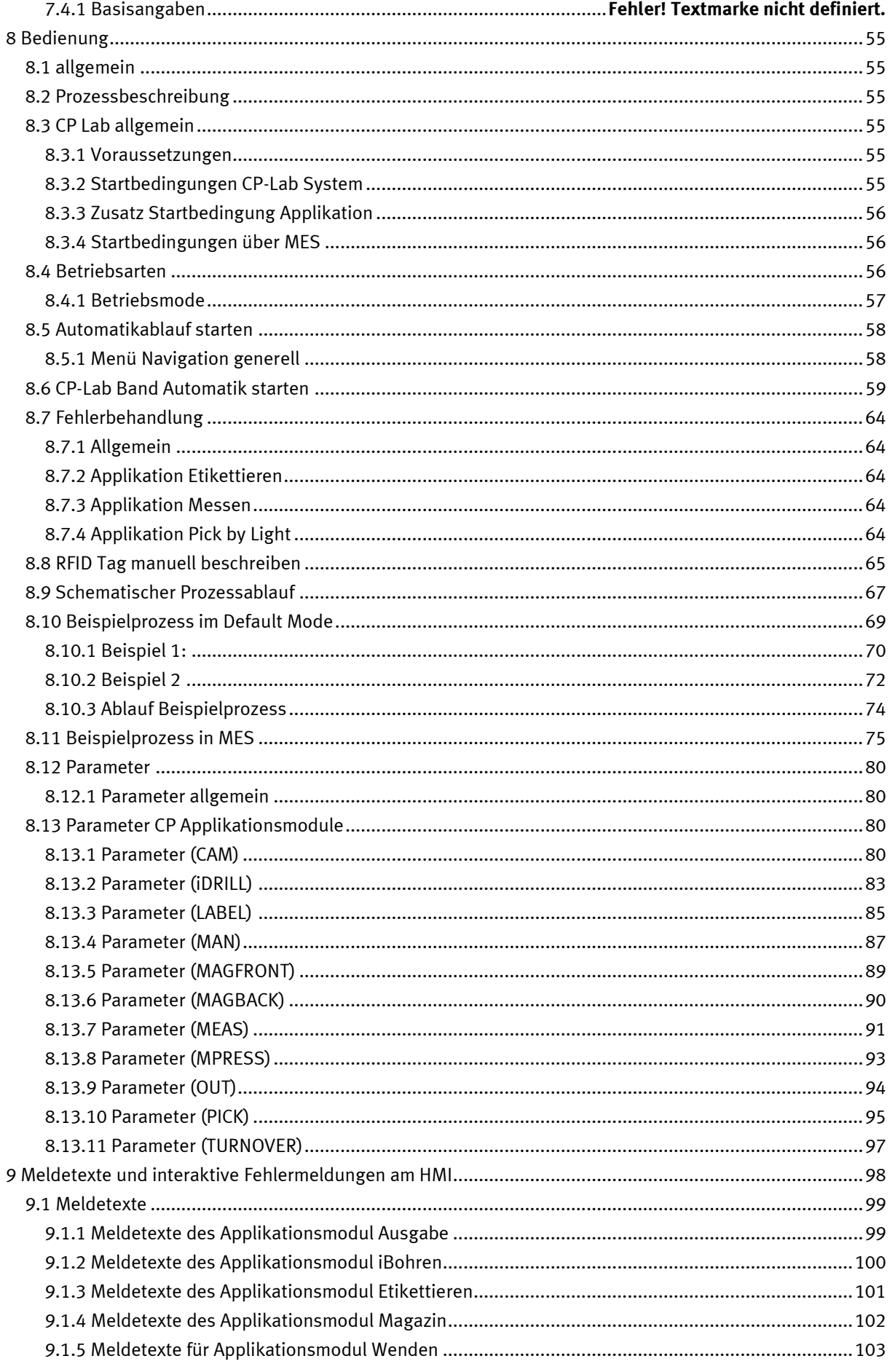

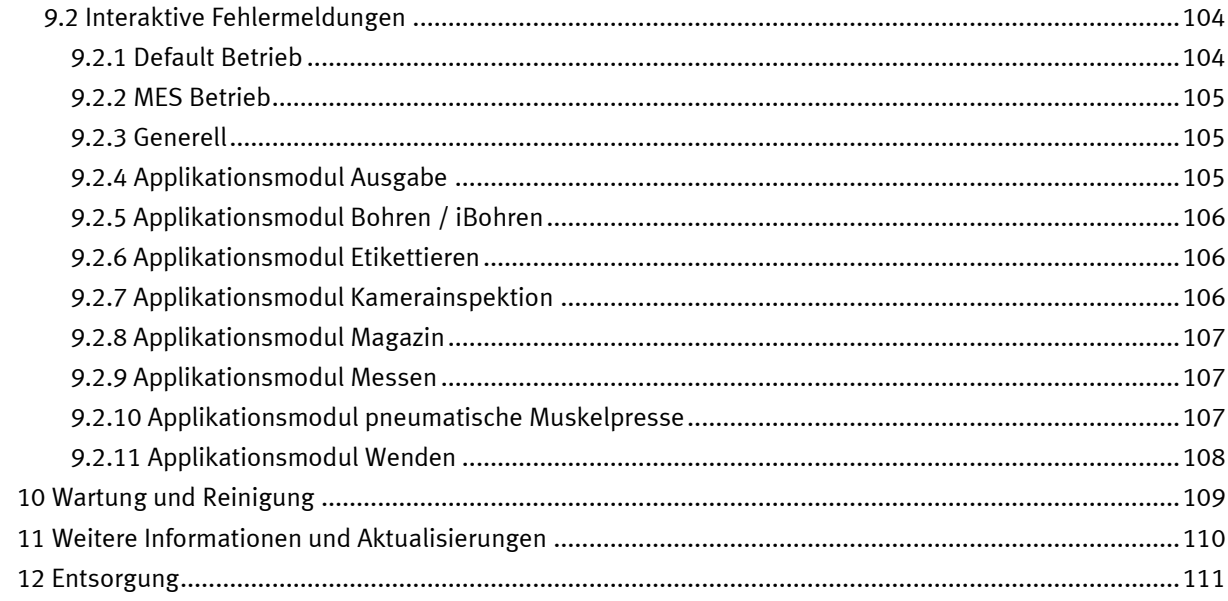

## <span id="page-5-0"></span>**1 Sicherheitshinweise**

### <span id="page-5-1"></span>**1.1 Warnhinweissystem**

Diese Betriebsanleitung enthält Hinweise, die Sie zu Ihrer persönlichen Sicherheit sowie zur Vermeidung von Sachschäden beachten müssen. Die Hinweise zu Ihrer persönlichen Sicherheit sind in der Betriebsanleitung durch ein Sicherheitssymbol gekennzeichnet. Hinweise, die sich nur auf Sachschäden beziehen, haben kein Sicherheitssymbol.

Die unten aufgeführten Hinweise sind nach Gefahrengrad sortiert.

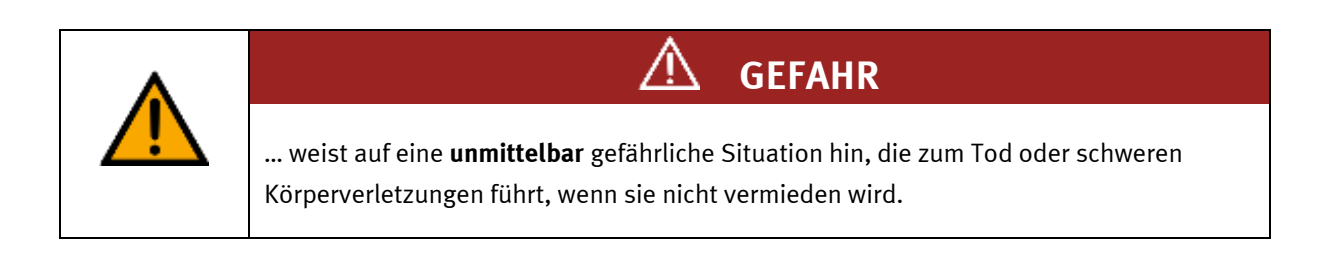

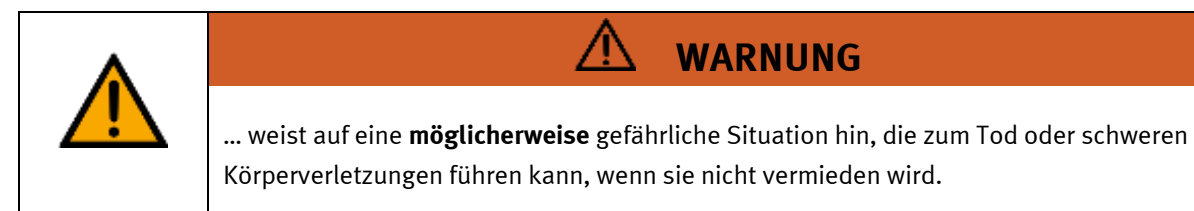

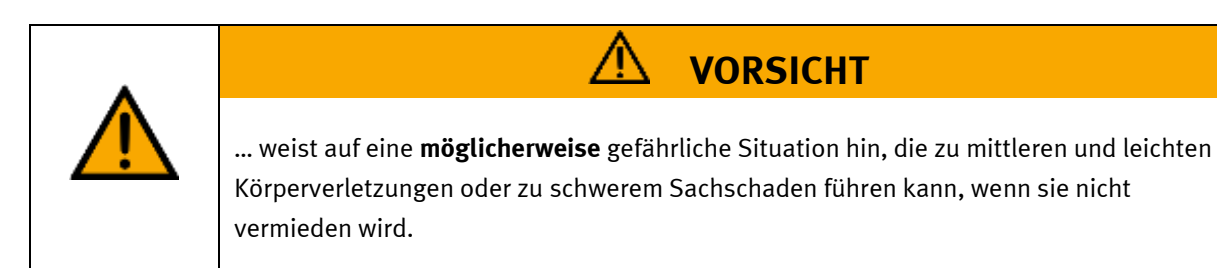

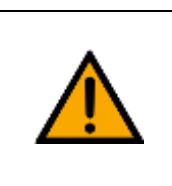

## **HINWEIS**

… weist auf eine **möglicherweise** gefährliche Situation hin, die zu Sachschaden oder Funktionsverlust führen kann, wenn sie nicht vermieden wird.

Wenn mehr als ein Gefahrengrad vorliegt, wird der Sicherheitshinweis verwendet, der den höchsten Gefahrengrad darstellt. Ein Sicherheitshinweis kann neben dem Personenschaden auch einen Sachschaden enthalten.

Gefährdungen, die nur einen Sachschaden zur Folge haben, werden als "Hinweis" beschrieben.

#### <span id="page-6-0"></span>**1.2 Piktogramme**

Dieses Dokument und die beschriebene Hardware enthalten Hinweise auf mögliche Gefahren, die bei unsachgemäßem Einsatz des Systems auftreten können. Folgende Piktogramme werden verwendet:

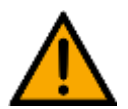

Warnung vor einer Gefahrenstelle

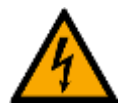

Warnung vor gefährlicher elektrischer Spannung

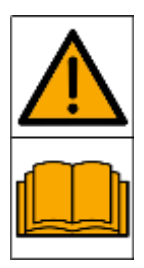

Vor Inbetriebnahme die Betriebsanleitung und Sicherheitshinweise lesen und beachten.

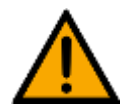

Das Gerät vor Installations-, Reparatur-, Wartungs- und Reinigungsarbeiten ausschalten und den Netzstecker aus der Steckdose ziehen.

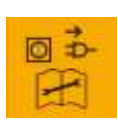

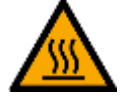

Warnung vor heißer Oberfläche

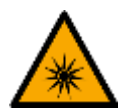

Warnung vor optischer Strahlung

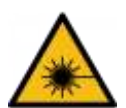

Warnung vor Laserstrahl

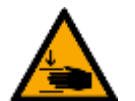

Warnung vor Handverletzungen

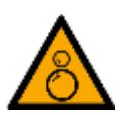

Warnung vor Einzugsgefahr

Warnung vor explosionsgefährlichen Stoffen

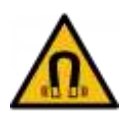

Warnung vor magnetischem Feld

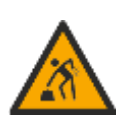

Warnung vor dem Heben schwerer Lasten

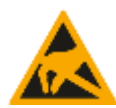

Elektrostatisch gefährdete Bauelemente

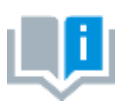

Informationen und/oder Verweise auf andere Dokumentationen

#### <span id="page-8-0"></span>**1.3 Allgemeine Voraussetzungen zur Installation des Produkts**

- Festo Didactic Produkte dürfen nur für die in der jeweiligen Betriebsanleitung beschriebenen Anwendungen verwendet werden. Wenn Produkte und Komponenten anderer Hersteller verwendet werden, müssen diese von Festo empfohlen oder genehmigt werden.
- Der ordnungsgemäße Transport, die Lagerung, die Installation, die Montage, die Inbetriebnahme, der Betrieb und die Wartung sind erforderlich, um einen sicheren Betrieb der Produkte zu gewährleisten.
- Die zulässigen Umgebungsbedingungen müssen eingehalten werden. Die Angaben in der jeweiligen Betriebsanleitung sind zu beachten.
- Die Sicherheitseinrichtungen sind arbeitstäglich zu überprüfen
- Anschlussleitungen müssen vor der Verwendung auf Beschädigung geprüft werden. Bei Beschädigung müssen diese ersetzt werden.

Anschlussleitungen müssen den Mindestspezifikationen entsprechen.

#### <span id="page-8-1"></span>**1.4 Allgemeine Voraussetzungen zum Betreiben der Geräte**

Allgemeine Anforderungen bezüglich des sicheren Betriebs der Anlage:

- In gewerblichen Einrichtungen sind die Unfallverhütungsvorschriften des jeweiligen Landes zu beachten.
- Der Labor- oder Unterrichtsraum muss durch einen Arbeitsverantwortlichen überwacht werden.
	- Ein Arbeitsverantwortlicher ist eine Elektrofachkraft oder eine elektrotechnisch unterwiesene Person mit Kenntnis von Sicherheitsanforderungen und Sicherheitsvorschriften mit aktenkundiger Unterweisung.

Der Labor- oder Unterrichtsraum muss mit den folgenden Einrichtungen ausgestattet sein:

- Es muss eine NOT-AUS-Einrichtung vorhanden sein.
	- Innerhalb und mindestens ein NOT-AUS außerhalb des Labor- oder Unterrichtsraums.
- Der Labor- oder Unterrichtsraum ist gegen unbefugtes Einschalten der Betriebsspannung bzw. der Druckluftversorgung zu sichern.
	- z. B. Schlüsselschalter
	- z. B. abschließbare Einschaltventile
- Der Labor- oder Unterrichtsraum muss durch Fehlerstromschutzeinrichtungen (RCD) geschützt werden.
	- RCD-Schutzschalter mit Differenzstrom ≤ 30 mA, Typ B. Bei Betrieb von Maschinen mit nicht vermeidbarem Ableitstrom sind geeignete Maßnahmen zu treffen und diese in der Arbeitsplatzgefährdungsbeurteilung zu dokumentieren.
- Der Labor- oder Unterrichtsraum muss durch Überstromschutzeinrichtungen geschützt sein.
	- Sicherungen oder Leitungsschutzschalter
- Es dürfen keine Geräte mit Schäden oder Mängeln verwendet werden.
	- Schadhafte Geräte sind zu sperren und aus dem Labor- oder Unterrichtsraum zu entnehmen.
	- Beschädigte Verbindungsleitungen, Druckluftschläuche und Hydraulikschläuche stellen ein Sicherheitsrisiko dar und müssen aus dem Labor- oder Unterrichtsraum entfernt werden.
- Sicherheitseinrichtungen müssen arbeitstäglich auf deren Funktion überprüft werden.
- Anschlussleitungen und Zubehör muss vor der Verwendung auf Beschädigung geprüft werden

## <span id="page-9-0"></span>**2 Bestimmungsgemäße Verwendung**

Die Komponenten und Systeme von Festo Didactic sind nur zu benutzen:

- für die bestimmungsgemäße Verwendung im Lehr- und Ausbildungsbetrieb
- in sicherheitstechnisch einwandfreiem Zustand

Die Komponenten und Systeme sind nach dem heutigen Stand der Technik und den anerkannten sicherheitstechnischen Regeln gebaut. Dennoch können bei unsachgemäßer Verwendung Gefahren für Leib und Leben des Benutzers oder Dritter und Beeinträchtigungen der Komponenten entstehen.

Das Lernsystem von Festo Didactic ist ausschließlich für die Aus- und Weiterbildung im Bereich Automatisierung und Technik entwickelt und hergestellt. Das Ausbildungsunternehmen und/oder die Ausbildenden hat/haben dafür Sorge zu tragen, dass die Auszubildenden die Sicherheitsvorkehrungen, die in dieser Betriebsanleitung beschrieben sind, beachten.

Die Ausbildung an komplexen Maschinen stellt ein höheres Gefährdungspotential dar. Der Betreiber muss eine Arbeitsplatzgefährdungsanalyse erstellen und dokumentieren. Die Auszubildenden sind vor dem Arbeiten in allen sicherheitsrelevanten Punkten zu unterweisen.

**Festo Didactic schließt hiermit jegliche Haftung für Schäden des Auszubildenden, des Ausbildungsunternehmens und/oder sonstiger Dritter aus, die bei Gebrauch/Einsatz dieses Gerätes außerhalb einer reinen Ausbildungssituation auftreten; es sei denn Festo Didactic hat solche Schäden vorsätzlich oder grob fahrlässig verursacht.**

Erweiterungen oder Zubehör muss von Festo Didactic genehmigt sein und darf nur im Rahmen des dafür vorgesehenen Verwendungszweckes eingesetzt werden.

Die Maschine entspricht zum Zeitpunkt der Inverkehrbringung den Anforderungen der europäischen Richtlinien. Mit der Veränderung der Maschine erlischt die CE-Konformitätsbestätigung des Herstellers. Nach einer wesentlichen Änderung muss die CE-Konformität neu bewertet werden.

## <span id="page-10-0"></span>**3 Für Ihre Sicherheit**

#### <span id="page-10-1"></span>**3.1 Wichtige Hinweise**

Grundvoraussetzung für den sicherheitsgerechten Umgang und den störungsfreien Betrieb der Komponenten und Systeme von Festo Didactic ist die Kenntnis der grundlegenden Sicherheitshinweise und der Sicherheitsvorschriften.

Diese Betriebsanleitung enthält die wichtigsten Hinweise, um die Komponenten und Systeme sicherheitsgerecht zu betreiben. Insbesondere die Sicherheitshinweise sind von allen Personen zu beachten, die mit diesen Komponenten und Systemen arbeiten. Darüber hinaus sind die für den Einsatzort geltenden Regeln und Vorschriften zur Unfallverhütung zu beachten.

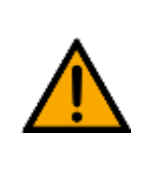

**WARNUNG**

• **Störungen, die die Sicherheit beeinträchtigen können, sind umgehend zu beseitigen!**

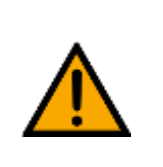

#### Λ **VORSICHT**

• **Durch unsachgemäße Reparaturen oder Veränderungen können unvorhersehbare Betriebszustände entstehen. Führen Sie keine Reparaturen oder Veränderungen an den Komponenten und Systemen durch, die nicht in dieser Betriebsanleitung beschrieben sind.**

### <span id="page-11-0"></span>**3.2 Qualifizierte Personen**

- Das in dieser Betriebsanleitung beschriebene Produkt darf nur von Personen bedient werden, die für die jeweilige Aufgabe gemäß der Betriebsanleitung, insbesondere den Sicherheitshinweisen, qualifiziert ist.
- Qualifizierte Personen sind Personen, die aufgrund ihrer Ausbildung und Erfahrung in der Lage sind, Risiken zu erkennen und mögliche Gefahren bei der Arbeit mit diesem Produkt zu vermeiden.

#### <span id="page-11-1"></span>**3.3 Verpflichtung des Betreibers**

Der sichere Betrieb der Station liegt in der Verantwortung des Betreibers!

Der Betreiber verpflichtet sich, nur Personen an den Komponenten und Systemen arbeiten zu lassen, die:

- mit den grundlegenden Vorschriften über Arbeitssicherheit, Sicherheitshinweise und die Unfallverhütungsvorschriften vertraut und in die Handhabung der Komponenten und Systeme eingewiesen sind,
- das Sicherheitskapitel und die Warnhinweise in dieser Betriebsanleitung gelesen und verstanden haben,
- der Betrieb nur durch qualifizierte Personen erfolgt,
- geeigneten organisatorischen Maßnahmen ergriffen werden um einen sicheren Ausbildungsablauf /Training sicherzustellen,

Das sicherheitsbewusste Arbeiten des Personals soll in regelmäßigen Abständen überprüft werden.

#### <span id="page-11-2"></span>**3.4 Verpflichtung der Auszubildenden**

Alle Personen, die mit Arbeiten an den Komponenten und Systemen beauftragt sind, verpflichten sich, vor Arbeitsbeginn:

- das Sicherheitskapitel und die Warnhinweise in dieser Betriebsanleitung zu lesen,
- die grundlegenden Vorschriften über Arbeitssicherheit und Unfallverhütung zu beachten.

## <span id="page-12-0"></span>**4 Grundlegende Sicherheitshinweise**

### <span id="page-12-1"></span>**4.1 Allgemein**

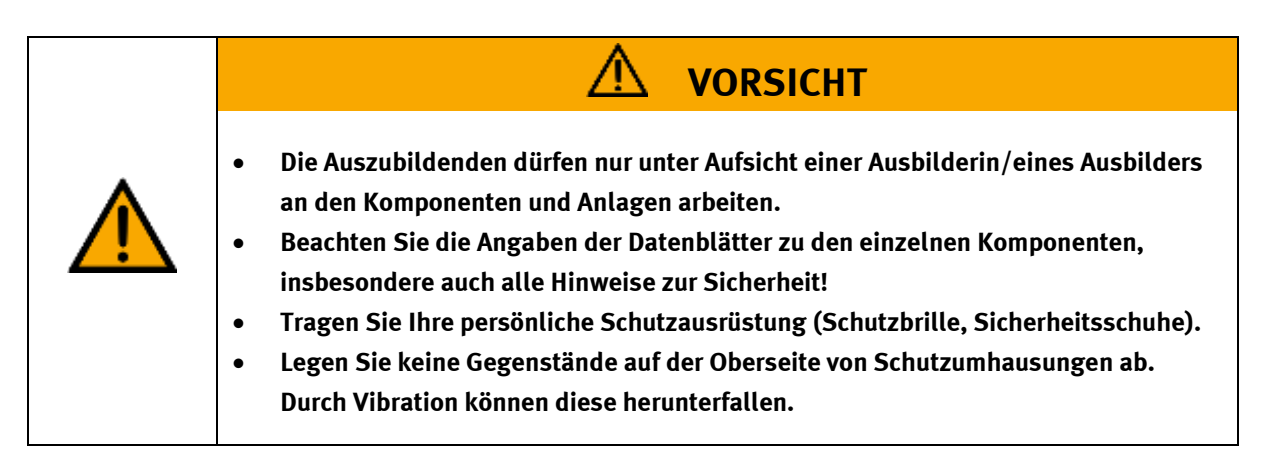

### <span id="page-12-2"></span>**4.2 Mechanik**

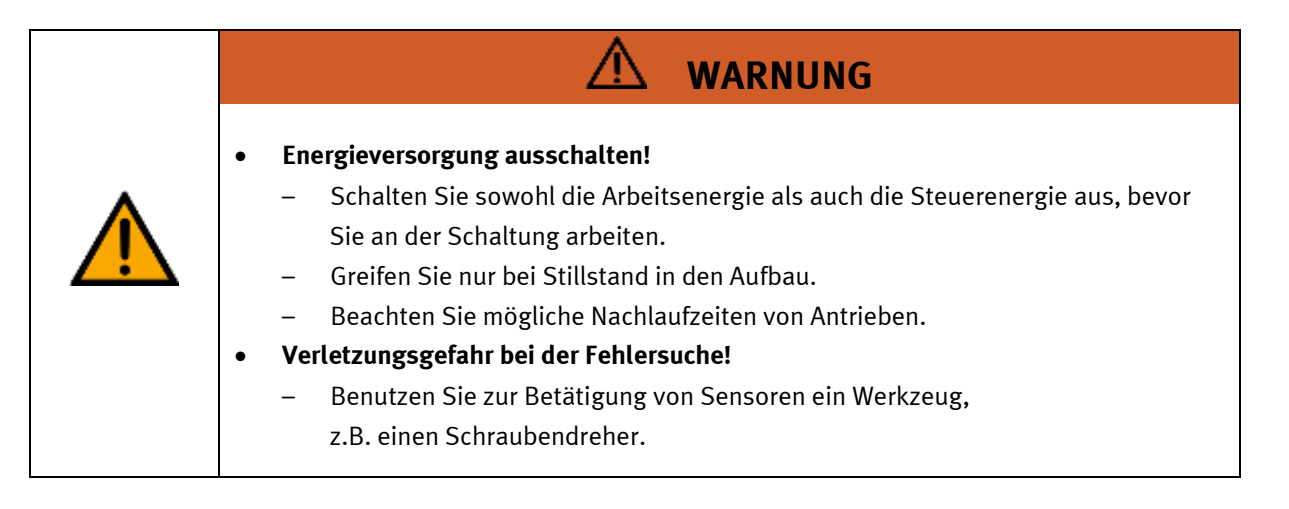

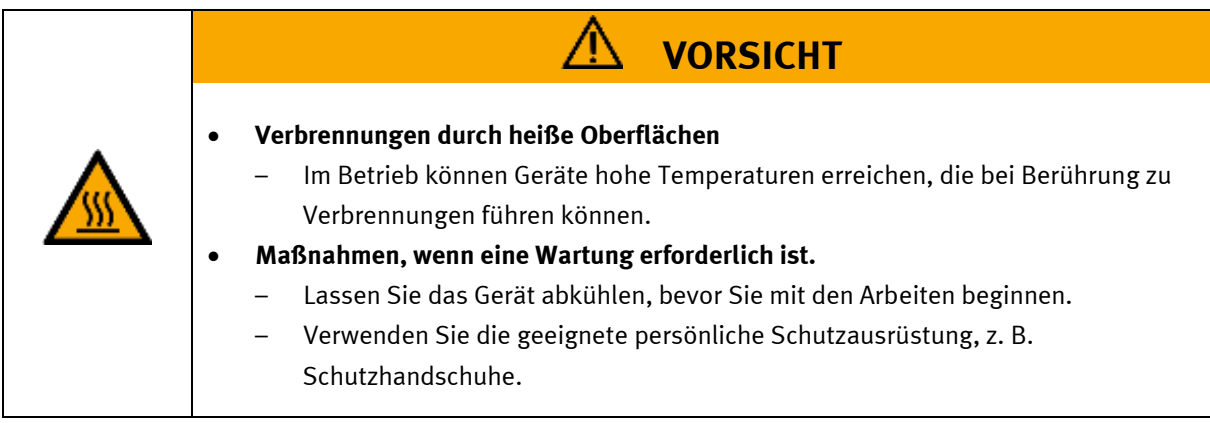

## <span id="page-13-0"></span>**4.3 Elektrik für Produktsicherheit**

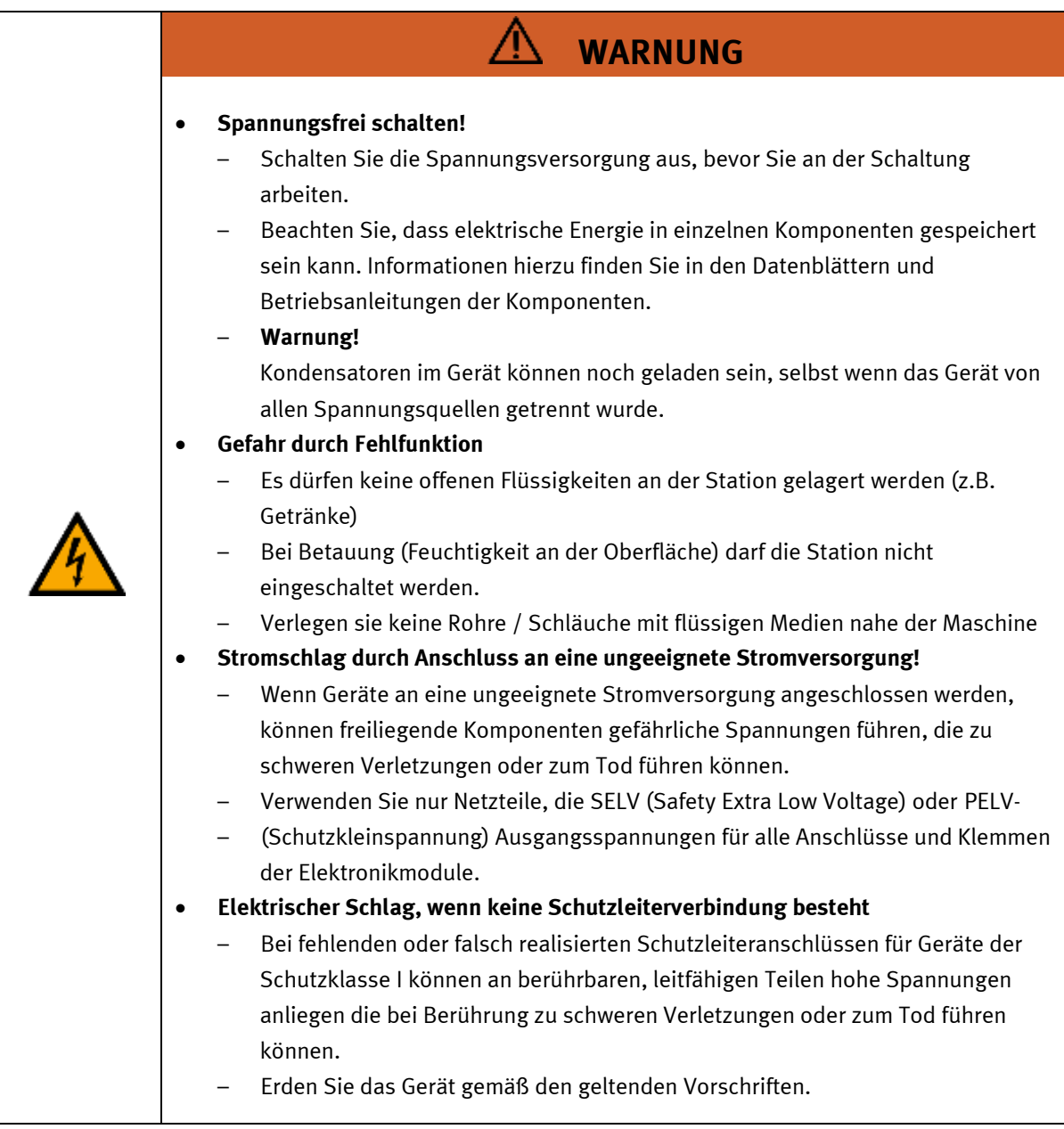

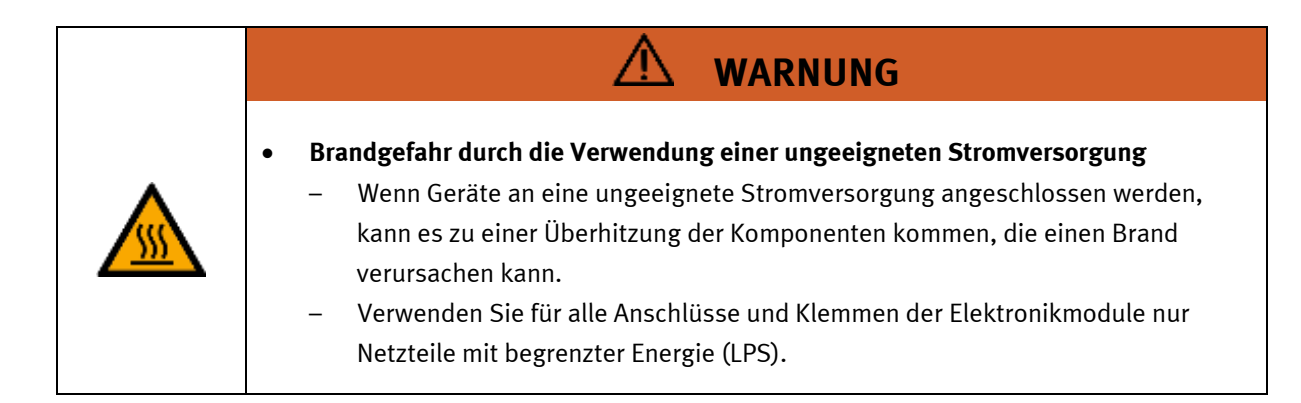

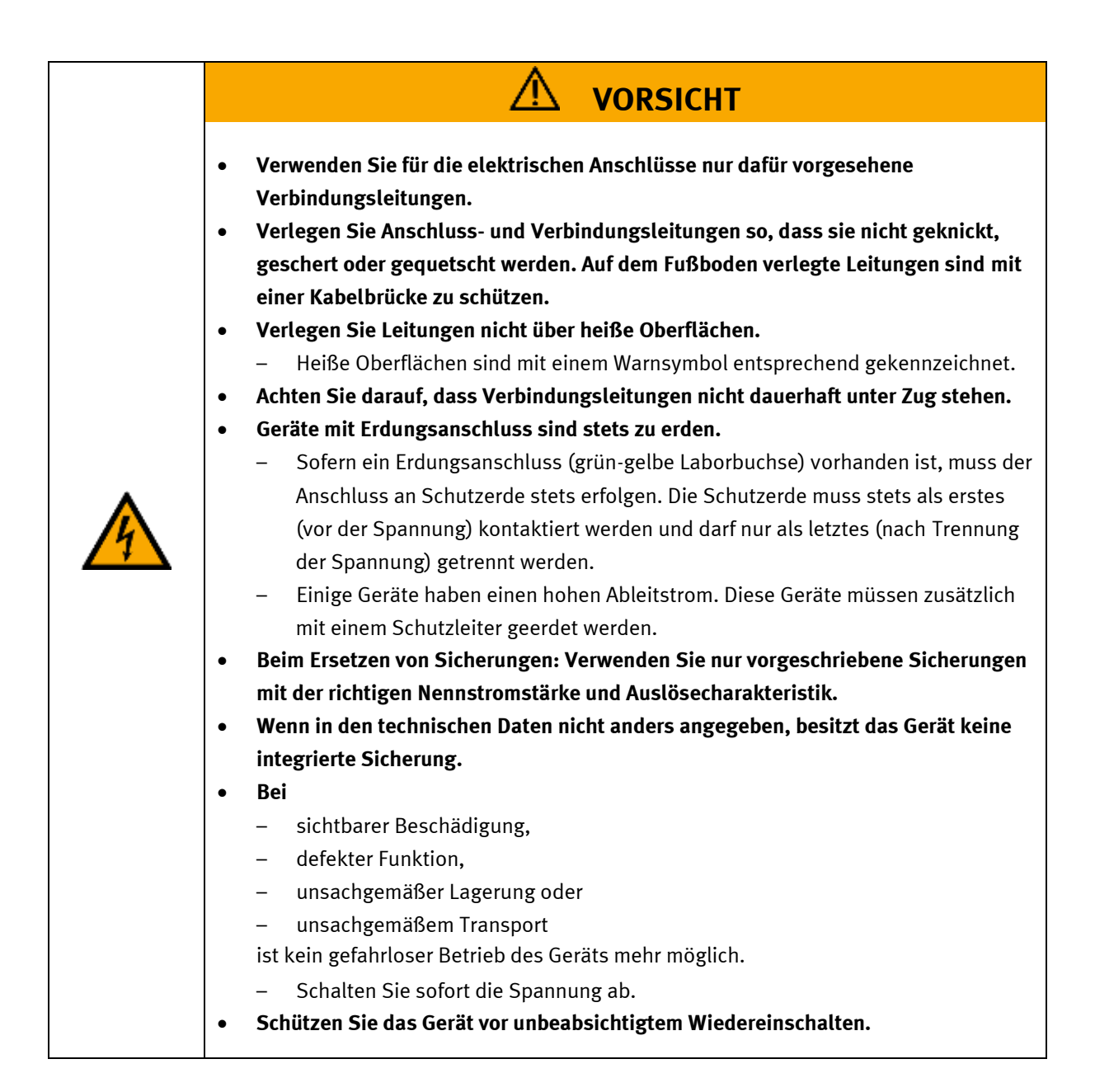

## <span id="page-15-0"></span>**4.4 Elektrik für Maschinensicherheit**

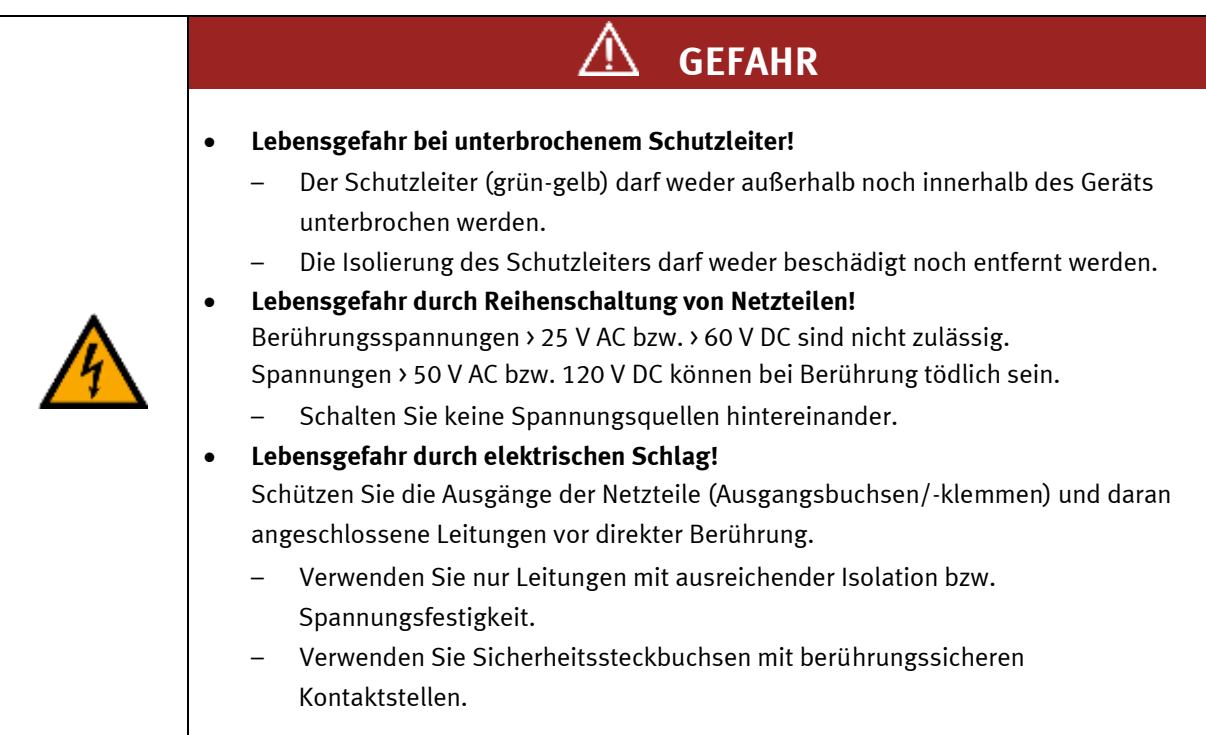

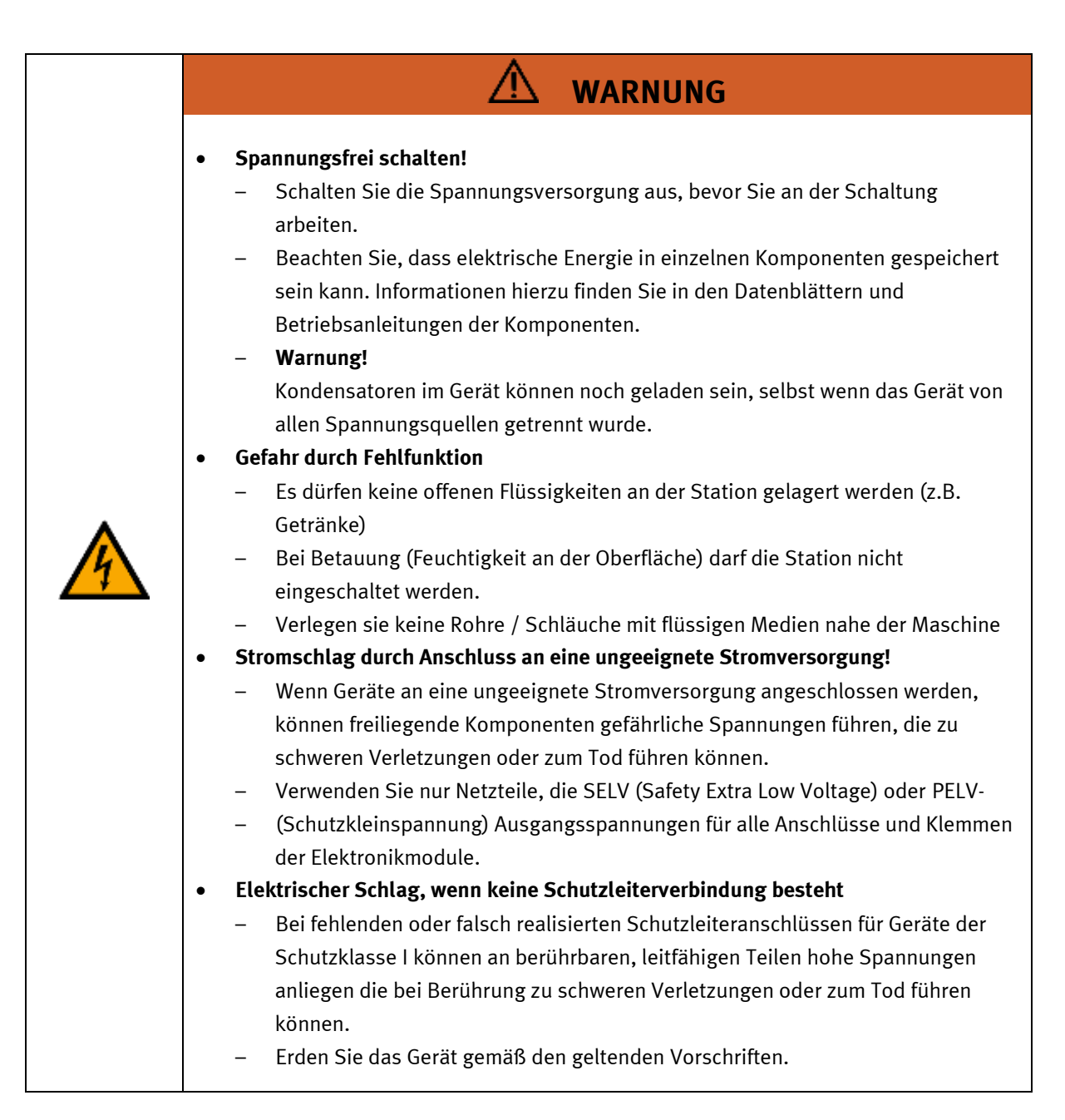

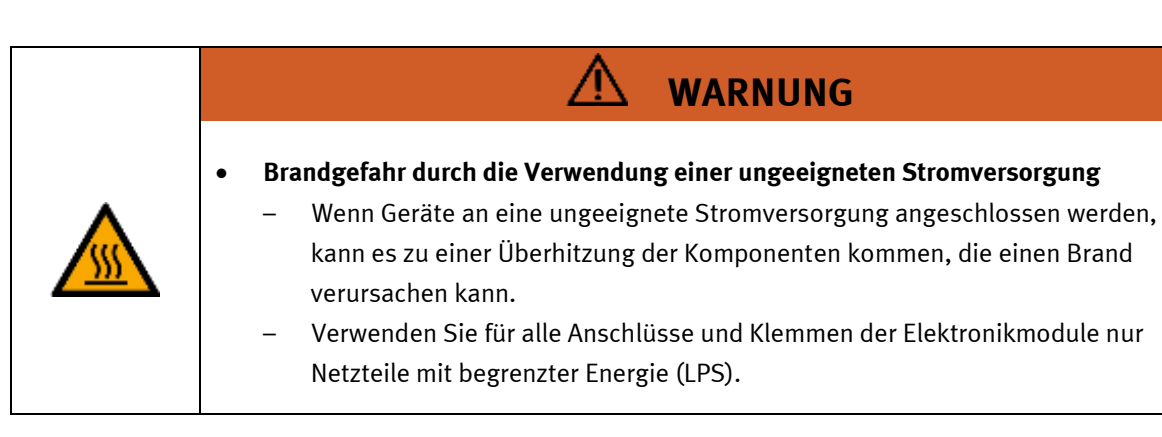

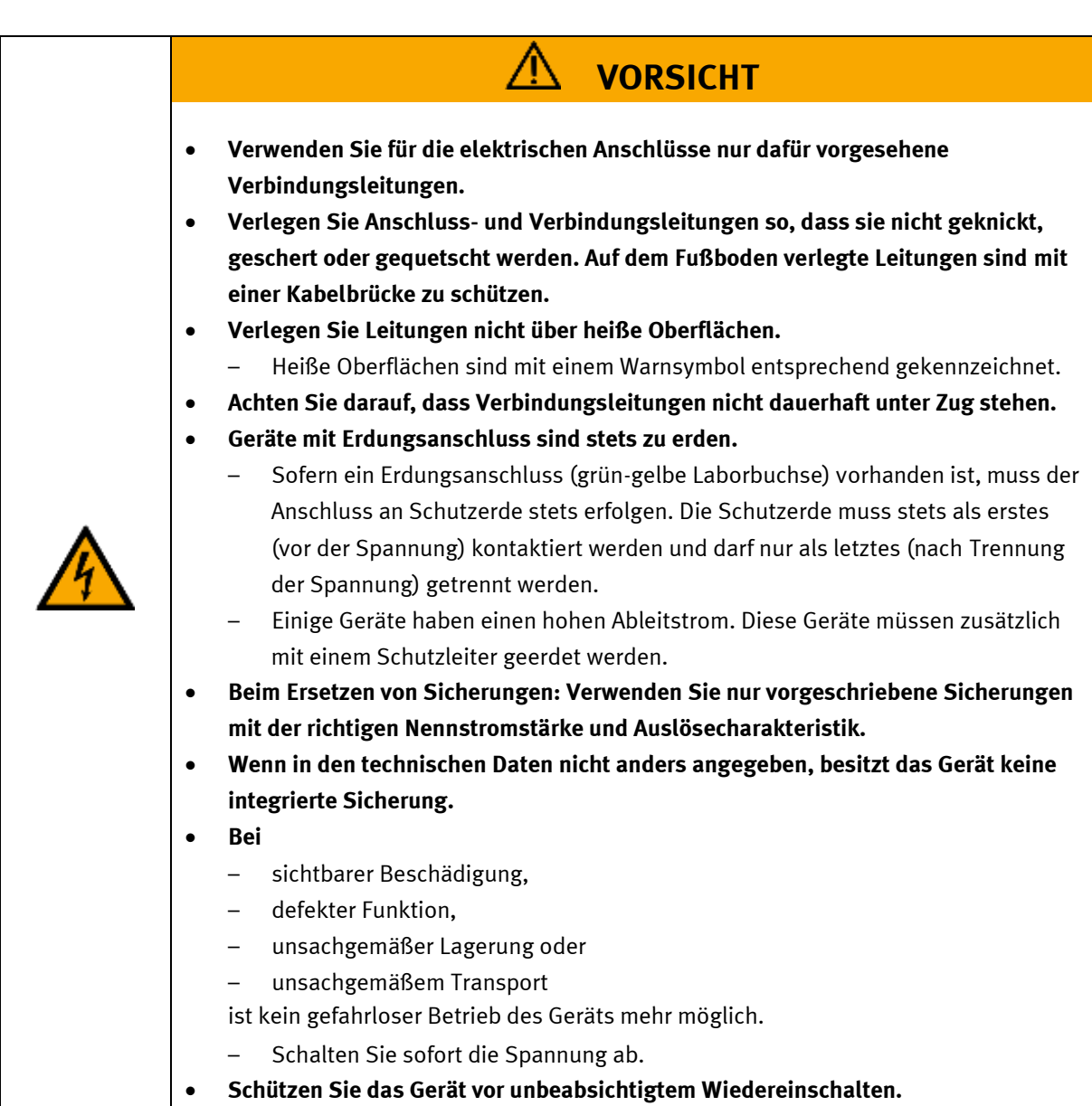

## <span id="page-18-0"></span>**4.5 Pneumatik**

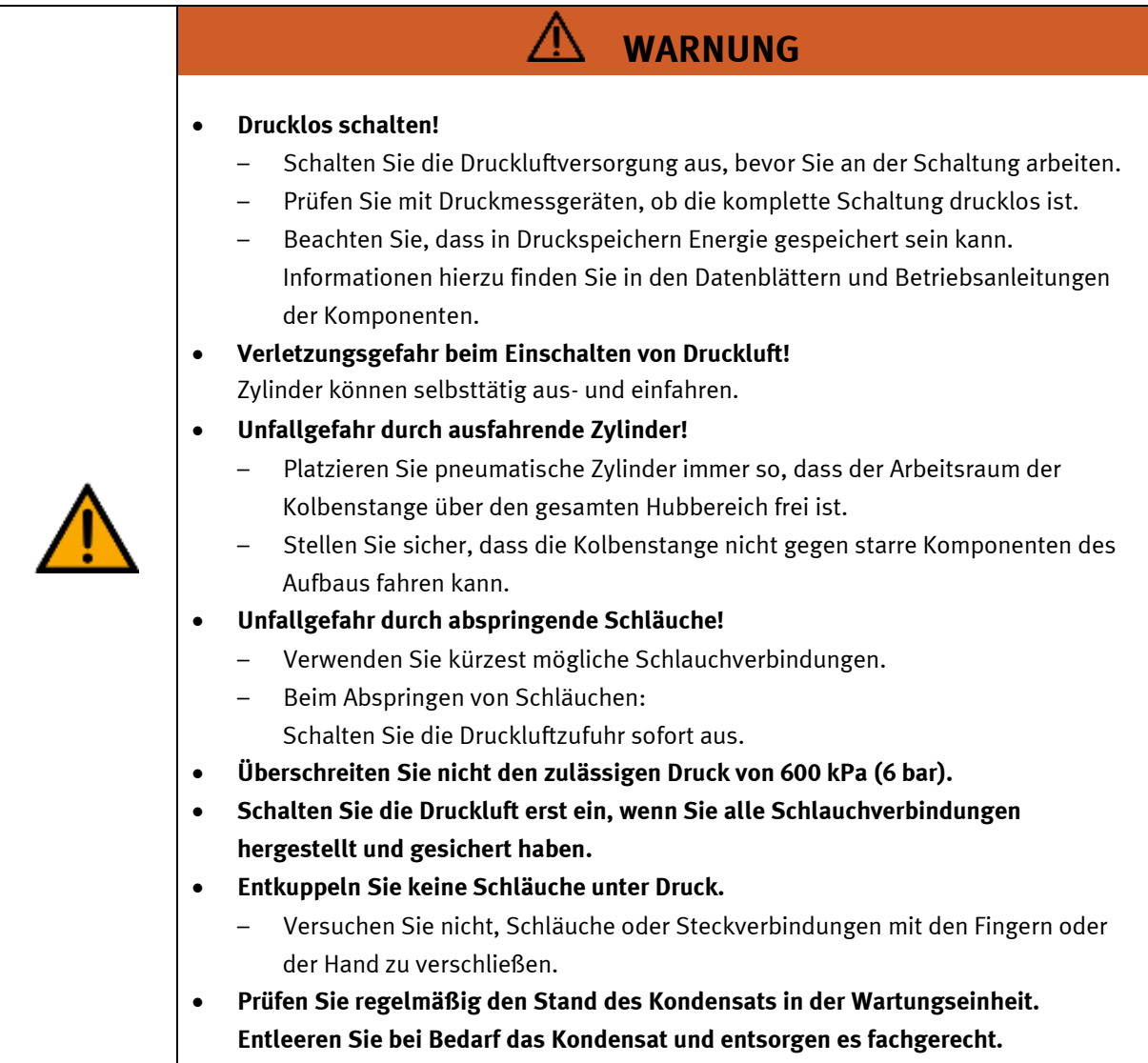

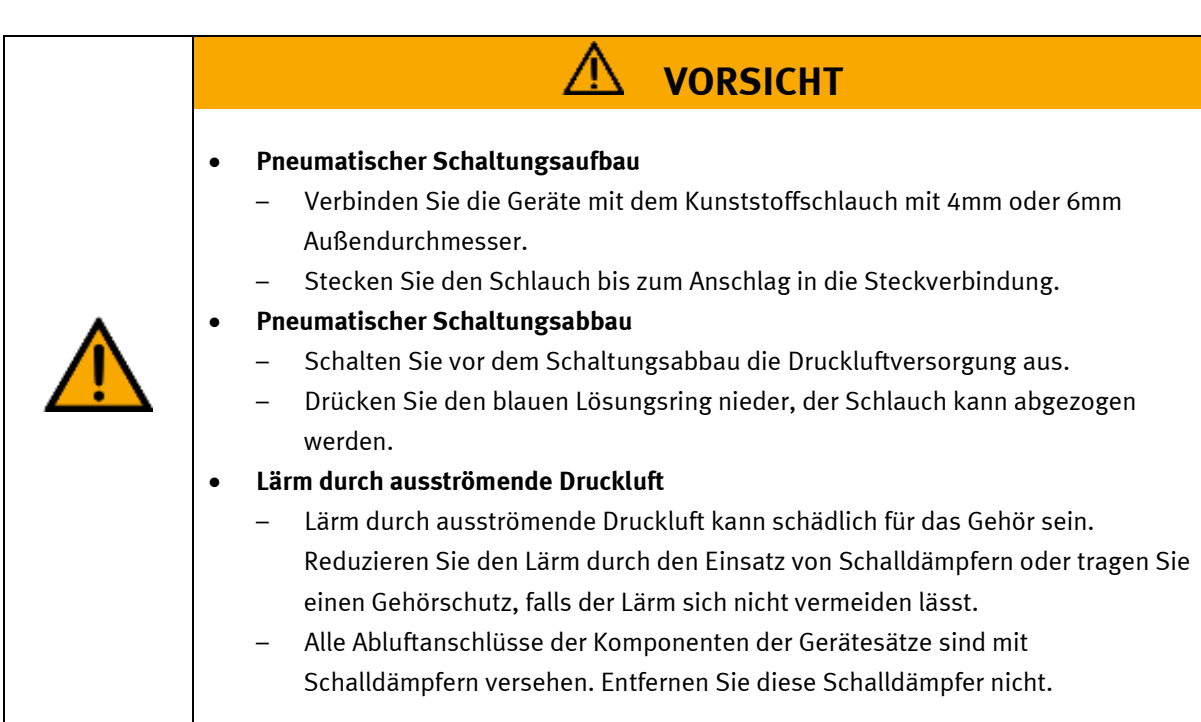

#### <span id="page-20-0"></span>**4.6 Gewährleistung und Haftung für Anwendungsbeispiele**

Die Anwendungsbeispiele sind nicht verbindlich und erheben keinen Anspruch auf Vollständigkeit in Bezug auf Konfiguration, Ausstattung oder eventuell auftretende Ereignisse. Die Anwendungsbeispiele stellen keine spezifischen Kundenlösungen dar, sondern sollen lediglich typische Aufgaben unterstützen. Sie sind für den ordnungsgemäßen Betrieb der beschriebenen Produkte verantwortlich. Diese Anwendungsbeispiele entheben Sie nicht der Verantwortung für die sichere Handhabung bei Verwendung, Installation, Betrieb und Wartung der Anlage.

### <span id="page-20-1"></span>**4.7 Cyber Security**

#### **Hinweis**

Festo Didactic bietet Produkte und Lösungen mit industriellen Sicherheitsfunktionen an, die den sicheren Betrieb von Anlagen, Systemen, Maschinen und Netzwerken unterstützen. Um Anlagen, Systeme, Maschinen und Netzwerke vor Cyber-Bedrohungen zu schützen, ist es erforderlich, ein ganzheitliches, modernes Industrial-Security-Konzept zu implementieren und kontinuierlich aufrechtzuerhalten. Die Produkte und Lösungen von Festo sind nur ein Bestandteil eines solchen Konzepts. Der Kunde ist dafür verantwortlich, den unbefugten Zugriff auf seine Anlagen, Systeme, Maschinen und Netzwerke zu verhindern. Systeme, Maschinen und Komponenten sollten nur an das Unternehmensnetzwerk oder das Internet angeschlossen werden, wenn und soweit dies erforderlich ist, und mit geeigneten Sicherheitsmaßnahmen (z. B. Verwendung von Firewalls und Netzwerksegmentierung). Darüber hinaus sollten die Festo-Richtlinien zu geeigneten Sicherheitsmaßnahmen berücksichtigt werden. Festo Produkte und Lösungen werden ständig weiterentwickelt, um sie sicherer zu machen. Festo empfiehlt dringend, Produktupdates sobald verfügbar zu installieren und immer die neuesten Produktversionen zu verwenden. Die Verwendung von Produktversionen, die nicht mehr unterstützt werden, und die Nichtinstallation der neuesten Updates können die Gefährdung der Kunden durch Cyber-Bedrohungen erhöhen.

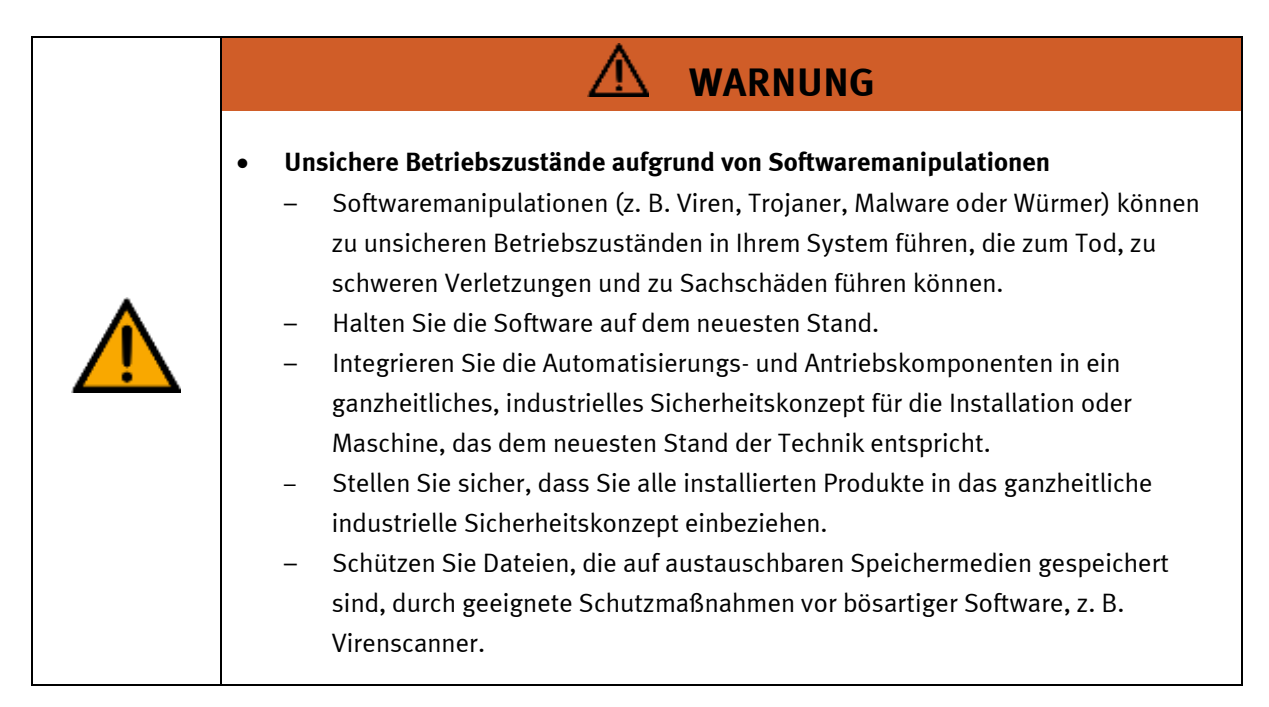

#### <span id="page-21-0"></span>**4.8 Weitere Sicherheitshinweise**

Allgemeine Anforderungen bezüglich des sicheren Betriebs der Geräte:

- Verlegen Sie Leitungen nicht über heiße Oberflächen.
	- Heiße Oberflächen sind mit einem Warnsymbol entsprechend gekennzeichnet.
	- Die zulässigen Strombelastungen von Leitungen und Geräten dürfen nicht überschritten werden.
		- Vergleichen Sie stets die Strom-Werte von Gerät, Leitung und Sicherung.
		- Benutzen Sie bei Nichtübereinstimmung eine separate vorgeschaltete Sicherung als entsprechenden Überstromschutz.
- Geräte mit Erdungsanschluss sind stets zu erden.
	- Sofern ein Erdanschluss (grün-gelbe Laborbuchse) vorhanden ist, so muss der Anschluss an Schutzerde stets erfolgen. Die Schutzerde muss stets als erstes (vor der Spannung) kontaktiert werden und darf nur als letztes (nach der Trennung der Spannung) getrennt werden.
- Wenn in den Technischen Daten nicht anders angegeben, besitzt das Gerät keine integrierte Schaltung.

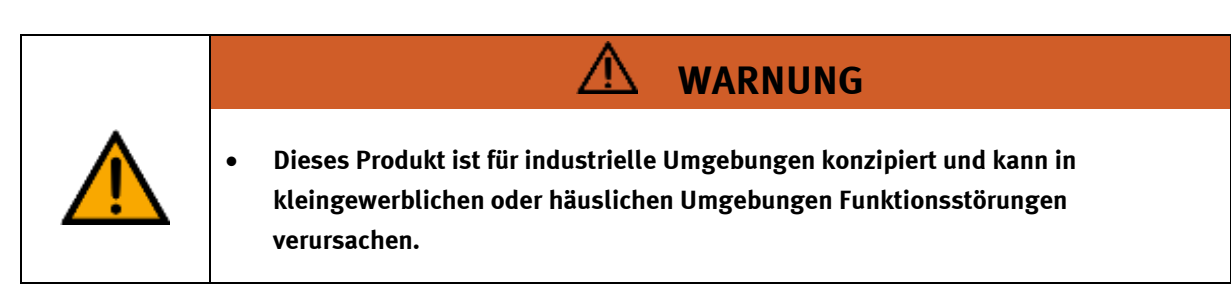

#### <span id="page-22-0"></span>**4.9 Gewährleistung und Haftung**

Grundsätzlich gelten unsere "Allgemeinen Verkaufs- und Lieferbedingungen". Diese stehen dem Betreiber spätestens seit Vertragsabschluss zur Verfügung. Gewährleistungs- und Haftungsansprüche bei Personenund Sachschäden sind ausgeschlossen, wenn sie auf eine oder mehrere der folgenden Ursachen zurückzuführen sind:

- Nicht bestimmungsgemäße Verwendung der Anlage
- Unsachgemäßes Montieren, in Betrieb nehmen, Bedienen und Warten des Systems
- Betreiben der Anlage bei defekten Sicherheitseinrichtungen oder nicht ordnungsgemäß angebrachten oder nicht funktionsfähigen Sicherheits- und Schutzvorrichtungen
- Nichtbeachten der Hinweise in der Betriebsanleitung bezüglich Transport, Lagerung, Montage, Inbetriebnahme, Betrieb, Wartung und Rüsten der Anlage
- Eigenmächtige bauliche Veränderungen an der Anlage
- Unsachgemäß durchgeführte Reparaturen
- Katastrophenfälle durch Fremdkörpereinwirkung und höhere Gewalt.
- Staub, der von Baumaßnahmen herrührt, ist von der Anlage fernzuhalten (Abdecken). Siehe Kapitel Umweltanforderungen (Verschmutzungsgrad)

### <span id="page-23-0"></span>**4.10 Transport**

## **WARNUNG**

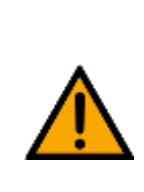

#### • **Gefahr durch Kippen**

Für den Transport der Station sind geeignete Verpackungen und geeignete Transportmittel zu wählen. Die Station kann mit einem Flurförderfahrzeug an der Unterseite angehoben werden. Beachten Sie, dass es durch außermittigen Schwerpunkt zum Kippen kommen kann.

– Stationen mit hohen Aufbauten haben einen hochgelegenen Schwerpunkt. Achten Sie beim Transport auf Kippen.

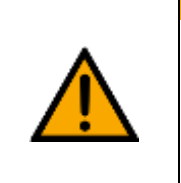

## **VORSICHT**

- **Gefahr durch Bruch einer Geräterolle!**
- Die Geräterollen sind keine Transportrollen!
- Die Geräterollen sind nur für die Platzierung der Station vorgesehen.
	- Beim Transport der Station sind stets Sicherheitsschuhe zu tragen!

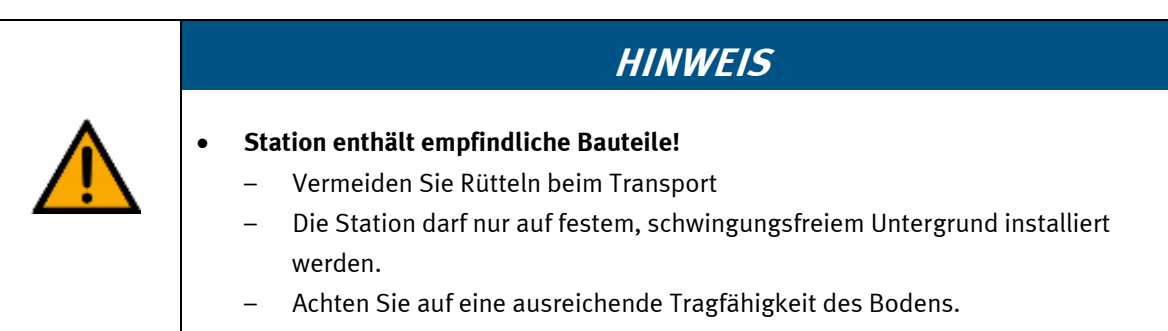

#### <span id="page-24-0"></span>**4.11 Typenschild** S  $\overline{1}$ 12 D: 8061184  $\overline{2}$  $\epsilon$ M-110704 2022-03-16 13  $\overline{\mathbf{3}}$ 4  $14$  $-24$  V DC, 0,2 A  $\overline{5}$ p max: 0,6 MPa (6 bar, 87 psi) 15 6  $+9,5$  kg  $\overline{z}$ 16 use only with SELV or PELV supply! 8  $17$ Festo Didactic SE, Rechbergstrasse 3, DE-73770 Denkendorf †  $\overline{9}$ †UK Importer: Festo Ltd, Brackmills, NN4 7PY 10  $11$

Typenschild Beispiel

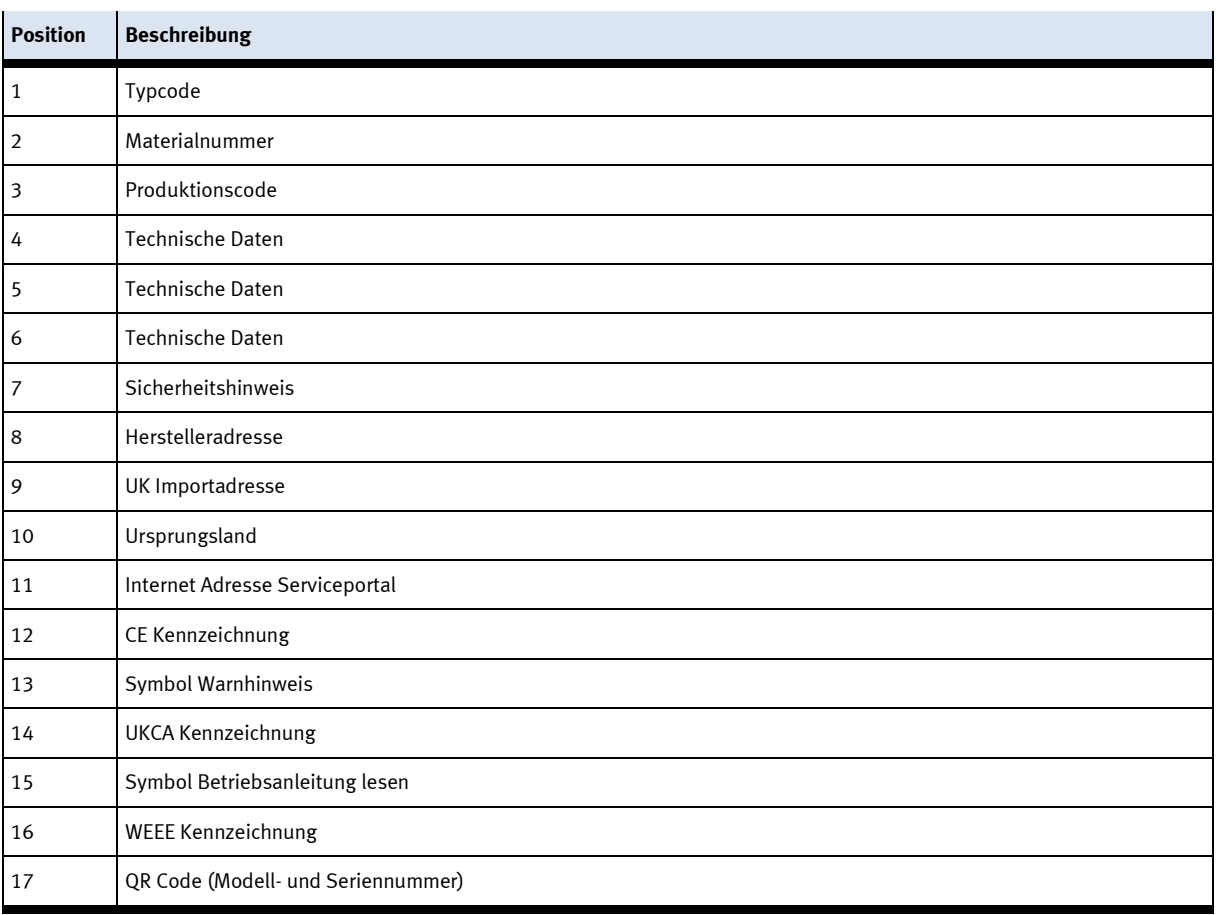

#### <span id="page-25-0"></span>**4.12 CE Konformitätserklärung**

(DE) Die alleinige Verantwortung für die Ausstellung uus) one aneemige verammeerung rur ene Aussoneuarig<br>dieser Konformitätserklärung trägt der Hersteller. Der<br>beschriebene Gegenstand der Erklärung erfüllt die<br>einschaftigigen Harmonisierungsrechtsvorschriften der **Union** 

(EM) This declaration of conformity is issued under the<br>sele responsibility of the manufacturer. The object of the<br>declaration described is in conformity with the relevant<br>distance assembled is in conformity with the relev Union harmonisation legislation.

(ВО) Настоящата декларация за съответствие е<br>кодадека на отговорността на производителя.<br>Предметка на отгисаната декларация отговаря на<br>съответното законодителство на Съюза за **NORMALINSHIPS** 

(CS) Toto prohlášení o shodě se vydává na výhradní<br>odpovědnost výrobce, Popsaný předmět prohlášení je ve<br>shodě s příslušnými harmonizačními právními před-pisy

(DA) Denne overensstemmelseserklæring udstedes på<br>fabrikantens ansvar. Genstanden for erklæringen, som<br>beskrevet, er i overensstemmelse med den relevante EUharmoniseringslovgivning.

(EL) H περιούσω δηλευση στεμμέρουσαν, ενεδίδεσαι με αποδελευσική αυθένη του καταστεικοστή, Ο<br>πέριγραφόμενος στέφος της δήλεσσης είναι στέμμενος με τη πέριγραφόμενος στέφος της δη

(FS) La presente declaración de conformidad se expide (Es) La presente decumición de conformidad se expide<br>bajo la exclusiva responsabilidad del fabricante. El objeto<br>de la declaración descrita es conforme con la legislación<br>de armonización pertinente de la Unión,

(ET) Käesolev vastavusdeklaratsioon on välja antud tootja<br>ainuvastutusel. Kirjeldatud deklareeritav toode on<br>kooskõlas asjaomaste liidu ühtlustamisaktidega.

(FI) Tämä vaatimustenmukaisuusvakuutus on annettu<br>valmistajan yksinomaisella vastuulla. Kavatta vakuu-tuksen kohde on asiaa koskevan unionin yhdeemukais-<br>tamisiainsäladännön vaatimusten mukainen.

(FR) La présente déclaration de conformité est établie<br>sous la seule responsabilité du fabricant. L'objet décit de<br>la déclaration est conforme à la législation<br>d'harmonisation de l'Union applicable.

(HU) Ezta megfelelőségi nyilatkozatot a gyártó<br>kizárólagos felelőssége mellett adják ki. Az ismertetett<br>nyilatko zat tárgya megfelel a vonatkozó uniós har:<br>morizációs jogszabályoknak.

The installation instructions according to the manual have to be followed. The person authorized to compile the technical documents is Philippe Drolet, Product conformity, Festo Didactic Ltée/Ltd. Canada.

FESTO

(IT) La presente dichiarazione di conformità è rilasciata<br>sotto la responsabilità esclusiva del fabbricante. L'oggetto<br>della dichiarazione descritto è conforme alla pertinente<br>normativa di armonizzazione dell'Unione.

(LT) Ši atitikties deklaracija išduota tik gamintojo<br>atsakomybe. Aprašytas deklaracijos objektas atitinka<br>susijusius derinamuosius Sąjungos teisės aktus.

(LV) Šī atbilstības deklarācija ir izdota vienīgi uz ražotāja<br>atbildību. Aprakstītais deklarācijas objekts atbilst<br>attiecīgajum Savienības saskaņošanas tiesību aktam.

(NL) Deze conformiteltsverklaring wordt verstrekt onder<br>velledige verantwoordelijkheid van de fabrikant, Het<br>beschreven voorwerp is in overeenstemming de desbe-<br>treffende harmonisatiewetgeving van de Urie.

(PL) Niniejsza deklaracja zgodności wydana zostaje na<br>wyłączną odpowiedzialność producenta. Wymienisny<br>przedmiot niniejszej deklaracji jest zgodny z odnośnymi

wymaganiami unijnego prawodawstwa harmonizacyjnego.

(PT) A presente declaração de conformidade é emitida sob<br>a exclusiva responsabilidade do fabricante. O objeto da<br>declaração descrito está em conformidade com a legislação<br>aplicâvel de harmonização da União.

(PO) Proventa declaratie de conformitate este emisã pe

armonizare a Uniunii.

pico, muzerita aecuara e comormitate este emisa pe<br>răspunderea exclusivă a producătorului. Obiectui descris al<br>declarației este în conformitate cu legislația relevantă de

(SK) Toto vyhlásenie o zhode sa vydáva na vlastní:<br>zodpovednosť výmbcu. Uvedený predmet vyhlásenia je v<br>zhode s príslušnými harmonizačnými právnymi predpismi<br>Onie.

(SL) Za kotaĵo te izjave o skladnosti je odgovoren izključno<br>proizvajalec, Opisani predmet izjave je v skladu z ustrezno<br>rakonodaĵo Unije o harmonizaciji.

(SV) Denna försäkran om överen sstämmelse utfärdas på<br>Elbretkarens eget ansvar. Föremåler för försäkran<br>överensstämmer med den relevanta harmoniserade<br>unionslagstiftningen.

(18) Bu Uygunluk Belgesi tamamen üreticinin sorumluluğu<br>altındadır. Belgede açıklanan obje, Birliğin ligili uyum<br>mevzuatına uygundur.

EG-Konformitätserklärung EU Declaration of Conformity Векарпация за съставление на РС Prohiášení o shodě ES EF-overensstemmelseserktering Α/γλωξη ξα**μμ**όρθωζες ΕΚ Declaración de conformidad CE EÜ vastavusdeklaratsioon EY-vaatimustenmukaisuusvakuutus Déclaration CE de conformité EK megfelelőségi nyitatkozat Dichlarazione di conformità ELL EB attributes debiaracija EK atbilstības deklarācija EG-verklaring van overeenstemming Deklaracja zgodności WE Declaração de conformidade CE Declaratie de conformitate CE Vyhlásenie o zhode ES Ujava ES o skladnosti EG-Nirsäkran om Överensstämmelse

Festo Didactic Ltée/Ltd. - 675 rue du Carbone - Québec, QC 62N 2K7 - CANADA - www.festo-didactic.com

8101137 - DoC0039

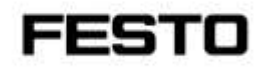

2022-03-02

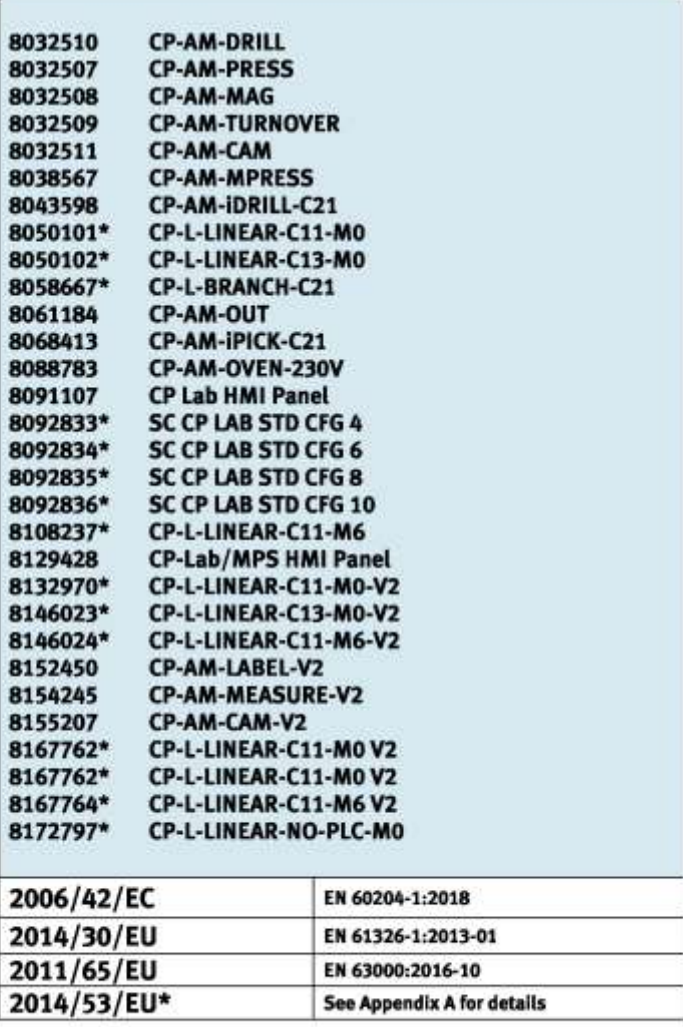

Festo Didactic Ltée/Ltd. - 675 rue du Carbone - Québec, QC 62N 2K7 - CANADA - www.festo-didactic.com

8101137-DoC0039

## FESTO

#### **Festo Didactic Ltée/Ltd**

675 rue du Carbone Québec, QC G2N 2K7 Canada www.festo-didactic.com

Ennun daru vei Francis Larrivée, ing. Engineering

*<u>Olutge Acts</u>*<br>Philippe Drolet, ing. Jubit Product Compliance

**Appendix A:** 

Extracted from: Siemens EU-Declaration of Conformity No. A5E50679864A; REV.: 001 / CE-DoC\_A5E50679864A\_RF200R\_RF300R\_RED\_RoHS\_2020-12-11.pdf (siemens.com)

## **SIEMENS**

#### Anhang RED & RoHS / Annex RED & RoHS

zur EU-Konformitätserklärung / to EU-Declaration of Conformity Nr./No. A5E50679864A: REV.: 001

Produktgruppenbezeichnung/model BIMATIC RF200R / RF300R HF RFID READERS Product group identification/-model (13.56 MHz)

Art. 3 (1) a) Schutz der Gesundheit und Sicherbeit - Normen / Health and Safety - standards:

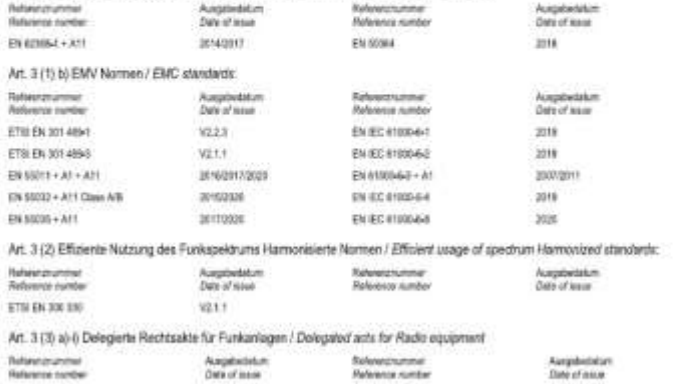

Festo Didactic Ltée/Ltd. . 675 rue du Carbone - Québec, QC 62N 2K7 - CANADA - www.festo-didactic.com

8101137-DoC0039

### <span id="page-28-0"></span>**4.13 Maschinensicherheit**

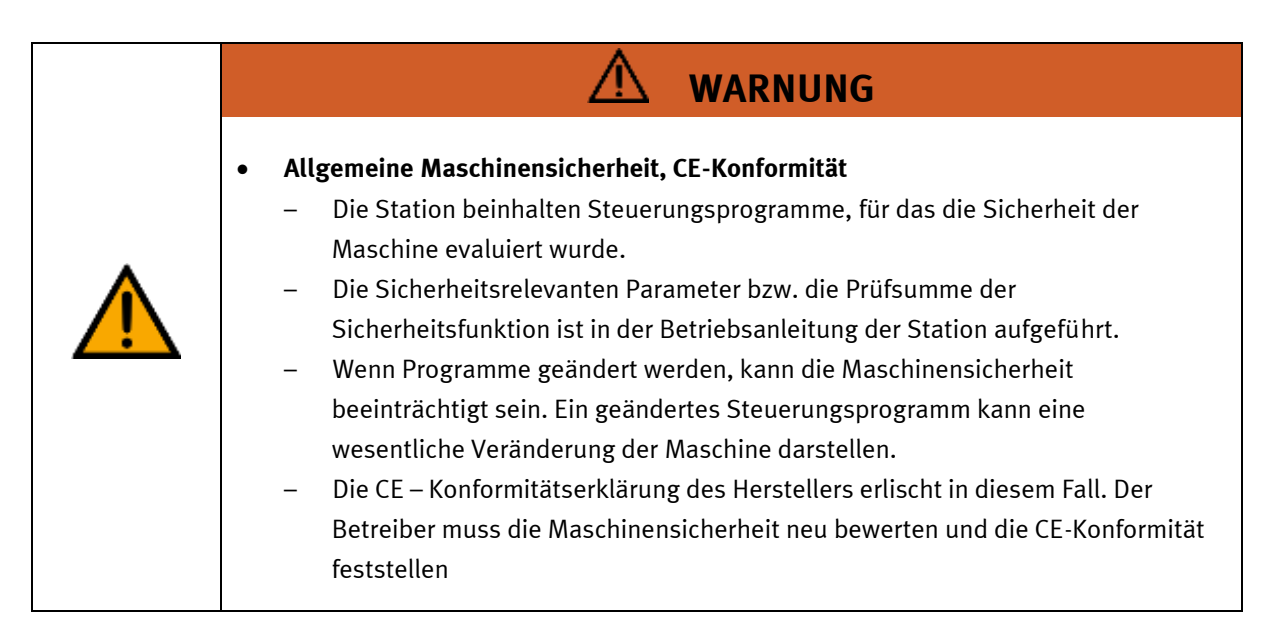

### <span id="page-28-1"></span>**4.14 Produktsicherheit**

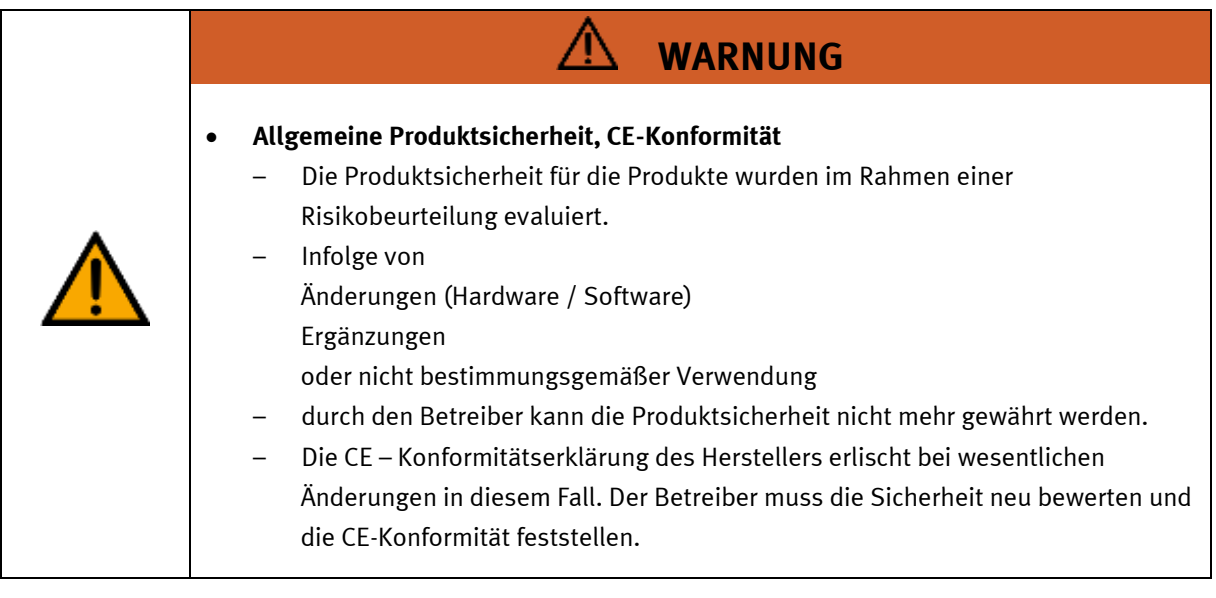

### <span id="page-29-0"></span>**4.15 Schutzeinrichtungen**

Zur Risikominderung enthält diese Maschine trennende Schutzeinrichtungen, um den Zugang zu gefährlichen Bereichen zu unterbinden. Diese Schutzeinrichtungen dürfen nicht entfernt oder manipuliert werden.

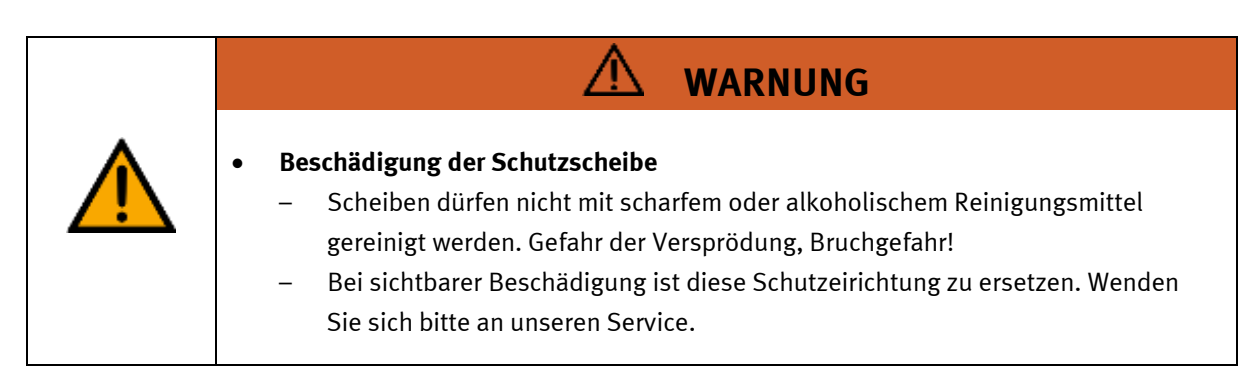

## <span id="page-29-1"></span>**4.15.1 Klappe am CP Lab Transportband**

Transparente, schlagfeste Polycarbonatscheibe mit Schloß.

Zugang nur mit Werkzeug (Schaltschrankschlüssel), Werkzeug muss sicher verwahrt sein! Zugang nur für Elektrofachkraft.

Die Klappe besitzt keine Überwachung! Achten Sie darauf, dass die Klappe stets geschlossen ist.

### <span id="page-29-2"></span>**4.15.2 Not-Halt**

Jede Station enthält einen Not-Halt Schlagtaster. Das Nothaltsignal schaltet alle Aktoren ab. Zum Wiederanlauf ist eine Quittierung durch den Bediener erforderlich, es findet kein automatischer Wiederanlauf statt.

## <span id="page-29-3"></span>**4.15.3 Weitere Schutzeinrichtungen**

Die einzelnen Komponenten wie beispielsweise Netzteile und Steuerungen besitzen integrierte Sicherheitsfunktionen wie Kurzschlussschutz, Überstromschutz, Überspannungsschutz oder Thermische Überwachung. Informieren Sie sich bei Bedarf über die Anleitung des entsprechenden Gerätes.

## <span id="page-30-0"></span>**5 Technische Daten**

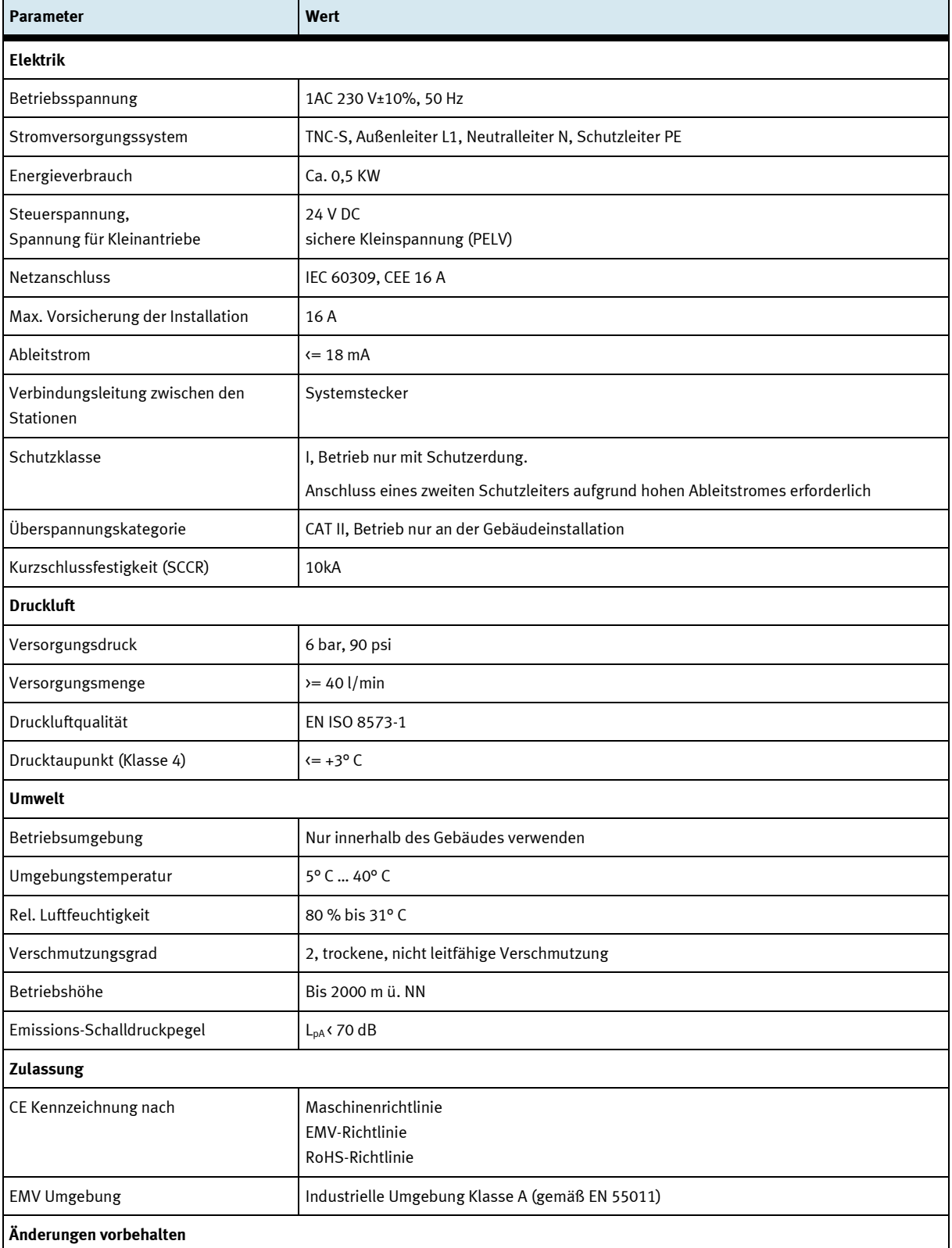

## <span id="page-31-0"></span>**6 Einleitung**

## <span id="page-31-1"></span>**6.1 Allgemeines zum CP Lab System**

Das Lernsystem CP Lab von Festo Didactic orientiert sich an unterschiedlichen Bildungsvoraussetzungen und beruflichen Anforderungen. Das CP Lab Band und die Applikationsmodule des Systems ermöglichen eine an der betrieblichen Realität ausgerichtete Aus- und Weiterbildung. Die Hardware setzt sich aus didaktisch aufbereiteten Industriekomponenten zusammen.

Das CP Lab liefert Ihnen ein geeignetes System, mit dem Sie die Schlüsselqualifikationen

- Sozialkompetenz,
- Fachkompetenz und
- Methodenkompetenz

Die Komplettsysteme CP Lab 400 umfassen vier vordefinierte Systeme.

Diese sind aus der Erfahrung vieler realisierter CP Lab Anlagen zusammengestellt und bilden typische, sinnvolle Kombinationen für den Start in die Industrie 4.0-Welt.

Komplett mit den Applikationsmodulen ausgestattet, stellt jedes System einen Produktionsprozess dar. So werden unterschiedlichste Industrie 4.0-Inhalte anschaulich vermittelt.

Die Konfigurationen bauen alle aufeinander auf und ergeben bereits ab dem kleinsten System einen sinnvollen Prozess.

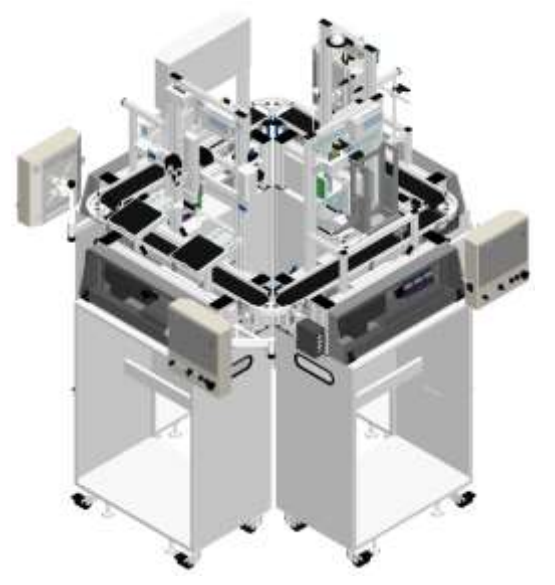

**CP Lab 404-1** Prozessoperation: Teile zuführen Qualitätskontrolle I, SPC Flexible Produktion mit Parametern Flexibles Handling, Logistik

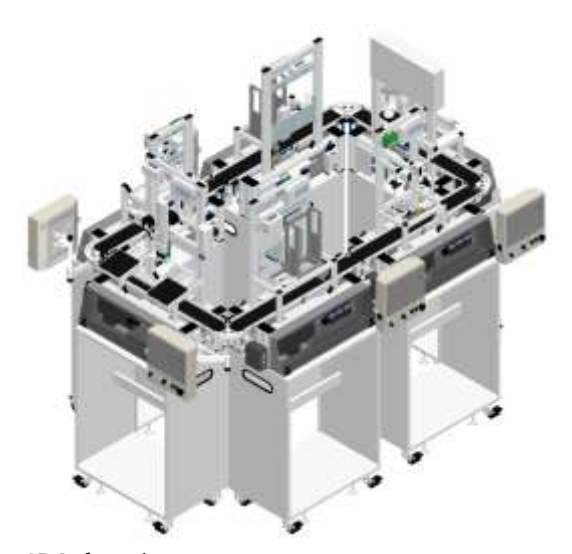

**CP Lab 406-1** Prozessoperation: Teile zuführen Qualitätskontrolle I, SPC Flexible Produktion mit Parametern Teile zuführen, Montage Teile verbinden, Montage Flexibles Handling, Logistik

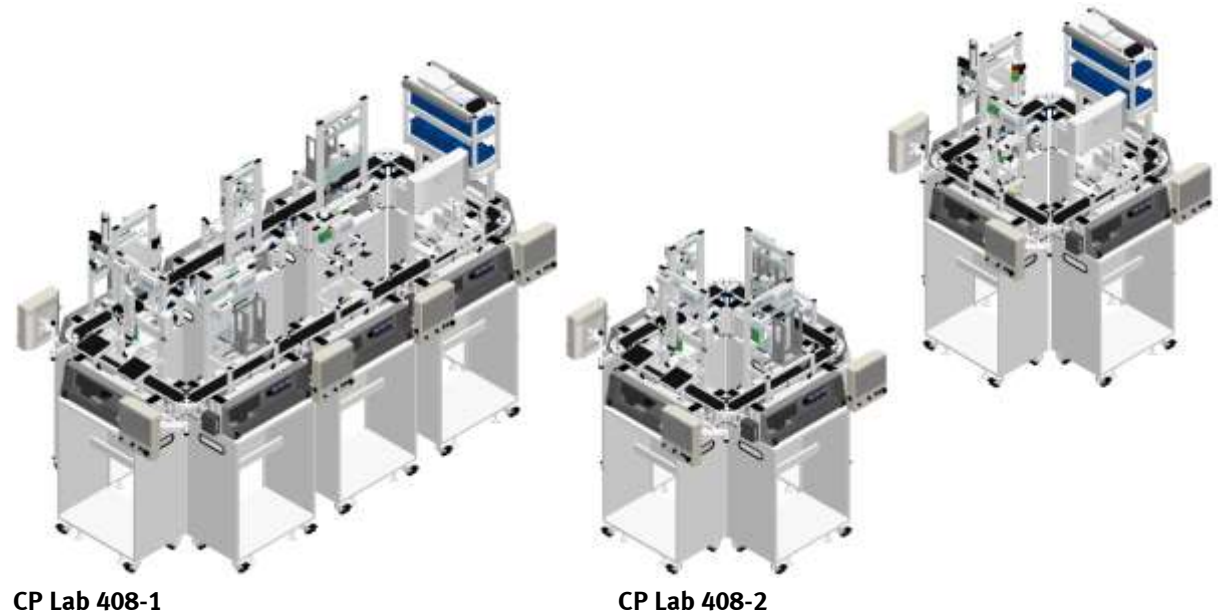

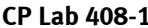

Prozessoperation: Teile zuführen Qualitätskontrolle I, SPC Flexible Produktion mit Parametern Teile zuführen, Montage Teile verbinden, Montage Prozessabhängige Operation QR-Code, UID, Produktverfolgung Flexibles Handling, Logistik

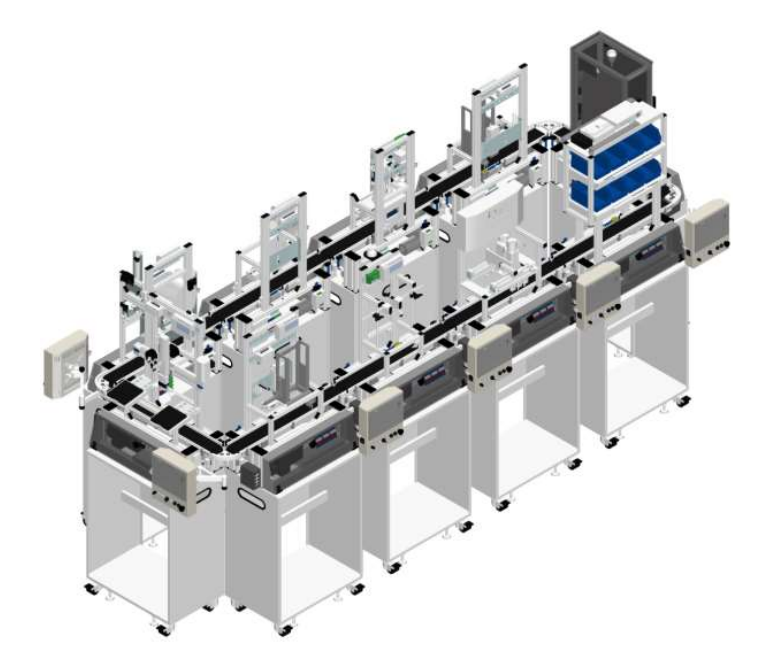

#### **CP Lab 410-1**

Prozessoperation: Teile zuführen Qualitätskontrolle I, SPC Flexible Produktion mit Parametern Werkerführung, PCB Montage Qualitätskontrolle II Teile zuführen, Montage Teile verbinden, Montage Prozessabhängige Operation QR-Code, UID, Produktverfolgung Flexibles Handling, Logistik

#### Zum Beispiel:

#### **Identifikation und objektbezogene Daten**

Eindeutige Produktkennzeichnung (UID) sowie die Erfassung und Speicherung von Produkt- und - Produktionsdaten im digitalen Produktgedächtnis bilden die Basis jeder flexiblen und individuellen Fertigung. CP Lab 400 verwendet hierfür die industrieüblichen Technologien RFID, QR-Code, Datamatrix und Datenbanken.

#### **Neue Generation HMI – AR, Smart Glasses**

Die allgegenwärtige Verfügbarkeit entscheidungsrelevanter und rollenspezifischer Daten und Informationen ist ein wichtiger Erfolgsfaktor in der variantenreichen Produktion. In CP Lab 400 kommen die neuesten Technologien der Mensch-Maschine-Kommunikation und der visuellen Aufbereitung von Daten zum Einsatz.

### <span id="page-35-0"></span>**6.1.1 Industrie 4.0-Themen**

- Digitales Produktgedächtnis
- RFID, QR, Datamatrix
- UID Produktkennzeichnung\*
- Cyber Physical Systems
- Embedded Controller
- Web-Technologie
- IP Kommunikation
- Offene Industriestandards
- Web-Standards
- Anlagenplanung
- Anlagensimulation
- SIL/HIL\*
- Energieeffizienz
- Energiemonitoring\*
- Energiemanagement\*
- Werkerführung
- Virtual Reality\*
- Augmented Reality\*
- Fehlerüberwachung
- Instandhaltungsplanung\*
- Predictive Maintenanc \*
- Moderne, dezentrale Steuerungstechnik
- HMI, Touch Panels
- Sichere Vernetzung\*
- Remote Service Konzepte\*
- Cloud Anwendungen\*
- MES
- $\bullet$  ERP\*
- Web-Shop\*
- Data Analytics\*

\*Optionale Ergänzungen für CP Lab 400
# **6.1.2 CP Lab Band**

Die Aufgabe des CP Lab Bandes ist es Werkstückträger zu transportieren und Applikationsmodule aufzunehmen.

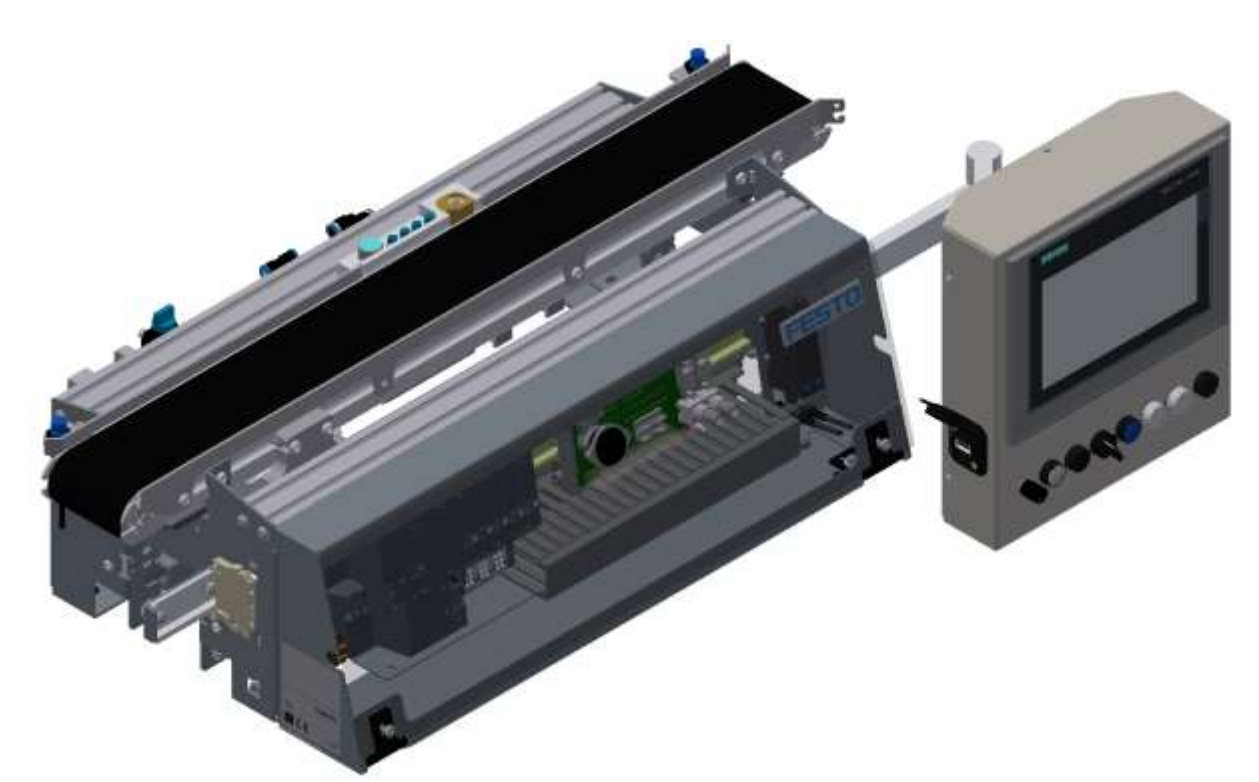

Abbildung ähnlich

#### **6.1.3 Applikationsmodule**

• CP Applikationsmodul Ausgabe zur Entnahme von Werkstücken aus dem System Komplexität mittel, elektropneumatisches Modul

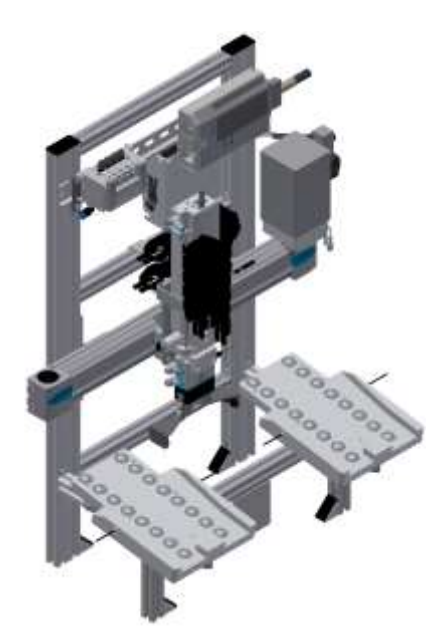

Abbildung ähnlich

• CP Applikationsmodul Etikettieren um Werkstücke mit einem Label zu versehen Komplexität hoch, elektropneumatischer Modul

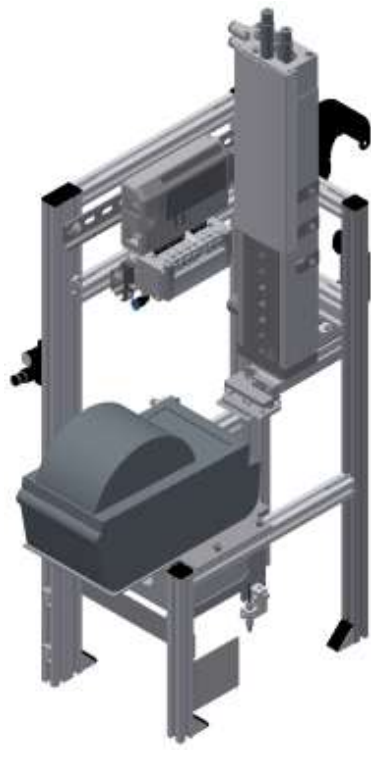

Abbildung ähnlich

• CP Applikationsmodul Handarbeitsplatz zur händischen Bearbeitung von Paletten und/oder Werkstücken an einem Stopper Komplexität einfach, Software Modul

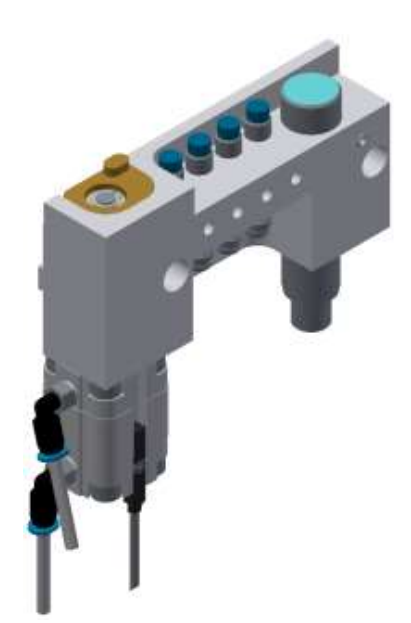

Abbildung ähnlich

• CP Applikationsmodul iBohren zum Bohren von Gehäuseteilen Komplexität einfach, elektropneumatisches Modul mit Controller mit Web-Interface für Cyber-Physical System

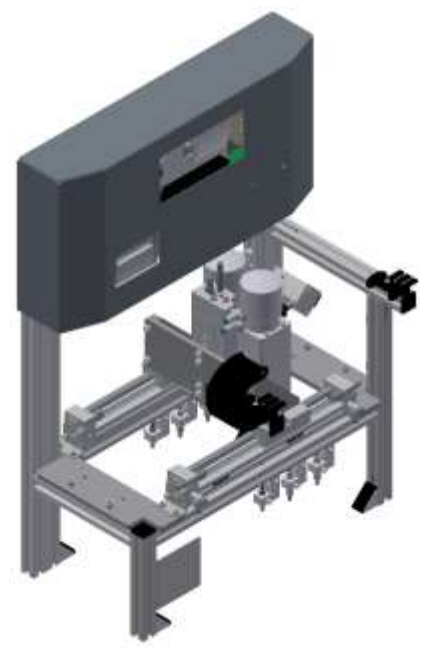

Abbildung ähnlich

• CP Applikationsmodul Kamerainspektion mit Kamera zur Überprüfung von Objekteigenschaften Komplexität hoch, Festo Kamerasystem mit Auswertesoftware

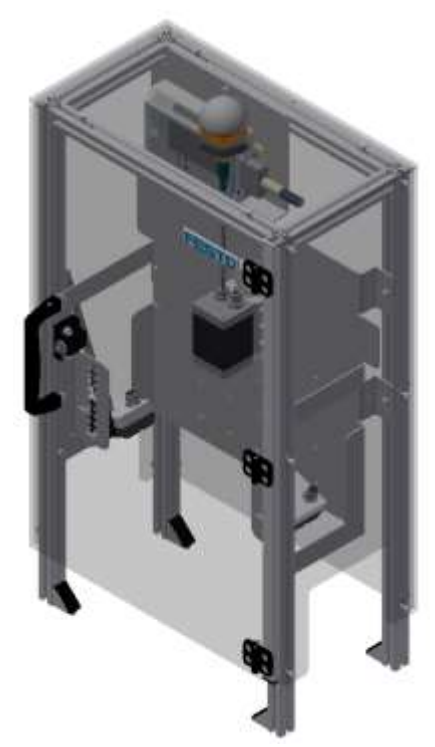

Abbildung ähnlich

• CP Applikationsmodul Magazin

für das Zuführen von Gehäuseteilen. Unterschieden in Magazin Rückschale und Magazin Frontschale Komplexität einfach, elektropneumatisches Modul

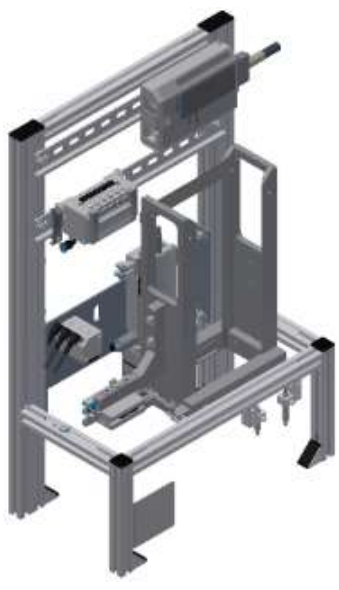

Abbildung ähnlich

• CP Applikationsmodul Messen zur Qualitätssicherung Komplexität hoch, Verarbeitung von analogen Eingangssignalen

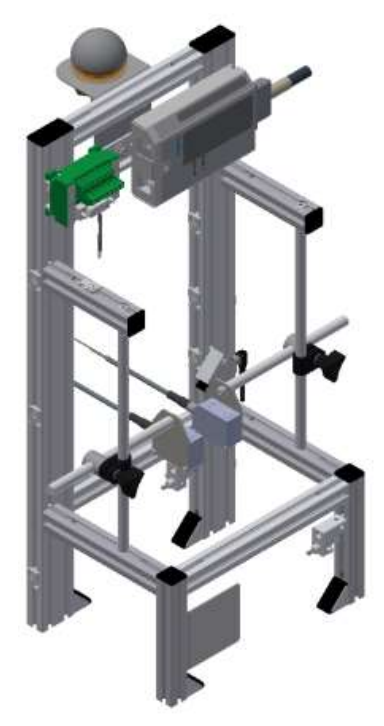

Abbildung ähnlich

• CP Applikationsmodul Muskelpresse zum Verpressen der Gehäuseteile Komplexität mittel, elektropneumatisches Modul (pneumatischer Muskel), Regelungstechnik

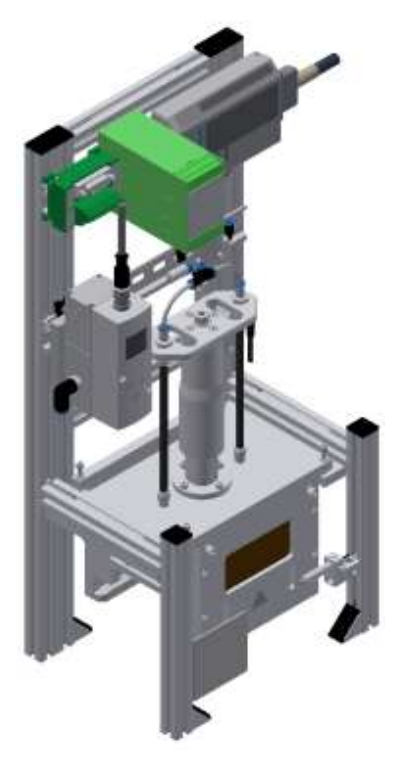

Abbildung ähnlich

• CP Applikationsmodul Pick by light Handarbeitsplatz an dem Werkstücke für die Montage zur Verfügung gestellt werden. Komplexität mittel, elektrisches Modul

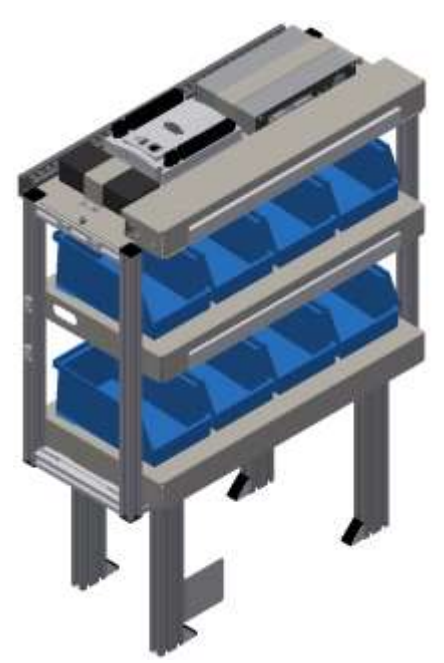

Abbildung ähnlich

• CP Applikationsmodul Wenden zum Wenden von Werkstücken Komplexität mittel, elektropneumatisches Modul

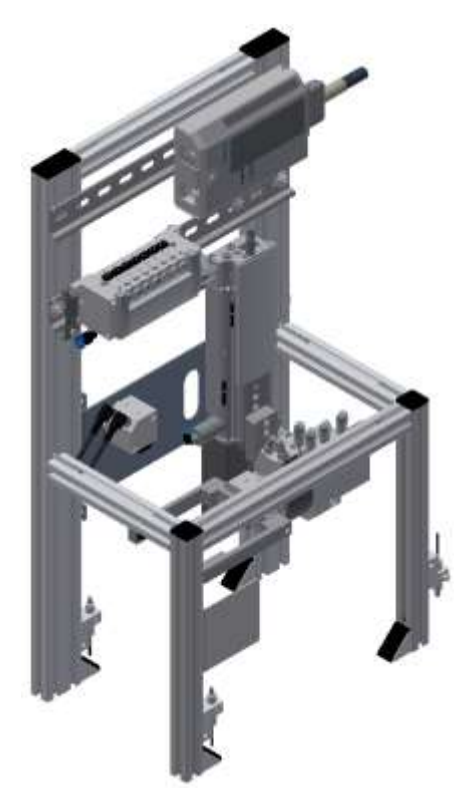

Abbildung ähnlich

#### **6.2 Ressourcen**

Die Trainingsausstattung des Systems besteht aus mehreren Ressourcen. Je nach Prozessauswahl, werden die verschiedenen Ressourcen genutzt.

Folgende Ressourcen stehen zur Verfügung:

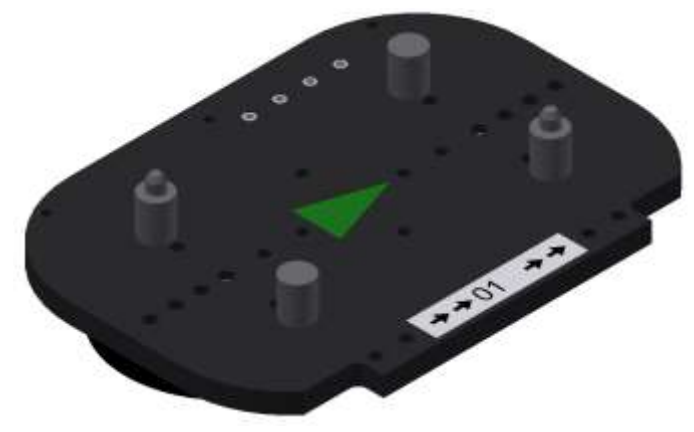

Warenträger / Abbildung ähnlich

Für den Transport der Paletten stehen diese Warenträger zur Verfügung. Teilenummer in MES – 31

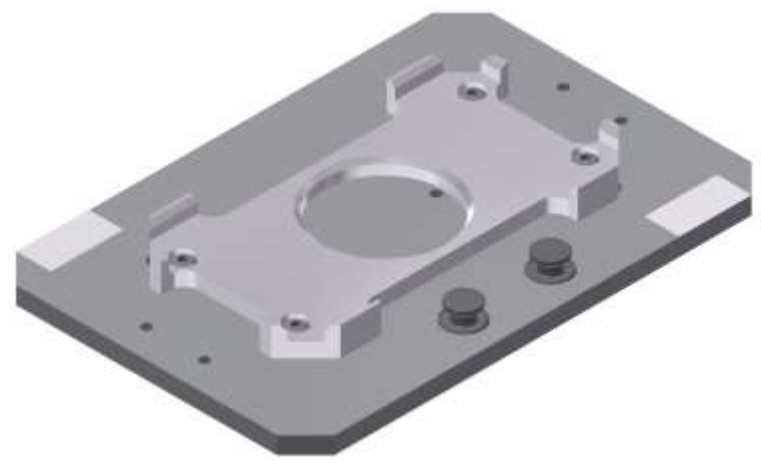

Palette / Abbildung ähnlich

Für die Aufnahme von jeweils einem Werkstück stehen diese Paletten zur Verfügung. Teilenummer in MES – 25

# **Werkstücke**

Die Werkstücke werden ja nach Projekt in Produktionsteile und in externe Produktionsteile unterschieden.

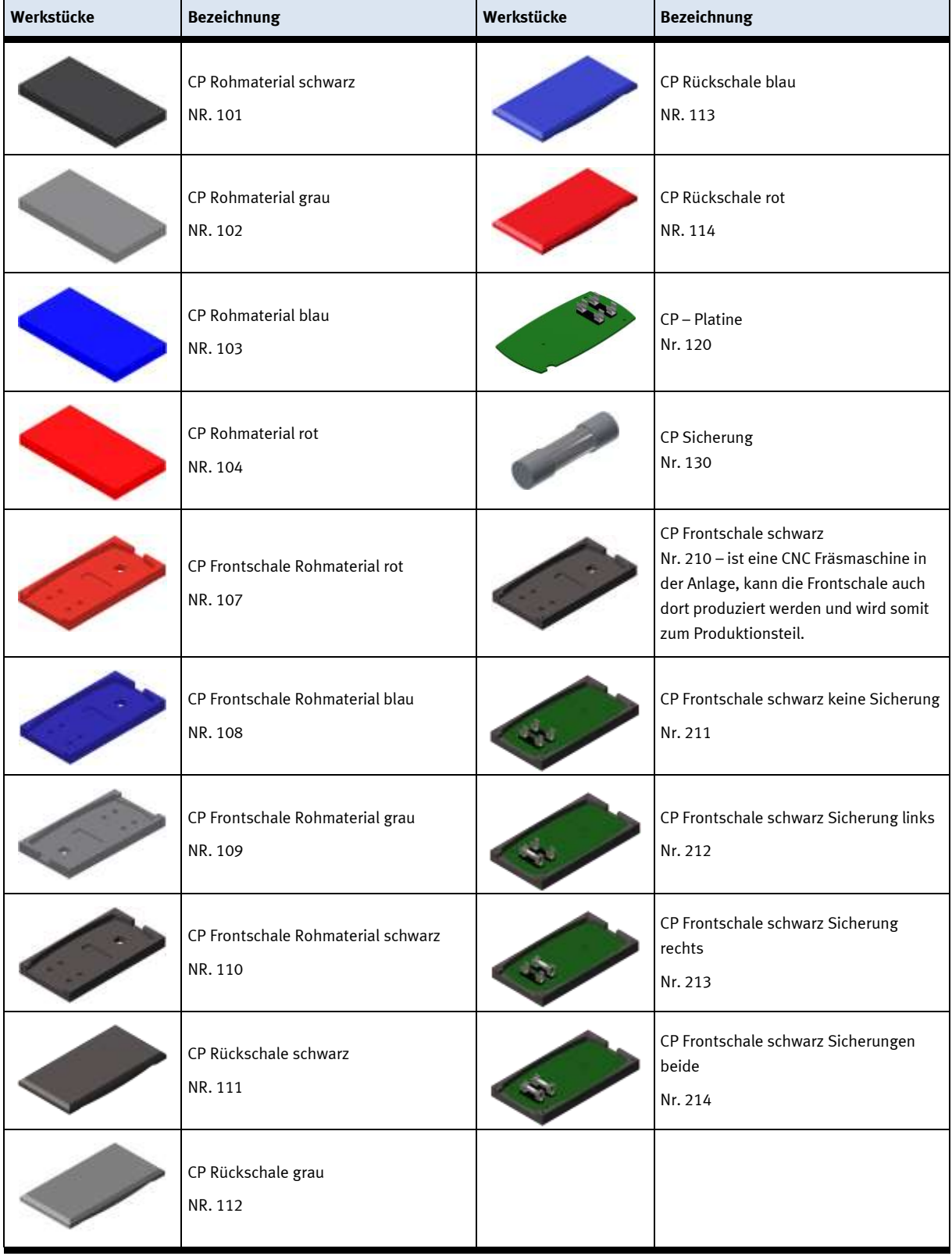

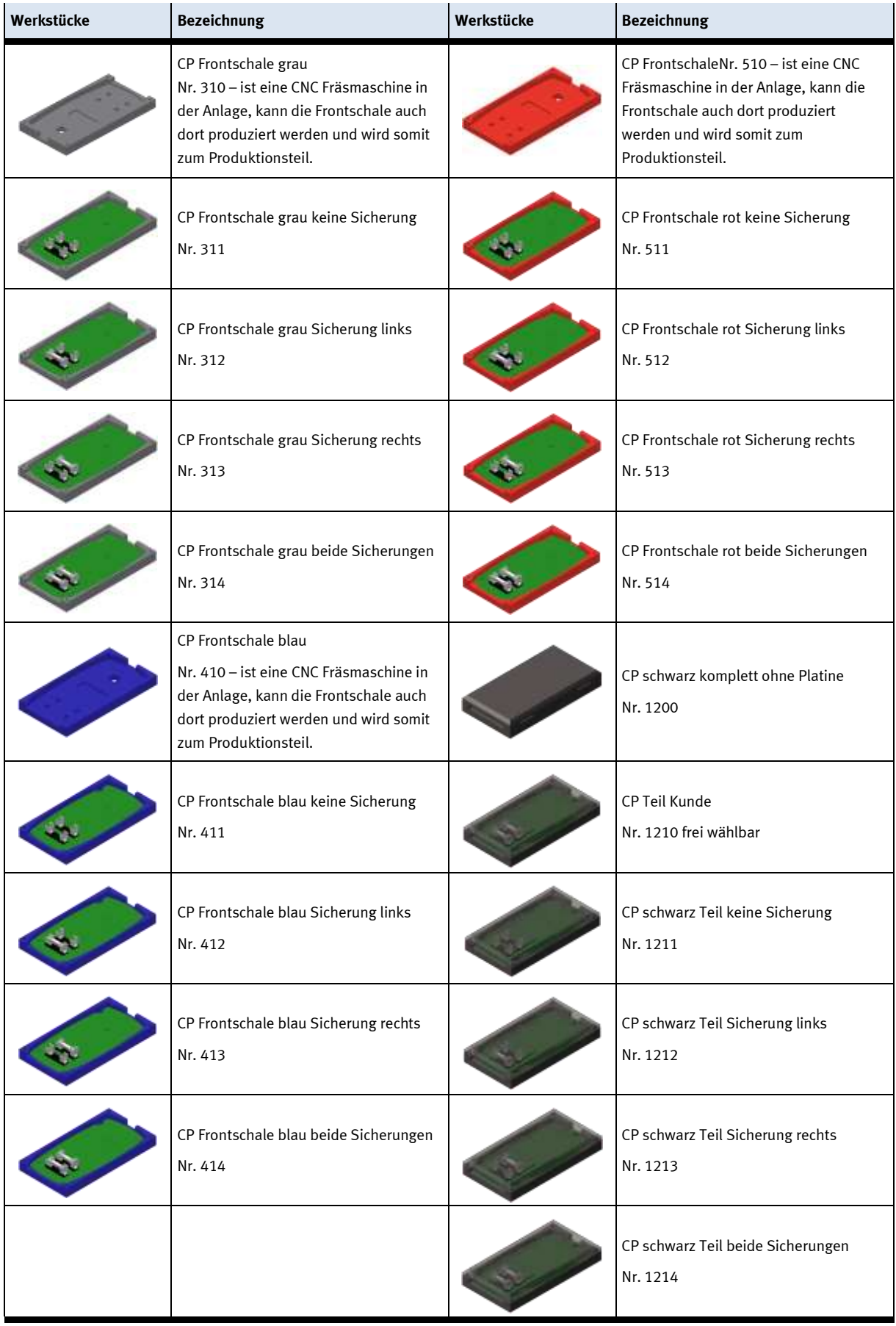

# **7 Aufbau und Funktion**

# **7.1 Transport**

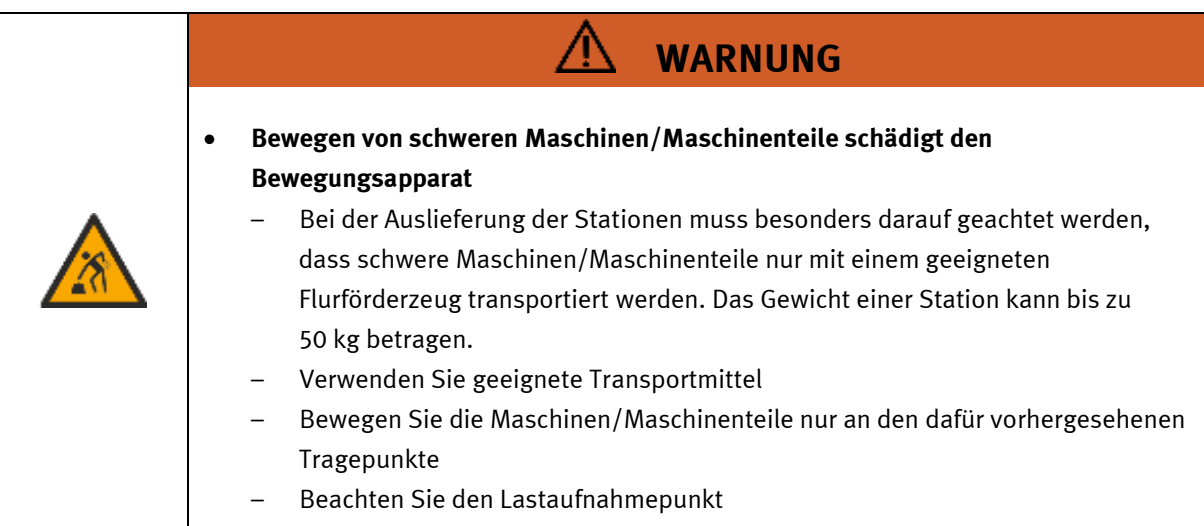

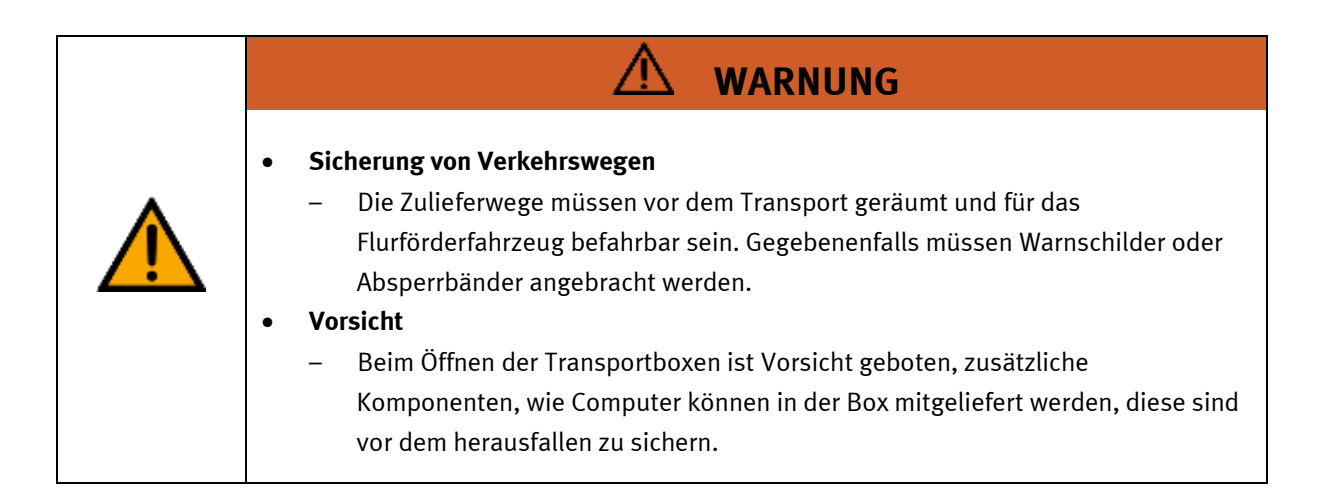

⚠

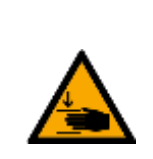

# • **Quetschgefahr Hände/Füße**

– Die Stationen dürfen nicht an oder gar unter den Aufstellfüßen gegriffen werden erhöhte Quetsch oder Einklemmgefahr.

**WARNUNG**

– Beim Ablassen der Station ist darauf zu achten das keine Füße unter den Aufstellfüßen sind.

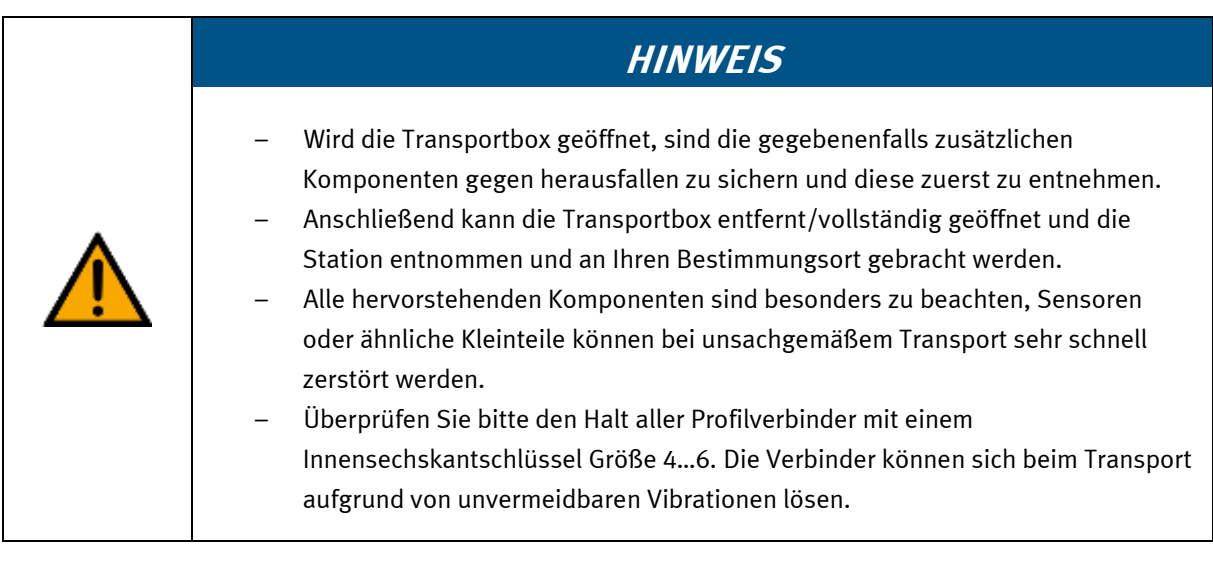

#### **7.2 Systemüberblick**

CP Lab Band, CP Factory Linear, CP Factory Weiche und CP Factory Bypass werden Grundmodul genannt. Wird auf ein Grundmodul ein Applikationsmodul, z.B. das CP Applikationsmodul Muskelpresse montiert, so entsteht eine Station.

**Beispiel**

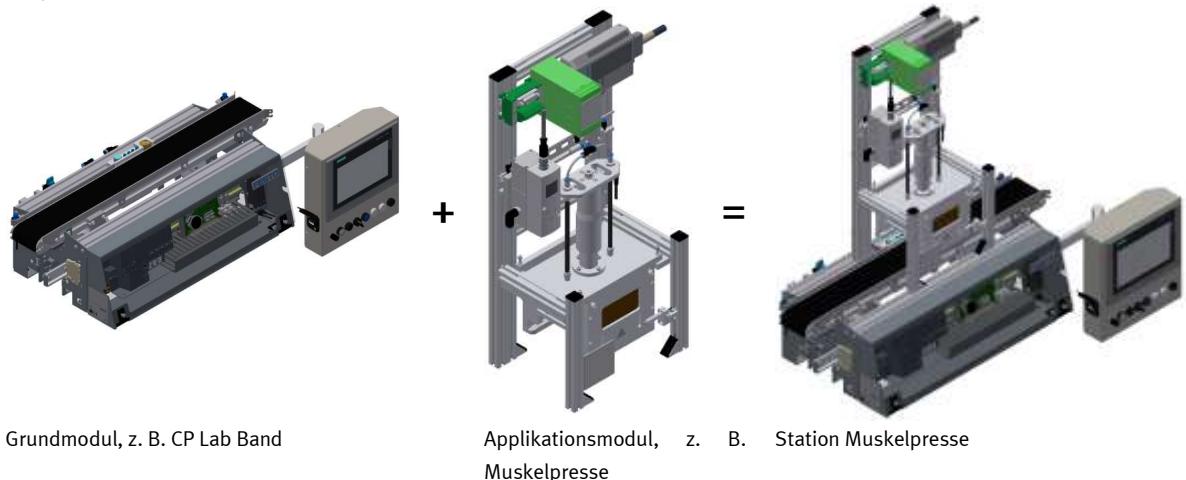

Werden mehrere Stationen hintereinander gesetzt, so entsteht eine Fertigungsstraße.

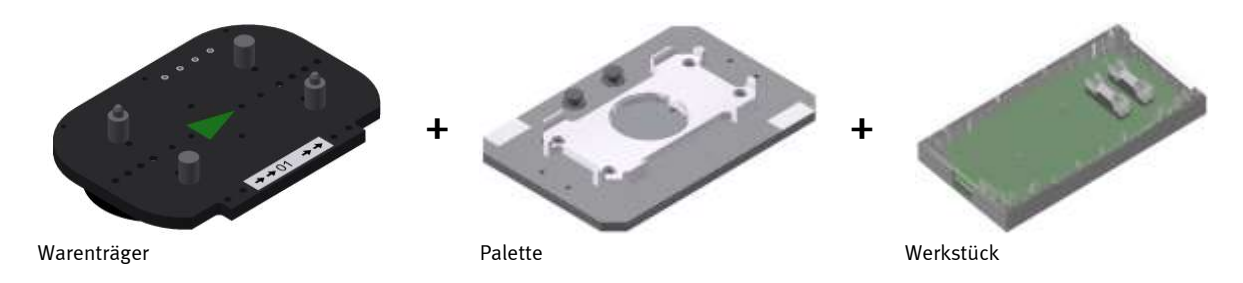

Auf den Gurtbändern der Grundmodule werden Warenträger transportiert. Auf den Warenträgern wiederum werden Paletten mit fest montierter Werkstückaufnahme platziert. Die Werkstücke werden auf die Werkstückaufnahme gelegt oder von dort entnommen. Auch Paletten können in manchen Stationen auf einem Warenträger abgelegt oder von dort gegriffen werden.

Das typische Werkstück einer CP Factory/Lab Anlage ist die grob vereinfachte Form eines Handys. Das Werkstück besteht aus Frontschale, Platine mit maximal zwei Sicherungen und Rückschale:

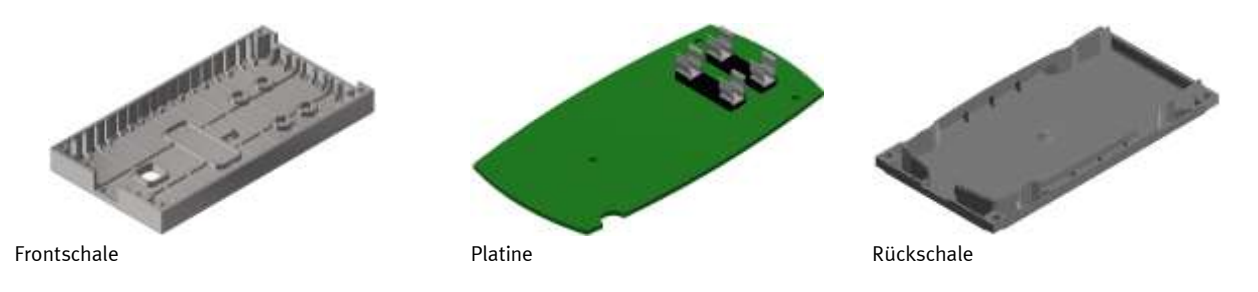

# **7.3 Aufbau**

# **7.3.1 Allgemeines**

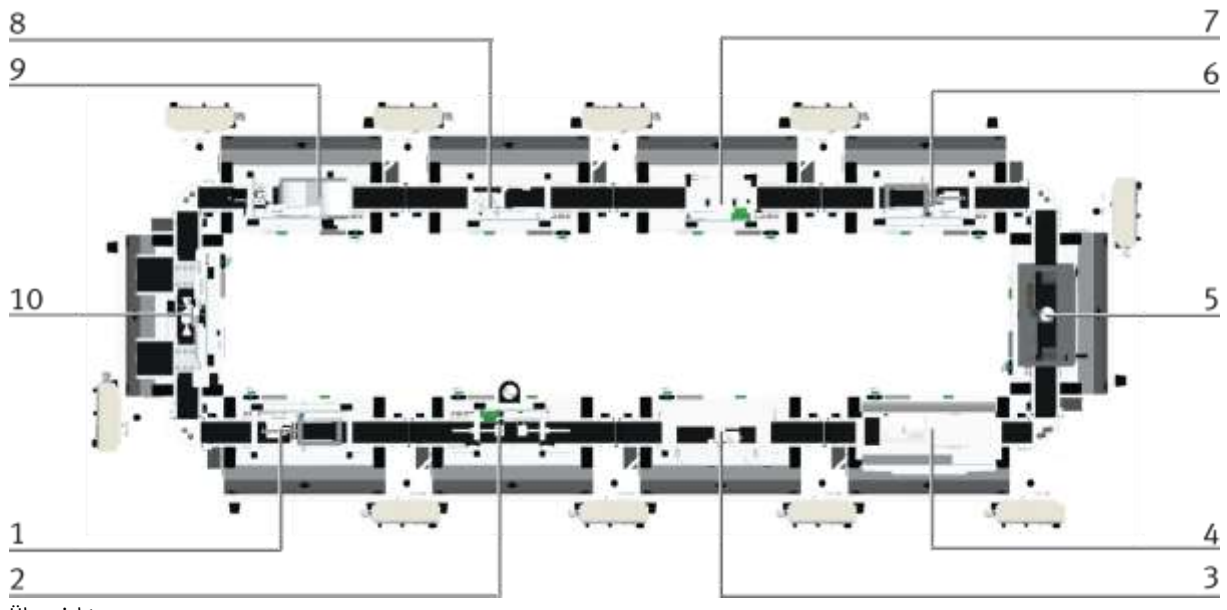

Übersicht

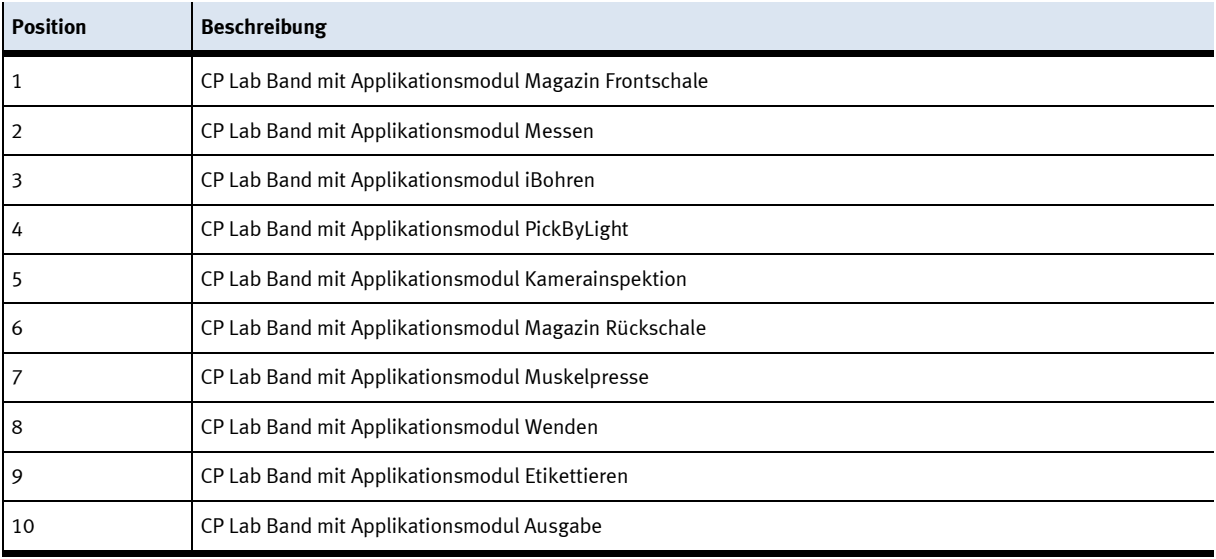

#### **7.3.2 AUS Taste**

Das Touchpanel (optional) ist mit einer AUS Taste ausgestattet. Die AUS Taste wird über ein 5 poliges Kabel an die Spannungsversorgung XZ1 angeschlossen.

Die Spannung (24VDC) wird dem System über Klemme XZ1 von einem externen Netzteil zugeführt. Als Dauerplus (24VB) wird diese Spannung dann über das M12 Kabel in das TouchPanel geleitet. Im TouchPanel verbindet der AUS Taster den geschalteten Plus (24VNA) mit 24VB. Wird also der AUS Taster gedrückt, wird 24VNA von 24VB getrennt sowie alle weiteren Objekte, die an Klemme XZ1 über 24VNA versorgt werden.

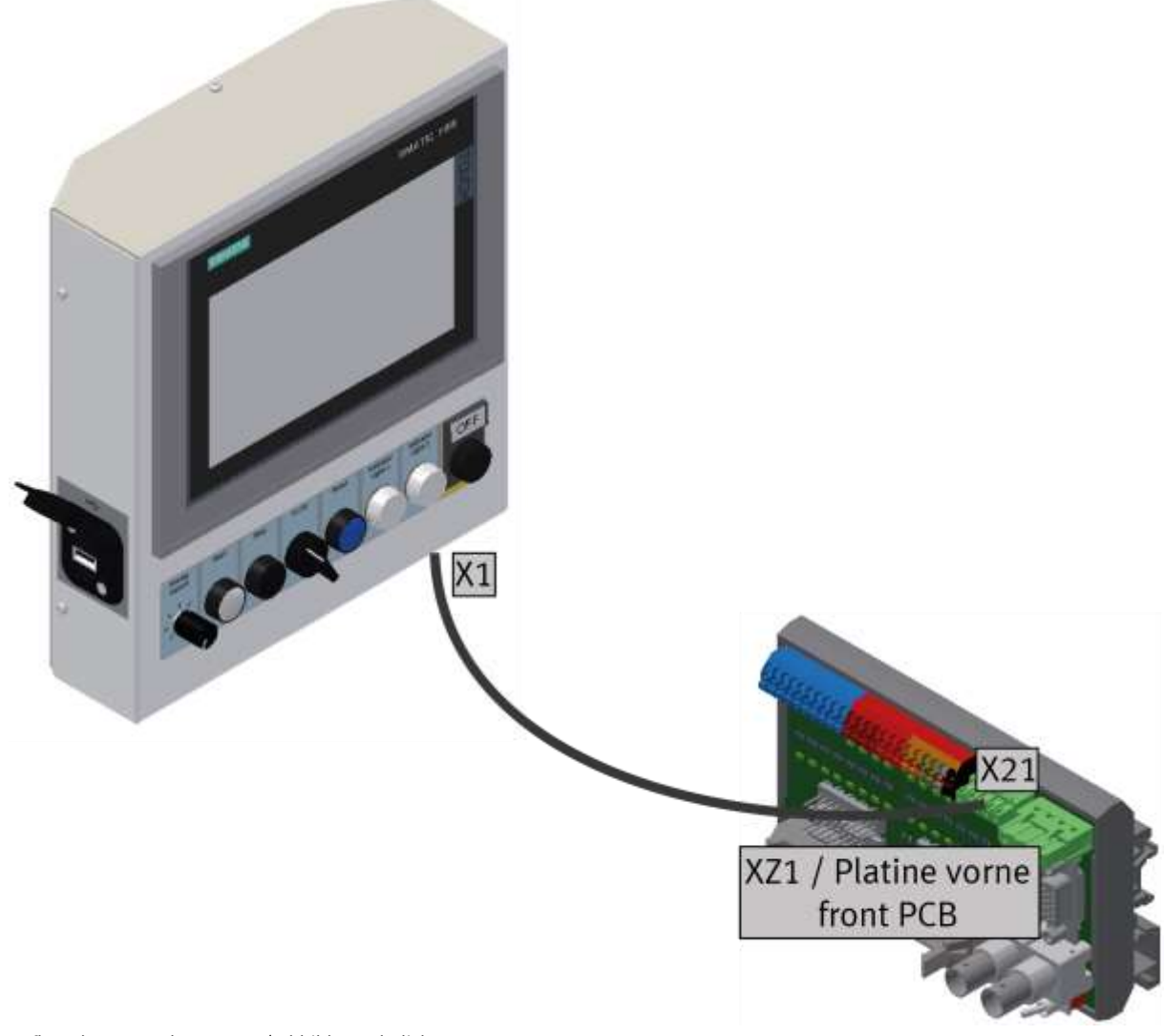

Aufbau des Not-Halt Systems / Abbildung ähnlich

#### **Not-Halt frei geben**

Wurde der Not-Halt gedrückt, erscheint eine Fehlermeldung am HMI. Wenn auf die Meldezeile oben geklickt wird, erscheint im Hauptfenster die Fehlermeldung.

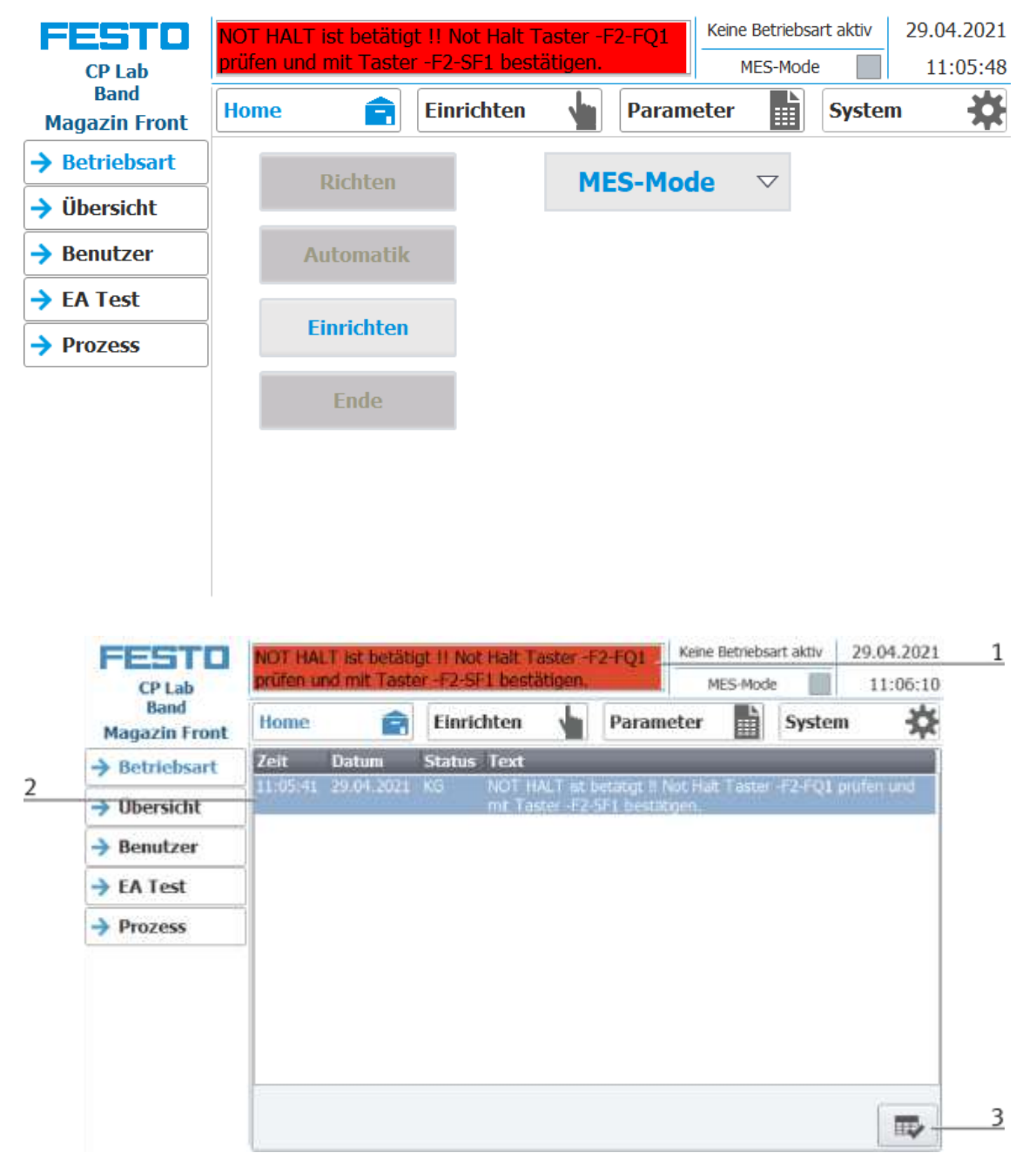

- 1. Not-Halt Situation wird in der Meldezeile angezeigt. Mit einem Klick auf die Zeile erscheint die Meldung im Hauptfenster.
- 2. Anzeige der Not-Halt Situation
- 3. Ist die Not-Halt Situation behoben, muss der Not-Halt Taster herausgezogen werden. Anschließend ist der blaue Leuchtdruckschalter "RESET" zu drücken. Nun kann die Meldung durch Drücken des Buttons am HMI quittiert werden. Das Modul kann nun neu gestartet werden.
- 4. Ist das Modul mit weiteren Modulen verbunden, wirkt der Not-Halt an allen Stationen. Somit muss nach Behebung des Fehlers an den HMI´s aller Stationen der Leuchtdruckschalter "RESET" gedrückt und somit die Not-Halt Situation quittiert werden.

# **7.4 IP – Adressen**

- Netzwerkmaske ist generell: 255.255.192.0
- Das Default Gateway ist generell: 172.21.0.230
- Netzwerk generell: System
- Das dritte Byte der IP-Adresse entspricht dabei jeweils der Nummer der Station, in der die Komponenten verbaut sind.

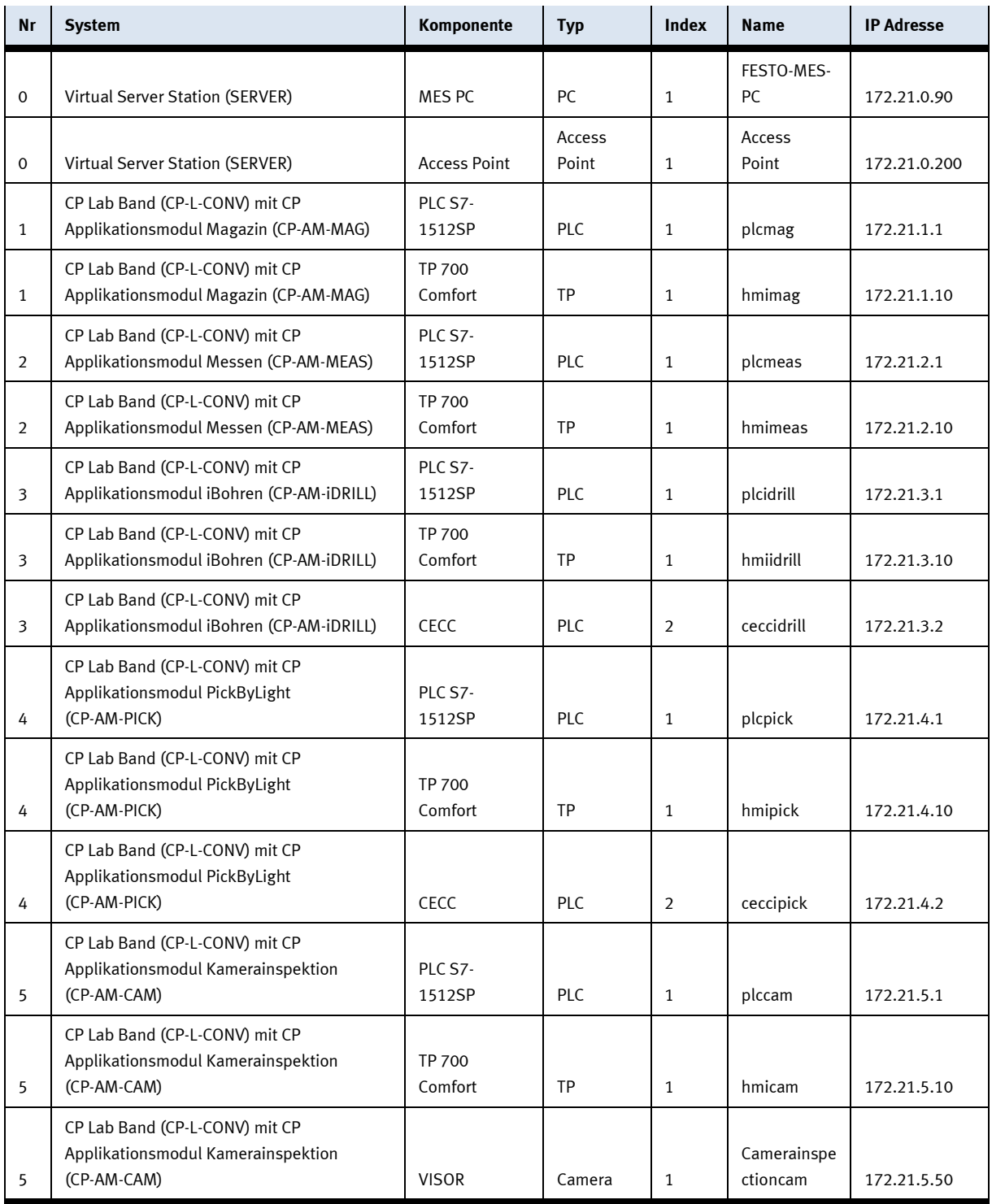

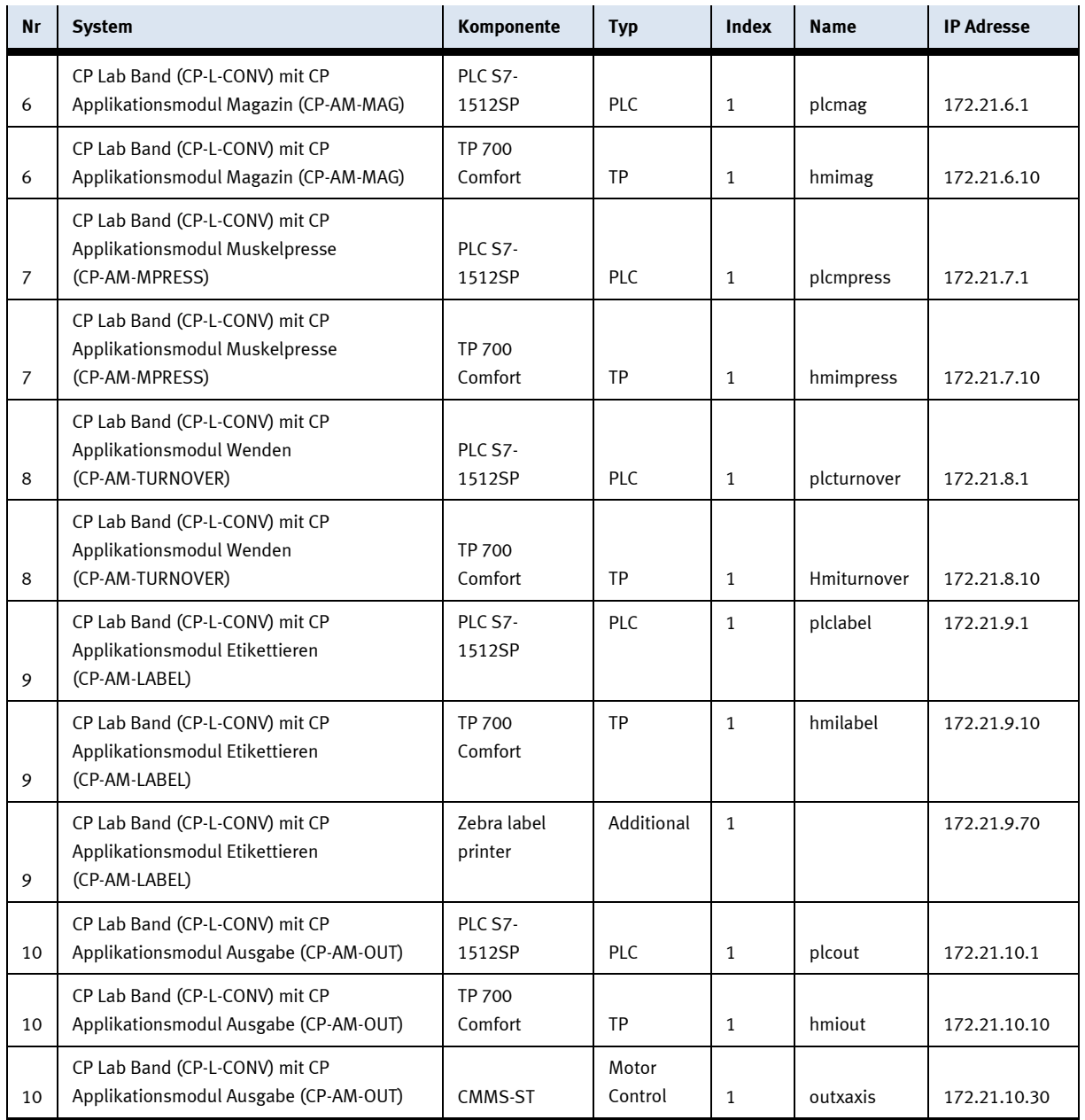

# **7.4.1 Basisangaben**

Zuordnung von Geräteadressen in Abhängigkeit der Komponenten

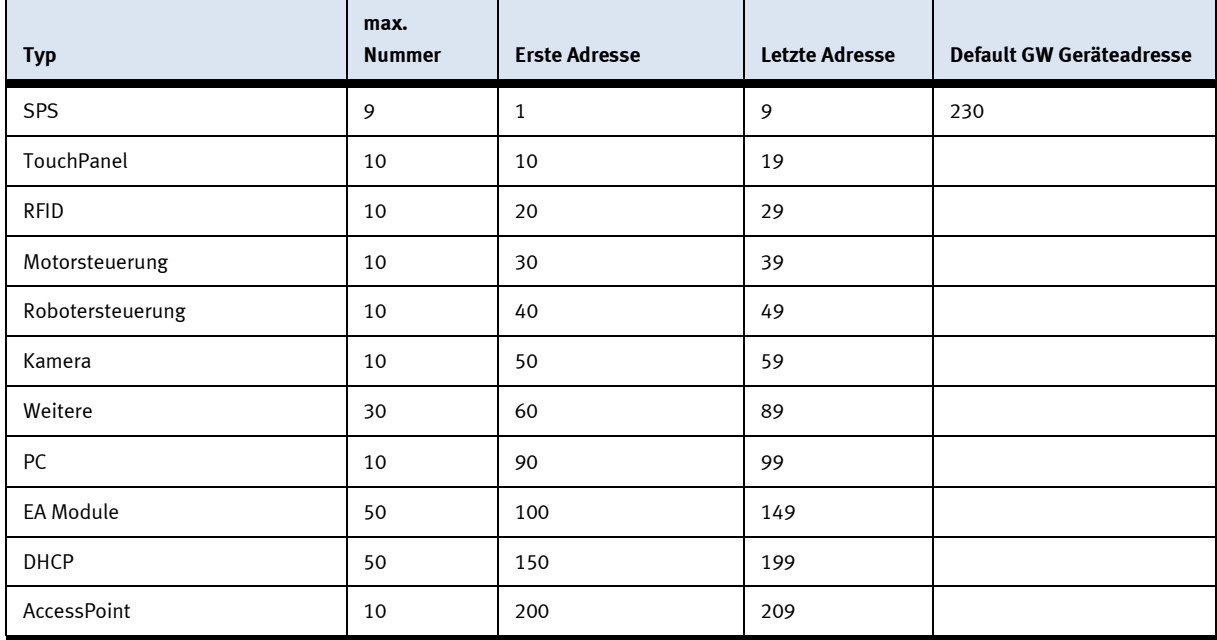

### **Reservierte Netzwerkbereiche**

Die Anlage belegt ab Werk ein vordefiniertes Netzwerksegment (Subnetz 1). Wird die Anlage um optionale Netzwerkgeräte (NetLab Netzwerkerweiterungen) ergänzt, so werden – je nach NetLab-Ausbaustufe – weitere Subnetze durch die zusätzlichen Netzwerkgeräte definiert (Subnetz 2 - 9).

Grundsätzlich ist daher zu empfehlen, den Adressbereich 172.21.0.0/16 für die Anlage zu reservieren.

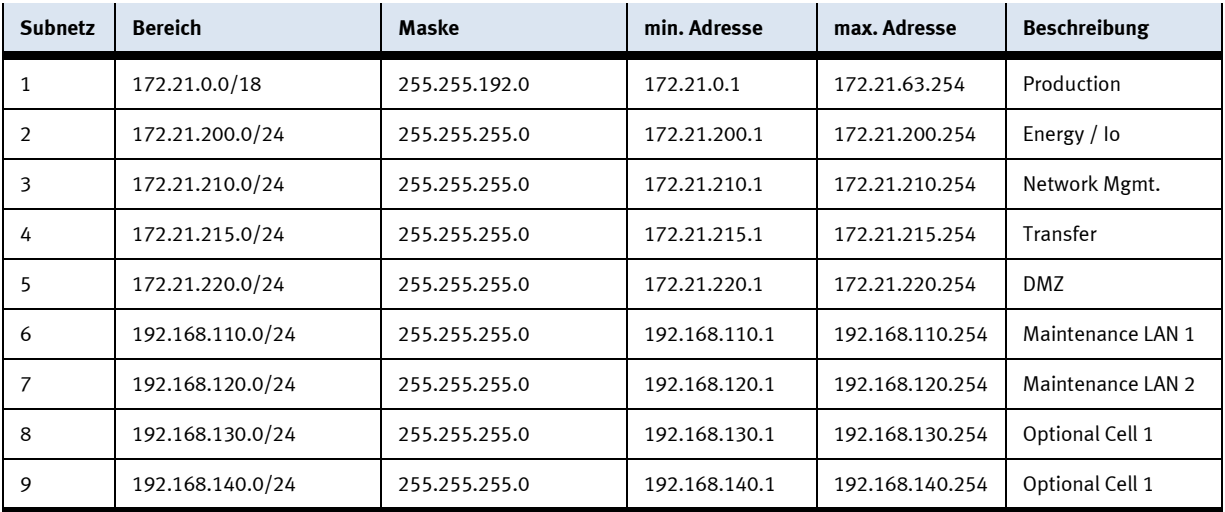

# **8 Bedienung**

#### **8.1 allgemein**

Für die Anlage wurde bereits eine "Erstinbetriebnahme" ab Werk durchgeführt. Führen Sie folgende Schritte durch, damit mit den Modulen und den Applikationen gearbeitet werden kann:

- 1. Jede CP-Lab Station besitzt ein eigenes Netzteil, diese werden über eine entsprechende Verteilerleiste angeschlossen.
- 2. Die CP-Lab Stationen werden über eine separate Luftversorgung angeschlossen.
- 3. Nun kann mit der Anlage gearbeitet werden.

#### **8.2 Prozessbeschreibung**

- 1. Prozessstart: Auslagern der Vorderschale aus dem Magazin
- 2. An der Messstation sind zwei Laserabstandsensoren über dem Werkstück an einem einstellbaren Mess-Stativ angebracht und können teilspezifisch auf 2 Messpunkte gerichtet werden.
- 3. Mit dem Modul Bohren lassen sich 2 Bohrungspaare (simuliert) in ein Werkstück einbringen.
- 4. Bei dem Modul Pick by Light bekommt der Werker über Lichter angezeigt in welcher Reihenfolge er was zusammenbauen soll.
- 5. Überprüfung des Werkstückes an Hand einer Kamera
- 6. Auslagern der Rückschale aus dem zweiten Magazin
- 7. Verpressen der Vorder- und Rückschale. Der Einpressvorgang erfolgt über eine proportionale Druckregelung.
- 8. Das verpresste Werkstück wird gewendet.
- 9. Das Modul Etikettieren bringt eine frei bedruckbare selbstklebende Etikette automatisiert auf das angebotene Werkstück auf.
- 10. Prozessende: Das Modul Ausgabe ist mit einem zweiachsigen Handhabungs-system ausgestattet und dient der Ausgabe von kubischen Werkstücken auf zwei Rollenbahnen.

#### **8.3 CP Lab allgemein**

#### **8.3.1 Voraussetzungen**

- 1. Einzelstationen sind mechanisch miteinander verbunden.
- 2. Spannungsversorgung von jeder Station ist über 24V Netzteile gewährleistet.
- 3. Nenndruck von 6 bar ist an jeder Station vorhanden.
- 4. Stationen sind mit MES PC über Netzwerkleitungen verbunden.

#### **8.3.2 Startbedingungen CP-Lab System**

- 1. Einzelstationen über Netzschalter einschalten und das Hochfahren abwarten.
- 2. Not-Aus Taster am HMI prüfen.
- 3. Fehler auf dem HMI quittieren.
- 4. Applikationen durch Richten auf dem HMI in Grundstellung versetzen.
- 5. MES-Mode auf HMI auswählen.
- 6. Betriebsart Automatik anwählen.

### **8.3.3 Zusatz Startbedingung Applikation**

Applikation Etikettieren: Drucker muss separat eingeschaltet werden. Drucker ist bereit, sobald Warnung auf dem HMI verschwindet.

#### **8.3.4 Startbedingungen über MES**

- 1. MES PC einschalten und hochfahren abwarten, Anmeldepasswort: festo
- 2. MES 4 starten und Datenbank auswählen
- 3. Zu produzierendes Teil (New customer/production order) über Add position auswählen und die produzierende Menge (Quantity) angeben.
- 4. Mit Start Order wird der Auftrag gestartet, die Aufträge sind nun in den Current Orders ersichtlich.

### **8.4 Betriebsarten**

Folgende Betriebsarten stehen zur Verfügung

- Richten Die Station wird in ihre Grundstellung gefahren
- Einrichten

Die Station läuft im Einrichtbetrieb, Aktoren können angesteuert und beobachtet werden

• Automatik

Die Station läuft im Automatikbetrieb, alle Prozesse laufen automatisch ab, es können keine Aktoren angesteuert werden.

In der Betriebsart Automatik gibt es zwei Betriebsmodes: den Defaultmode und den MES Mode.

#### **8.4.1 Betriebsmode**

Der Betriebsmode kann zwischen MES und Default eingestellt werden, es gibt zwei Möglichkeiten diesen Einzustellen.

- 1. Mit einem Klick in den blau markierten Bereich öffnet sich ein Pop Up Fenster in dem der Betriebsmode ausgewählt werden kann. In dem Pop Up sind auch weitere Funktionen integriert (siehe folgende Grafik).
- 2. Auf der Home/Betriebsart Seite kann der Betriebsmode ebenfalls eingestellt werden.

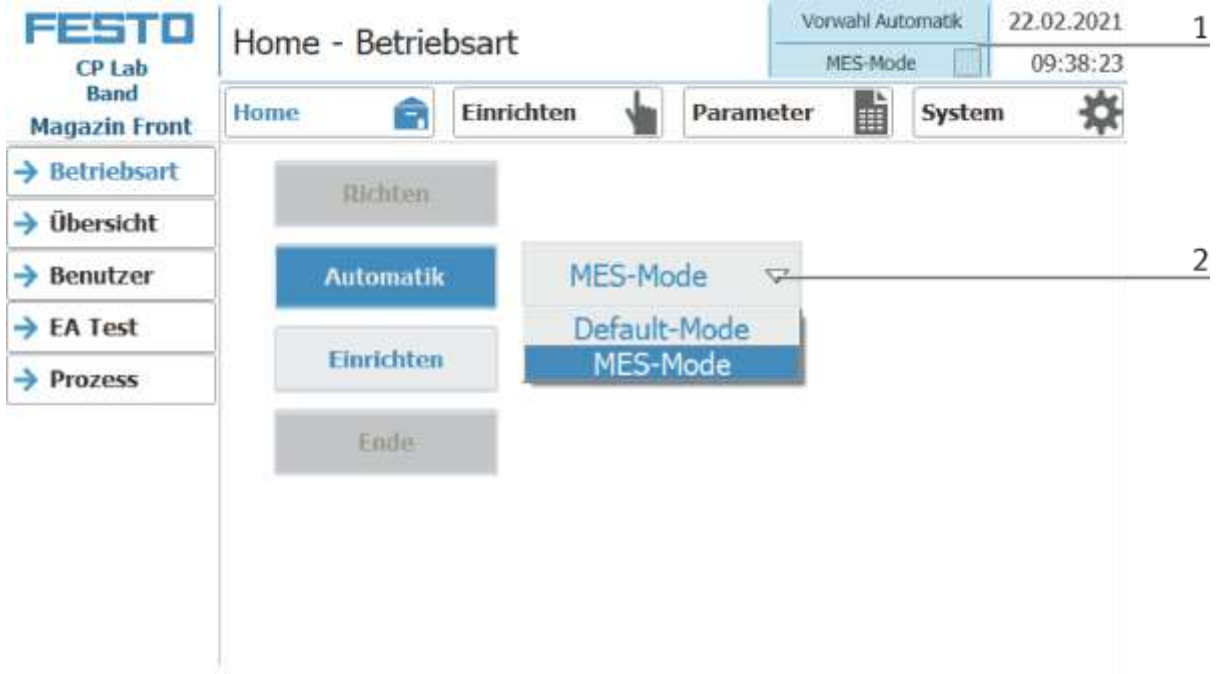

Auswahlmöglichkeiten des Betriebsmodes

• MES-Mode

Im MES Mode werden sämtliche Prozesse von der MES Software zentral gestartet, ausgeführt und überwacht. Alle Stationen müssen hierfür in den MES Mode gestellt und Automatik gestartet werden.

• Default Mode

Im Default Mode wird der Automatikablauf nicht zentral gesteuert, es werden alle Informationen aus den Transitionstabellen (Siehe Kapitel Schematischer Prozessablauf) an jeder Station separat ausgelesen und abgearbeitet.

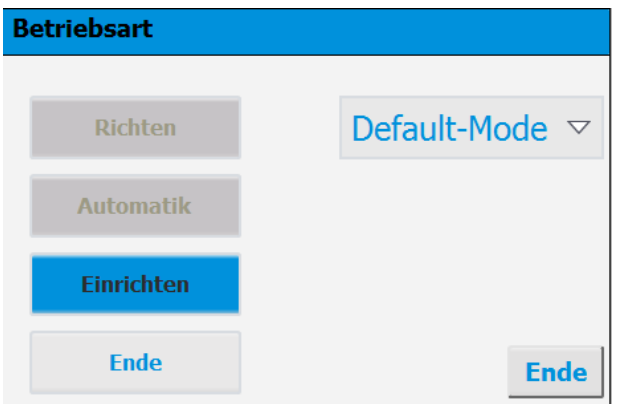

#### **8.5 Automatikablauf starten**

Die Bedienung ist bei allen Applikationsmodulen und Modulen gleich, für die Beschreibung dient das Grundmodul mit einem Applikationsmodul Magazin.

# **8.5.1 Menü Navigation generell**

Generelle Bedienhinweise

- Weiße Buttons mit blauen Buchstaben Funktion ist aktiv
- Weiße Buttons mit schwarzen Buchstaben Funktion ist nicht aktiv
- Blaue Buttons Funktion ist aktiv warten auf Eingabe
- Graue Buttons mit dunkelgrauen Buchstaben Funktion im Augenblick nicht verfügbar
- Graue Buttons mit blauen Buchstaben Funktion kann ausgeführt werden
- Grüner Hinweis Sensor / Funktion ist aktiv
- Orangener Hinweis Zeigt einen Aktor an

#### **8.6 CP-Lab Band Automatik starten**

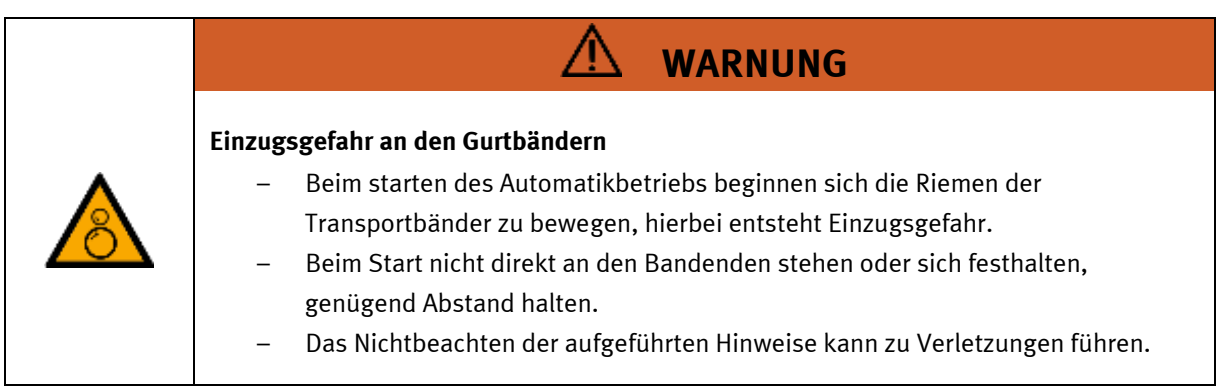

Für das CP Lab Band wurde bereits eine "Erstinbetriebnahme" ab Werk durchgeführt. Führen Sie folgende Schritte durch, damit mit dem CP Lab Band und dem eventuell vorhandenen Applikationsmodul gearbeitet werden kann:

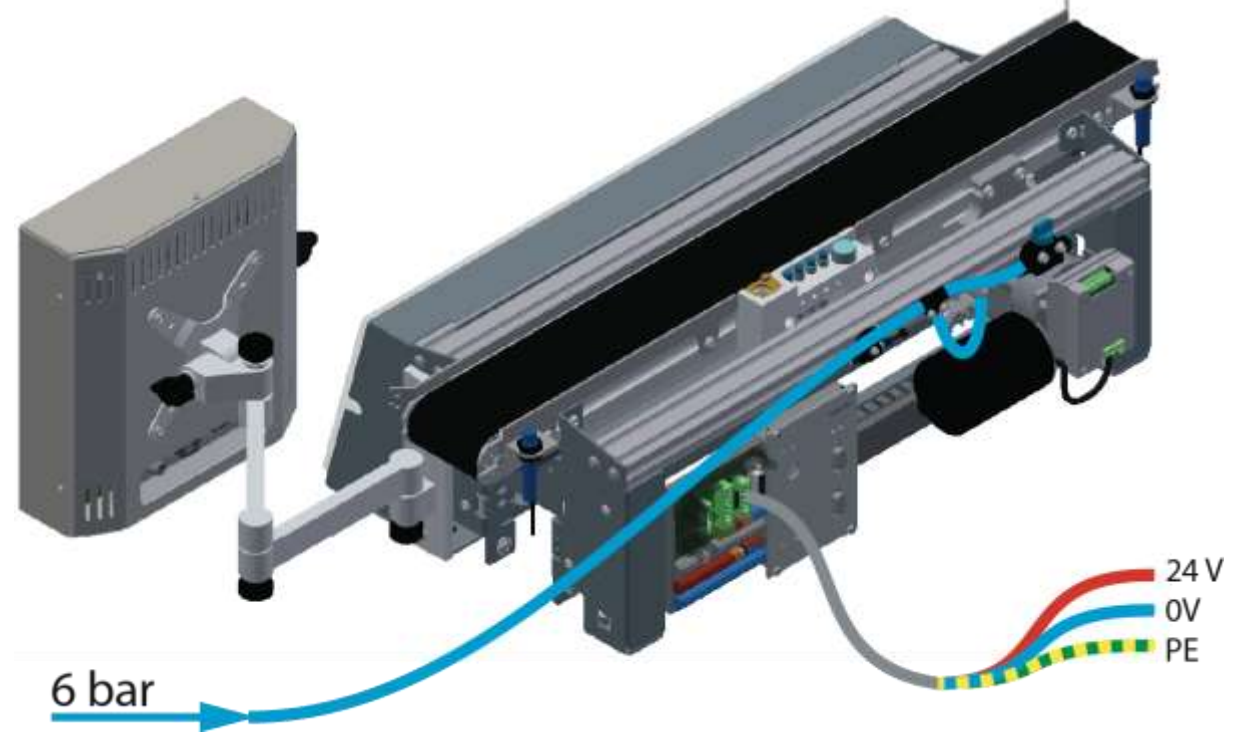

Abbildung ähnlich

1. Bei CP-L-CONV mit 24 V DC Motor: 230 V Netzteil mit Spannung versorgen und 24 V Versorgungskabel des Moduls anschließen.

Bei CP-L-CONV mit 230 V AC Motor und G120 Edutrainer: Versorgungseinheit Edutrainer mit 230 V versorgen, 24 V Versorgungskabel des Moduls und 230 V Versorgungskabel des G120 anschließen. Bei CP-L-CONV mit 400 V AC Motor und G120 Edutrainer: G120 Edutrainer mit 400 V Spannung versorgen und 24 V Versorgungskabel des Moduls anschließen.

- 2. Die Spannungsversorgung ist korrekt an das CP Lab Band angeschlossen aber noch nicht eingeschaltet.
- 3. Das CP Lab Band wird mit ca. 6 bar Druckluft versorgt. Bei einer Erstinbetriebnahme ist darauf zu achten den Druck langsam zu Erhöhen. Hiermit werden unvorhersehbare Vorgänge unterbunden.
- 4. Alle NOT- Halt- Signalgeber (Drucktaster, Türkontakt, Lichtschranken, usw.) sind nicht betätigt bzw. aktiviert und entriegelt.
- 5. Eventuell verbaute Applikation auf optische Schäden kontrollieren und gegebenenfalls in Ordnung bringen
- 6. Werkstücke entnehmen
- 7. Bei CP-L-CONV mit 24 V DC Motor: Spannungsversorgung am Netzteil einschalten. Bei CP-L-CONV mit 230 V AC Motor und G120 Edutrainer: Versorgungseinheit Edutrainer und G120 einschalten.

Bei CP-L-CONV mit 400 V AC Motor und G120 Edutrainer: Spannungsversorgung am G120 einschalten.

- 8. Das HMI (Touchpanel) wird gestartet und fährt hoch
- 9. Leuchttaster Q1 am Bedienpanel blinkt
- 10. Leuchttaster Q1 drücken
- 11. Q1 Leuchttaster leuchtet.
- 12. Am HMI die Fehlermeldung quittieren

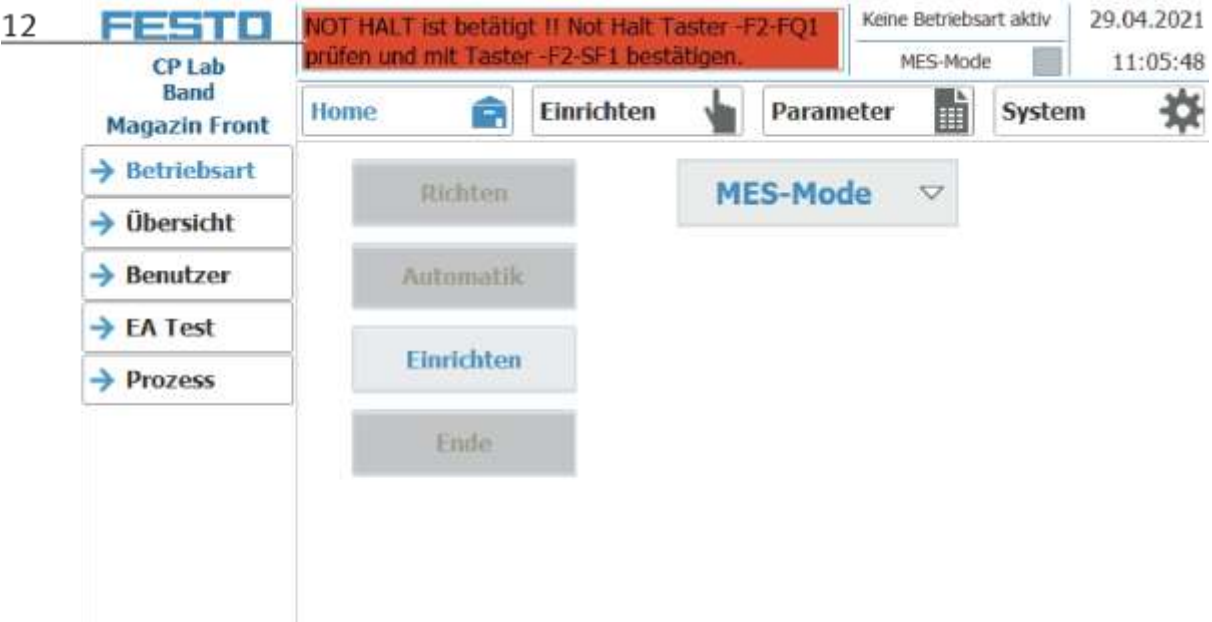

13. Die Fehlermeldung wird im Hauptfenster angezeigt. Nachdem die Fehlersituation behoben wurde, kann sie durch Drücken der RESET-Taste bestätigt werden. Hier erscheint ein Häkchen für die Siemens-Steuerung.

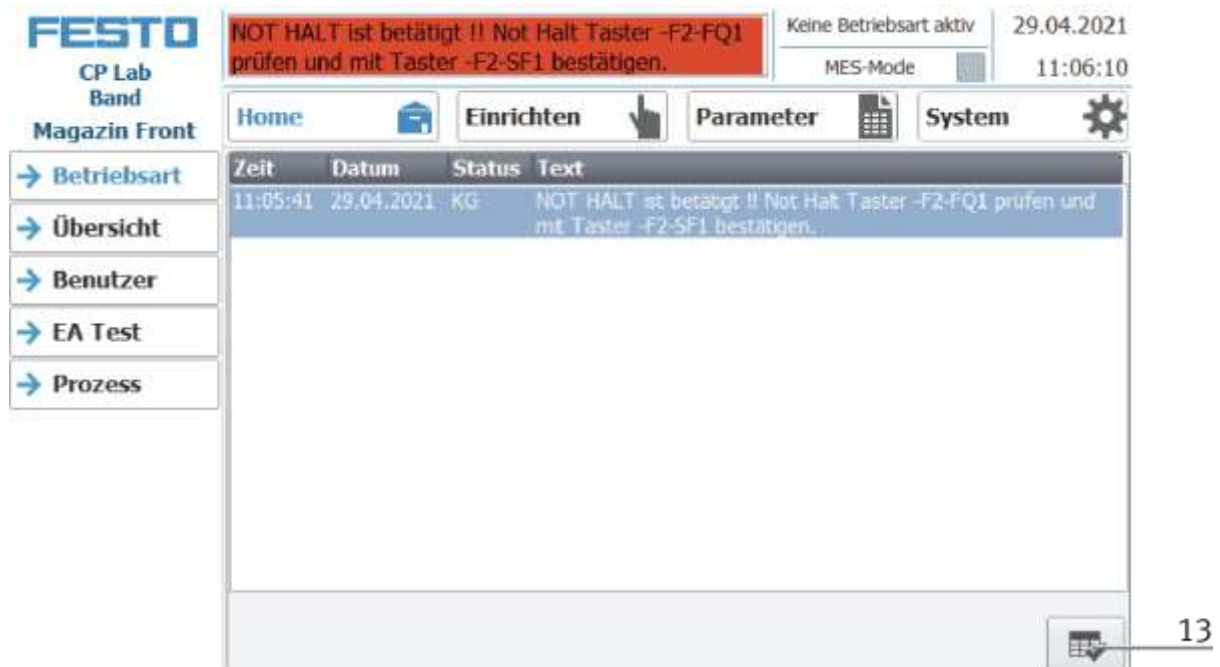

14. Auf den Home Button drücken

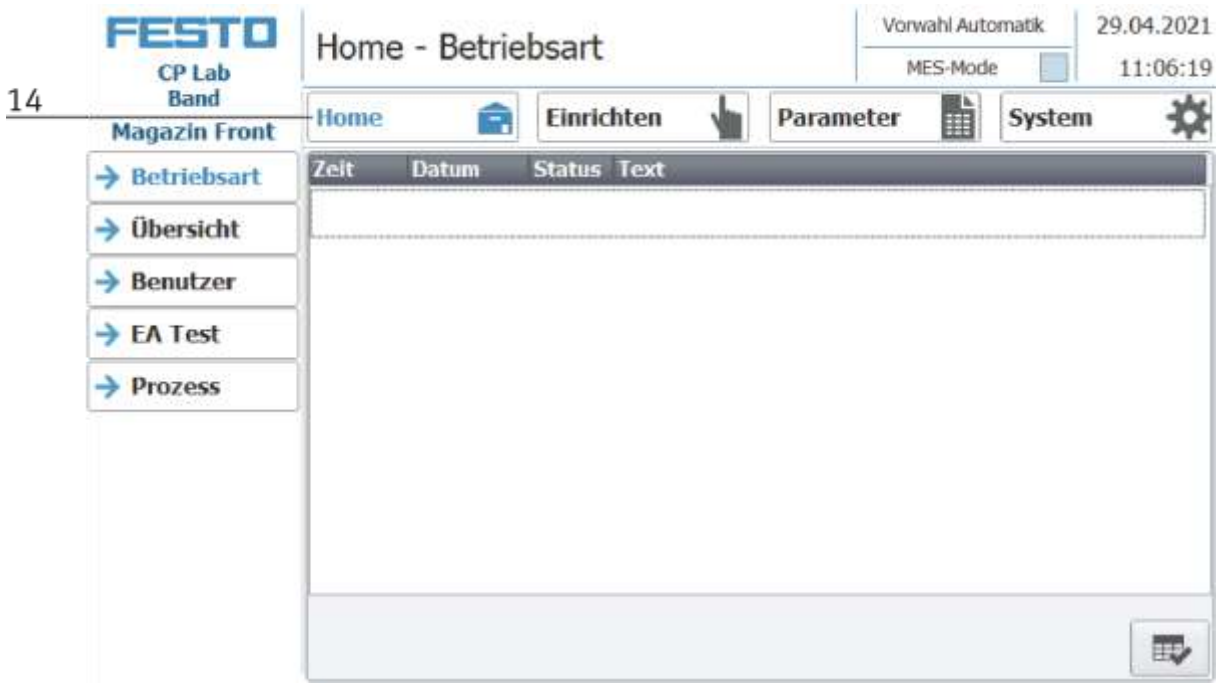

15. Nun den RICHTEN Button drücken

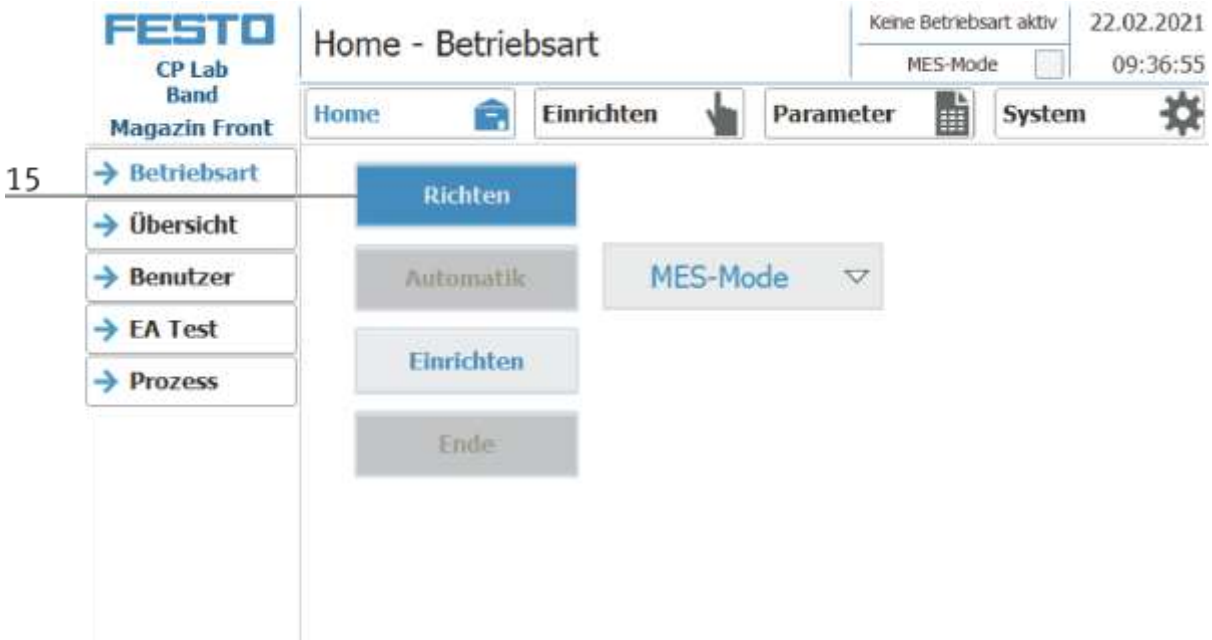

16. Im Anschluss den AUTOMATIK Button drücken.

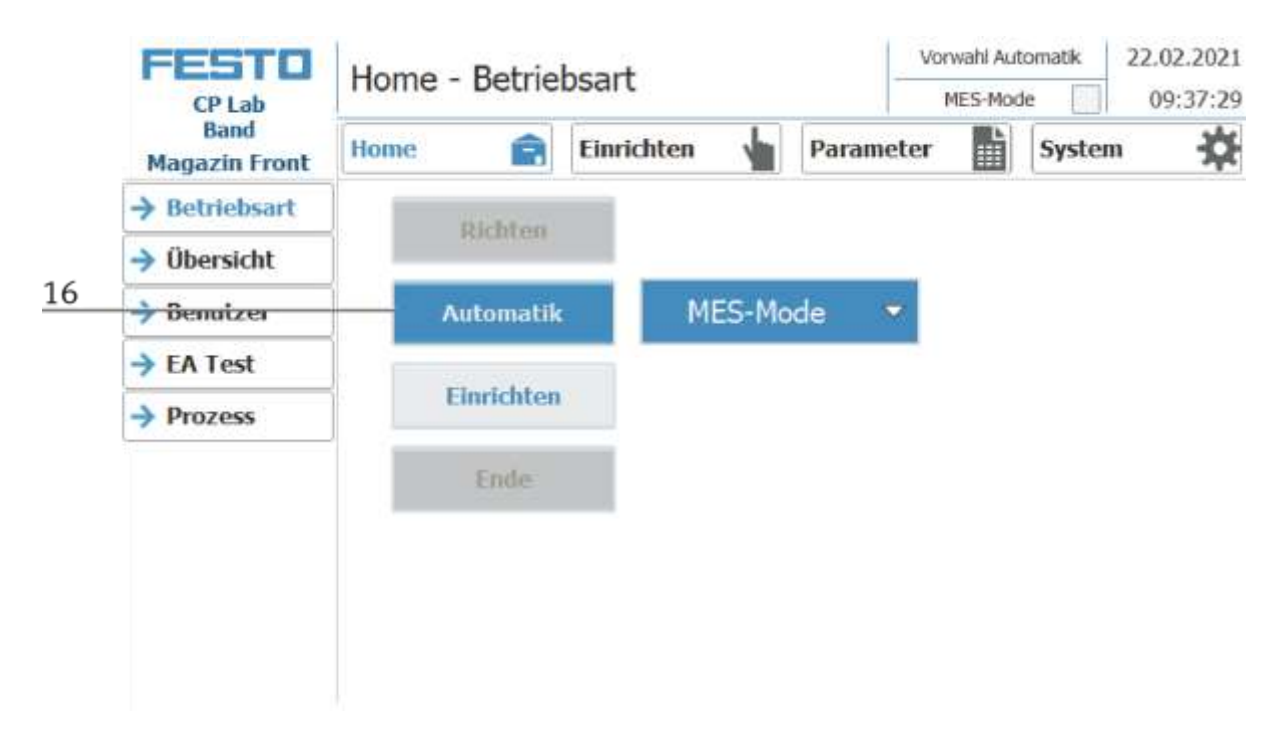

# 17. Der Automatik Button leuchtet

18. Automatik Modus ist aktiv

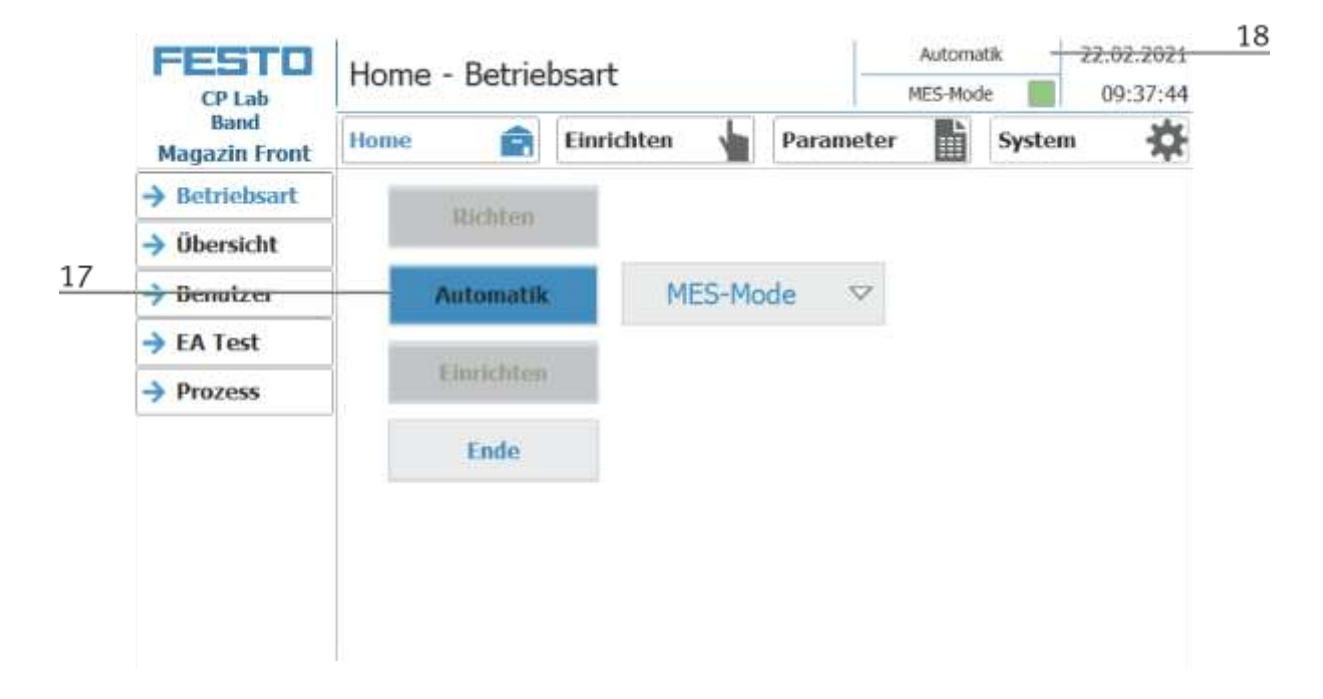

# **8.7 Fehlerbehandlung**

# **8.7.1 Allgemein**

- Anlage lässt sich nicht einschalten => Stromversorgung prüfen.
- Applikation lässt sich nicht richten => Druckluftversorgung prüfen.
- Automatikbetrieb lässt sich nicht anwählen => Eventuell ist die Betriebsart "Einrichten" angewählt. Ende Button drücken und Betriebsart wechseln.
- HMI Meldung "NOT HALT ist betätigt" lässt sich nicht quittieren => Not Aus Drehtaster prüfen und ggf. entriegeln.
- Beim Richten erscheint eine Fehlermeldung auf dem HMI => Sensoren der Applikation prüfen.
- HMI Warnung "Keine Kommunikation zum MES" ist vorhanden => MES-Mode ist am HMI nicht angewählt / MES4 ist nicht gestartet.

# **8.7.2 Applikation Etikettieren**

- Warnmeldung auf dem HMI "Drucker ist nicht eingeschalten" => Drucker manuell einschalten. Warnmeldung verschwindet, wenn Drucker bereit ist.
- Drucker druckt nicht => Drucker ist nicht eingeschaltet. Drucker einschalten
- Drucker druckt nicht sauber auf das Label => Drucker muss kalibriert werden, siehe Drucker Doku
- Etikett wird nicht vom Vakuumgreifer gegriffen => Ausrichtung der Blaseinheit anpassen Druck der Blaseinheit erhöhen
- Etikett wird nicht sauber auf das Werkstück geklebt => Z-Achse einstellen/ausrichten

# **8.7.3 Applikation Messen**

• Applikation meldet immer schlechtes Ergebnis => Sensoren sind nicht richtig auf das Werkstück justiert, siehe Handbuch Werte für die obere und untere Grenze im MES prüfen

# **8.7.4 Applikation Pick by Light**

- Keine Verbindung zur Applikation => Verbindungsstatus auf dem HMI prüfen evtl. Verbindung manuell neu aufbauen.
- Programm wird nicht gestartet => Programmnummer im MES prüfen / Vorhandensein des Programms auf dem HMI prüfen, Prog. Ausführen

#### **8.8 RFID Tag manuell beschreiben**

Um einen Warenträger mit einer bestimmten ID zu beschreiben, oder um Information zu bekommen welche Daten auf dem Warenträger stehen, ist es möglich diese Daten auszulesen oder den Tag zu beschreiben. Hierfür ist es notwendig dass sich ein Warenträger mit einem funktionierenden Tag an einer der Stopperpositionen befindet und die Station eingeschaltet ist.

Das folgende Beispiel gilt für alle Ausleseposition die eine ID von Warenträgern auslesen können.

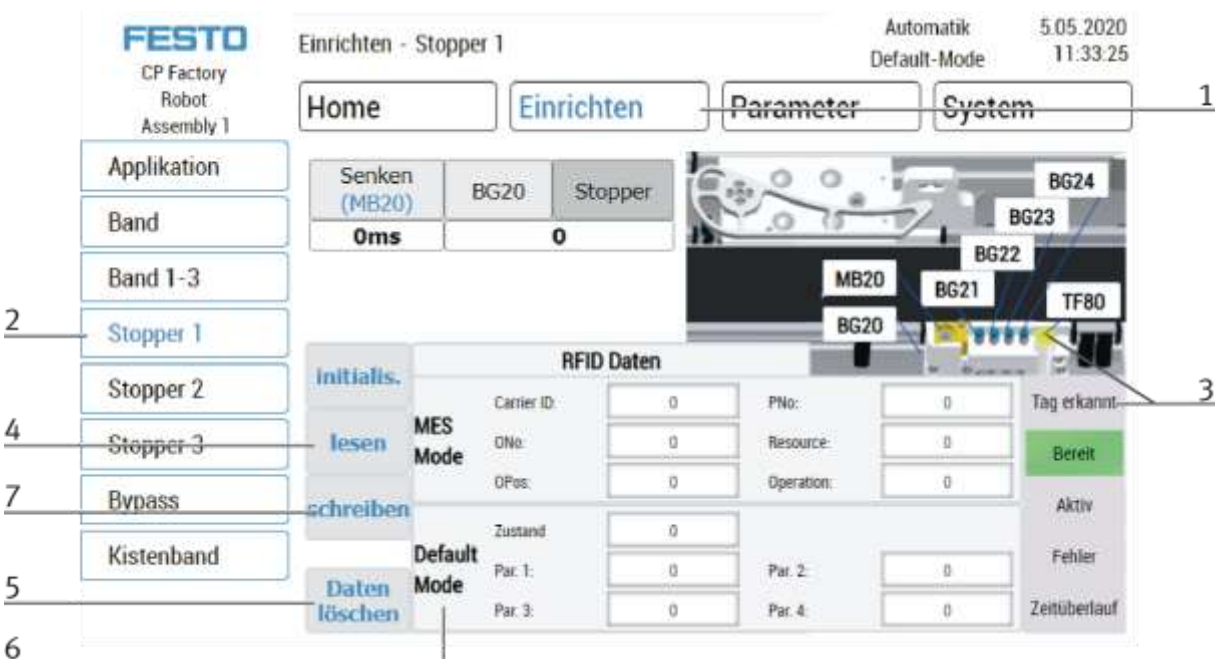

- 1. Betriebsart Einrichten auswählen
- 2. Im Einrichten Menü links den Stopper auswählen
- 3. Wird ein RFID erkannt, wird dies durch "Tag erkannt" angezeigt. (TF80 und Button "Tag erkannt" sind grün hinterlegt)
- 4. Die Daten des RFID Tags können durch Drücken des "lesen" Button ausgelesen und angezeigt werden.
- 5. Daten löschen Button drücken

Für eine einfachere Eingabe werden alle Daten nur in der Eingabemaske gelöscht, die Daten auf dem Tag selbst bleiben vorhanden.

6. Eingabe der gewünschten Daten im Feld (alle Felder die weiß hinterlegt sind, können editiert werden) **MES Mode**

Carrier ID – hier wird die Warenträgernummer angezeigt oder eingegeben ONo – hier wird die Auftragsnummer angezeigt oder eingegeben OPos – hier wird die Auftragsposition angezeigt oder eingegeben PNo – hier wird die Teilenummer angezeigt oder eingegeben Resource – hier wird die Ressource angezeigt oder eingegeben Operation – hier wird die Nummer der Operation angezeigt oder eingegeben **Default Mode** State Code – hier wird der State Code für die Startbedingung eingegeben, stimmen diese mit den Transitionstabellen überein, werden die Parameter ausgelesen und der Automatikablauf der Applikation gestartet. Parameter 1 = Eingabe des Parameterwerts (z.B. 1 / linke Seite Bohren) Eingabe des Parameterwerts (z.B. 2 / rechte Seite Bohren) Eingabe des Parameterwerts (z.B. 3 / beide Seiten Bohren)

Parameter 2 - 4 - in diesem Beispiel nicht verwendet

7. Button "schreiben" drücken um die vorgenommenen Änderungen auf den Tag zu schreiben.

# **8.9 Schematischer Prozessablauf**

- 1. Auf Warenträger warten
- 2. Hat der Induktive Sensor BG1 den Warenträger erkannt?

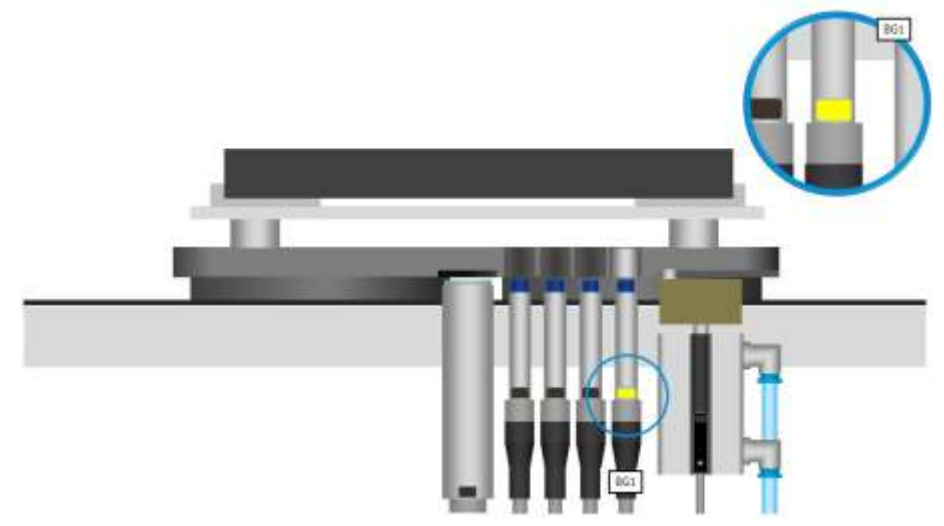

3. Information von RFID-Transponder auslesen

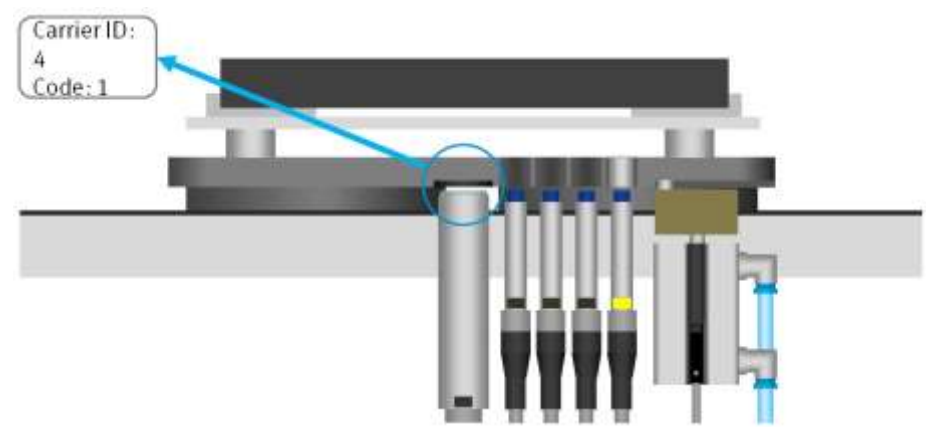

- 4. Information im Default Modus: Warenträgernummer und Zustandscode
- 5. Die Transitionstabelle nach dem Zustandscode durchsuchen
- 6. Stimmt der Zustandscode mit der Startbedingung einer Transitionstabellen-Reihe überein?

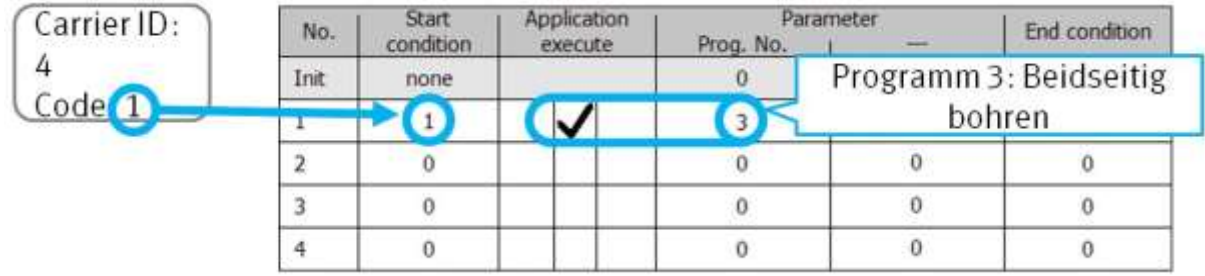

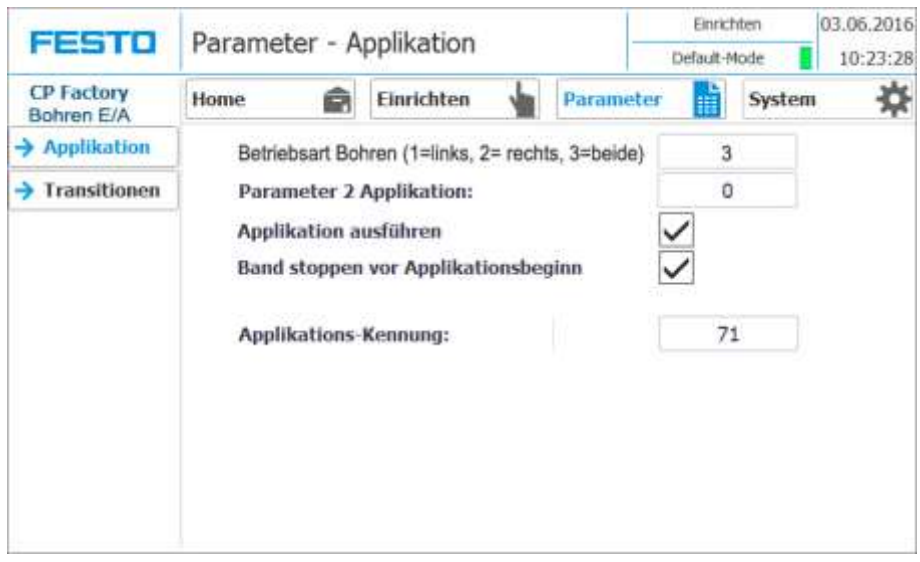

7. Ist die Applikation freigeben (Haken in der Checkbox "Applikation ausführen" gesetzt)?

- 8. Applikation mit den Parametern aus der Transitionstabellen-Reihe starten
- 9. Hier: Programm-Nummer 3: Beidseitig bohren
- 10. Endzustand (neuer Zustandscode) der Transitionstabellen-Reihe erfassen

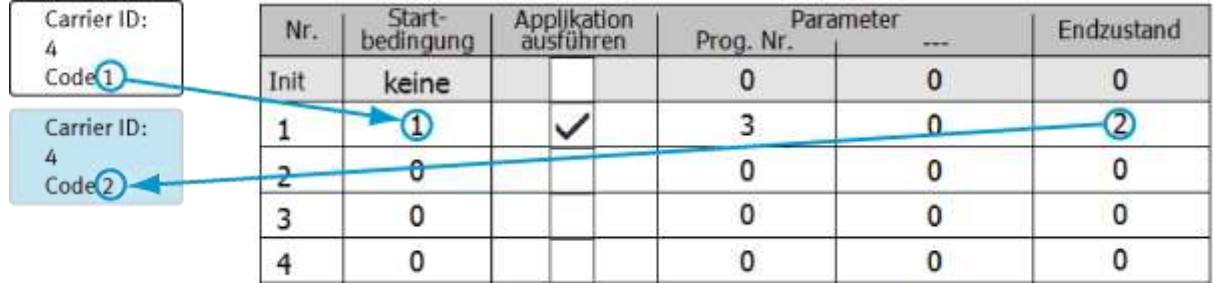

11. Endzustand als neuen Zustandscode auf den RFID-Transponder schreiben

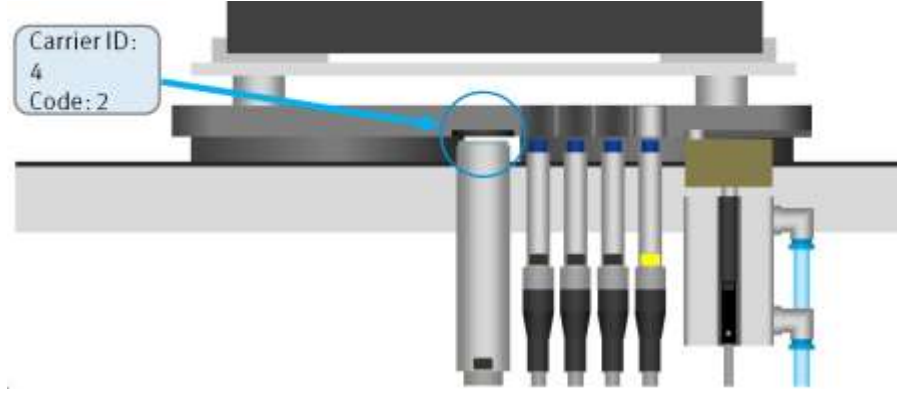

- 12. Stopperzylinder nach unten bewegen und Warenträger freigeben
- 13. Erkennt der induktive Sensor BG1 den Warenträger nicht mehr, nimmt der Stopperzylinder wieder die Grundstellung ein

#### **8.10 Beispielprozess im Default Mode**

Die Prozesse und die zugehörigen Transitionen sowie die Parameter können frei definiert werden. Um einen definierten Zustand zu erhalten, kann ein Warenträger initialisiert werden. Über eine Checkbox im Menü Home / Übersicht kann das Initialisieren eines bzw. mehrerer Warenträger aktiviert werden. Ist diese Option aktiviert, so werden ankommende Warenträger unabhängig vom RFID-Zustandscode mit den Einstellungen der Zeile "Init" der Transitionstabelle bearbeitet.

Die Variable "Anzahl" bestimmt in diesem Zusammenhang, wie viele Warenträger nach dem oben genannten Verfahren initialisiert werden sollen.

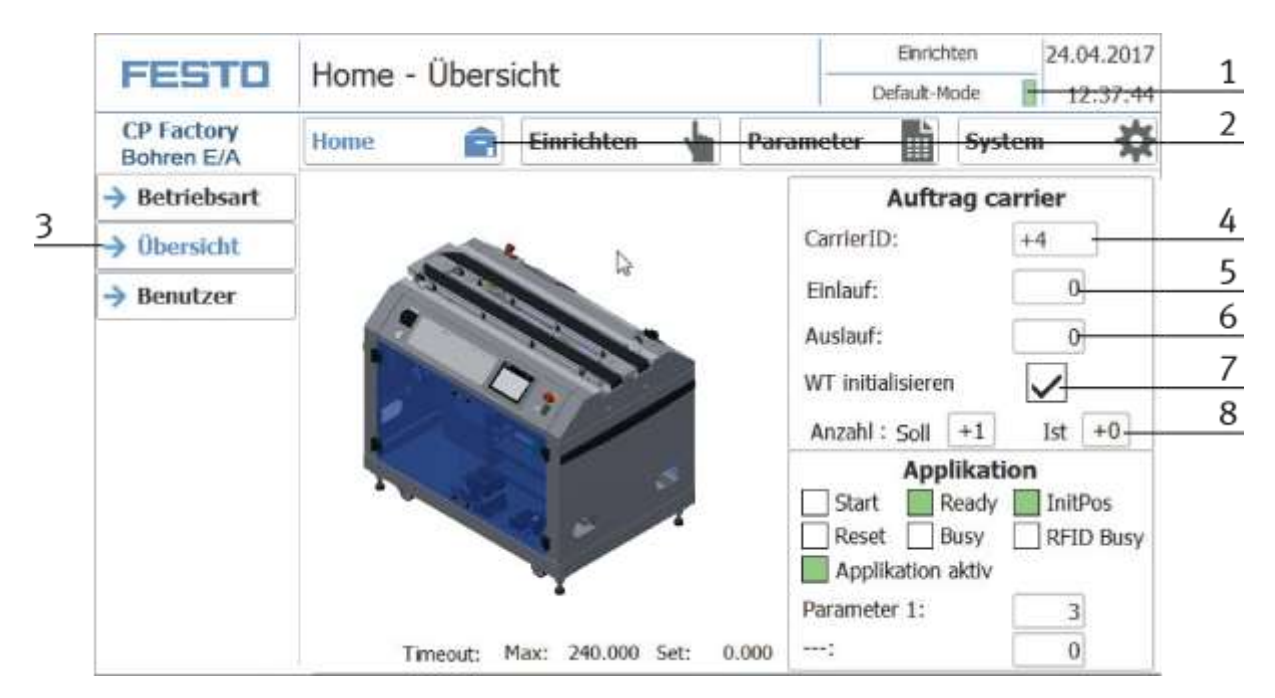

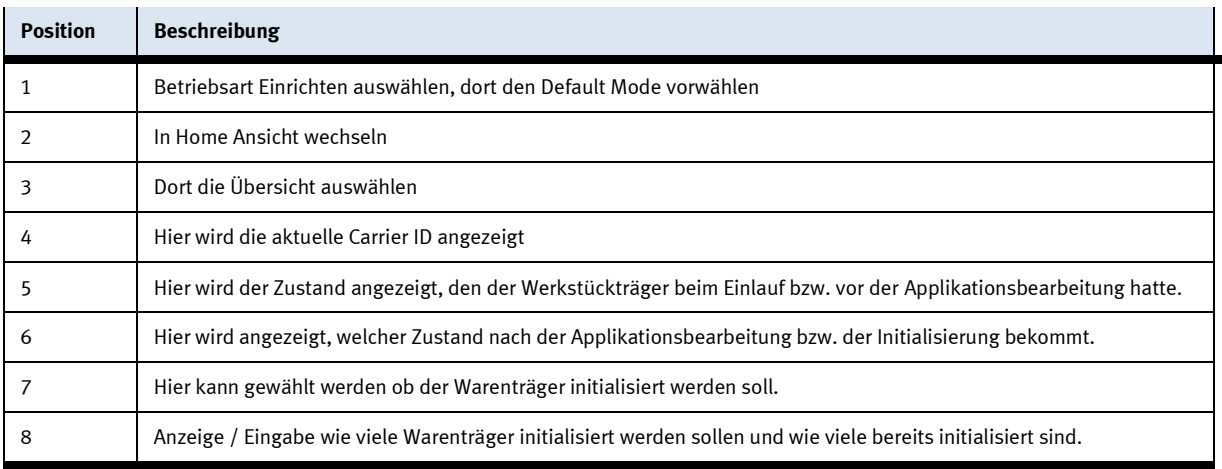

Zuerst müssen hierfür in der Transitionstabelle die entsprechenden Werte eingetragen werden. In der obersten Zeile (Init), können die Werte für die Initialisierung des Warenträgers vorgegeben werden. In der Initzeile sind generell keine Startbedingungen notwendig, der nächste ankommende Warenträger wird mit diesen Werten beschrieben.

Anhand von zwei Beispielen betrachten wir die Wirkungsweise der Funktion "WT initialisieren". Die beiden Beispiele beziehen sich auf das CP Applikationsmodul Bohren. Unsere Betrachtung geht davon aus, dass die Option "WT initialisieren" aktiviert ist und die Soll-Anzahl der zu aktivierenden Warenträger noch nicht erreicht ist.

### **8.10.1 Beispiel 1:**

Ist das Auswahlfeld "App. ausf." der Init-Transition inaktiv, wird jeder ankommende Warenträger mit dem Endzustand der Init-Transition beschrieben, das Applikationsprogramm wird in diesem Fall nicht gestartet. In diesem Beispiel würde der Wert 1 als Zustandscode auf den RFID-Chip des Warenträgers geschrieben werden. Nachdem der RFID beschrieben wurde, wird der WT aus der Station ausgeschleust. Der Warenträger kommt nach einem vollständigen Systemumlauf wieder am CP Applikationsmodul Bohren an. Der RFID-Chip wird ausgelesen und eine Übereinstimmung des RFID-Zustandscode mit der 1. Transition wird erkannt. Nun wird der Inhalt der 1. Transition ausgewertet. Da hier die Auswahl "Applikation ausführen" aktiviert ist, wird das Applikationsprogramm mit den Parametern dieser Transition gestartet (Bauteil wird nur links gebohrt). Nachdem das Applikationsprogramm beendet ist, wird der Endzustand dieser Transition (hier der Wert 2) auf den RFID-Chip geschrieben und der Warenträger verlässt die Station.

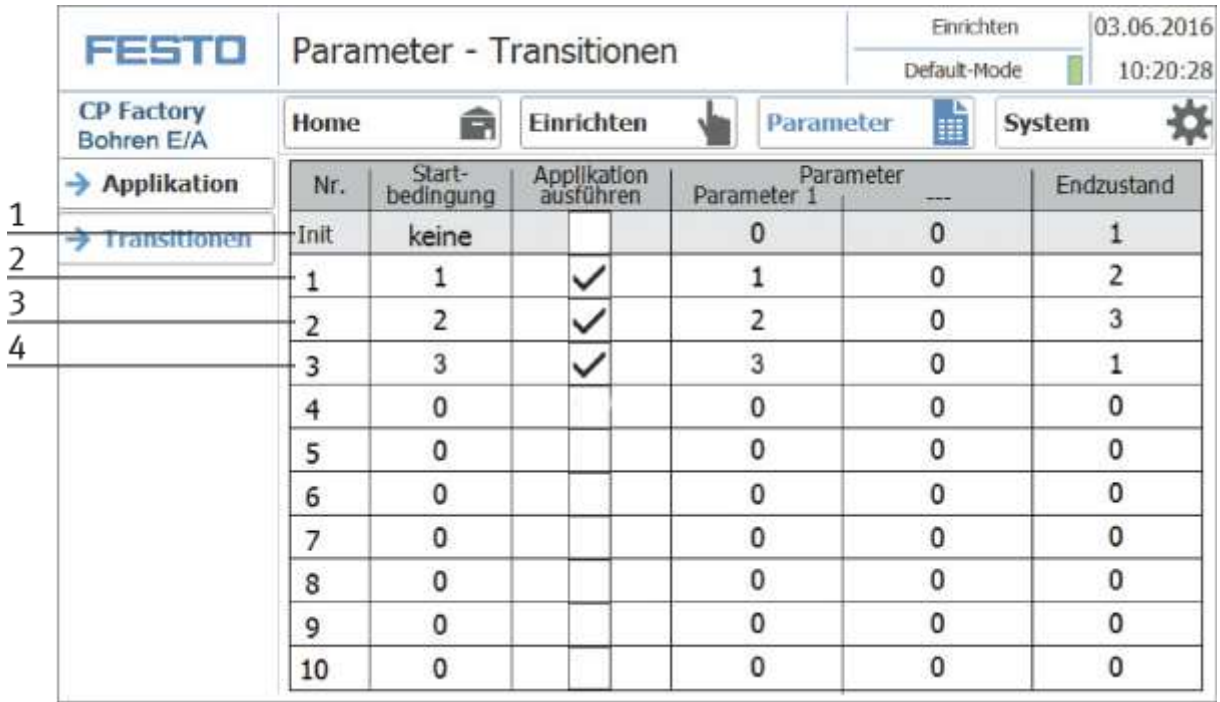

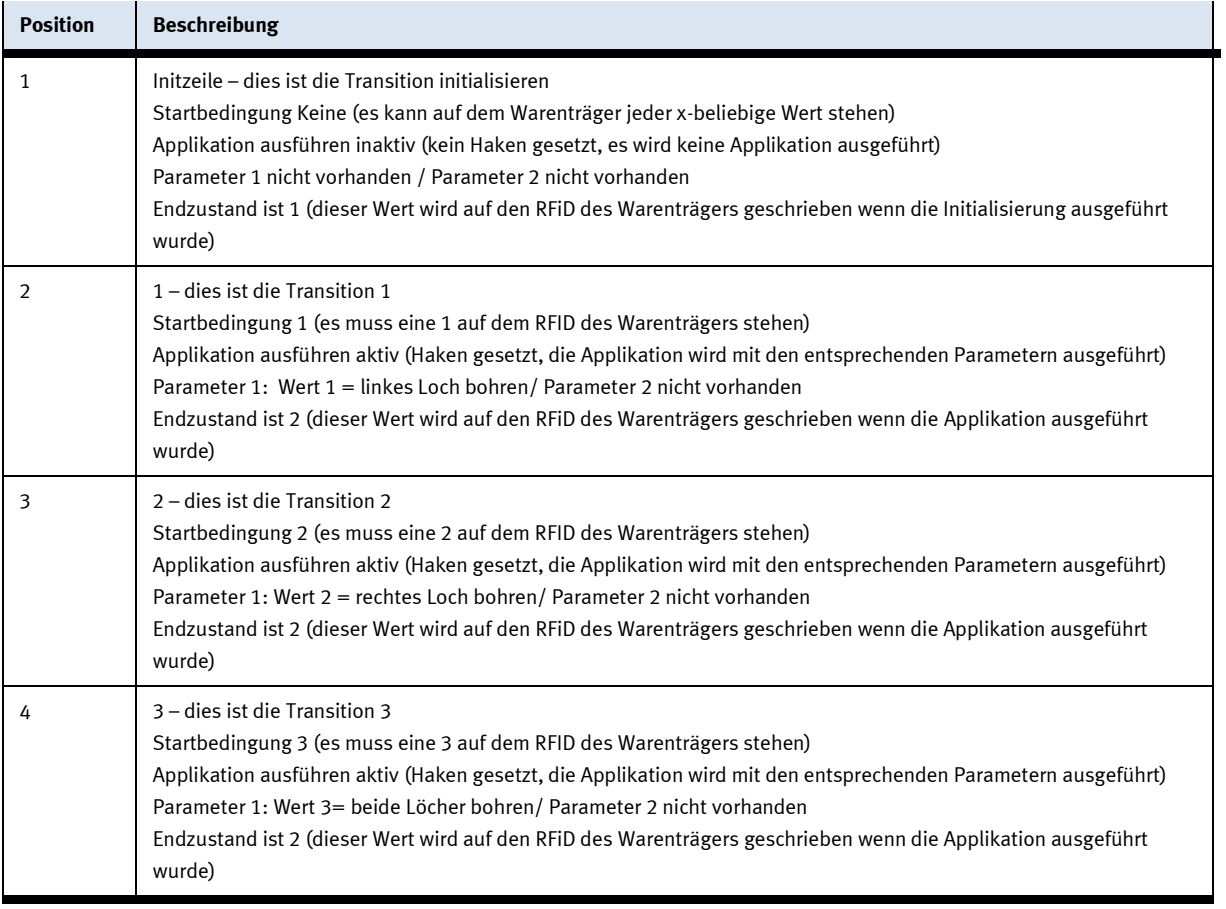

#### **8.10.2 Beispiel 2**

Das Auswahlfeld "Applikation ausführen" in der Initzeile ist aktiv, der nächste ankommende Warenträger wird unabhängig von seinem Zustand, zuerst in der Applikation mit den entsprechenden Parametern bearbeitet. In diesem Beispiel würde ein Werkstück nur links gebohrt werden. Nach der Bearbeitung wird auf den RFID-Chip der entsprechende Zustandscode geschrieben, in diesem Fall eine 2. Danach wird der Warenträger wieder entlassen.

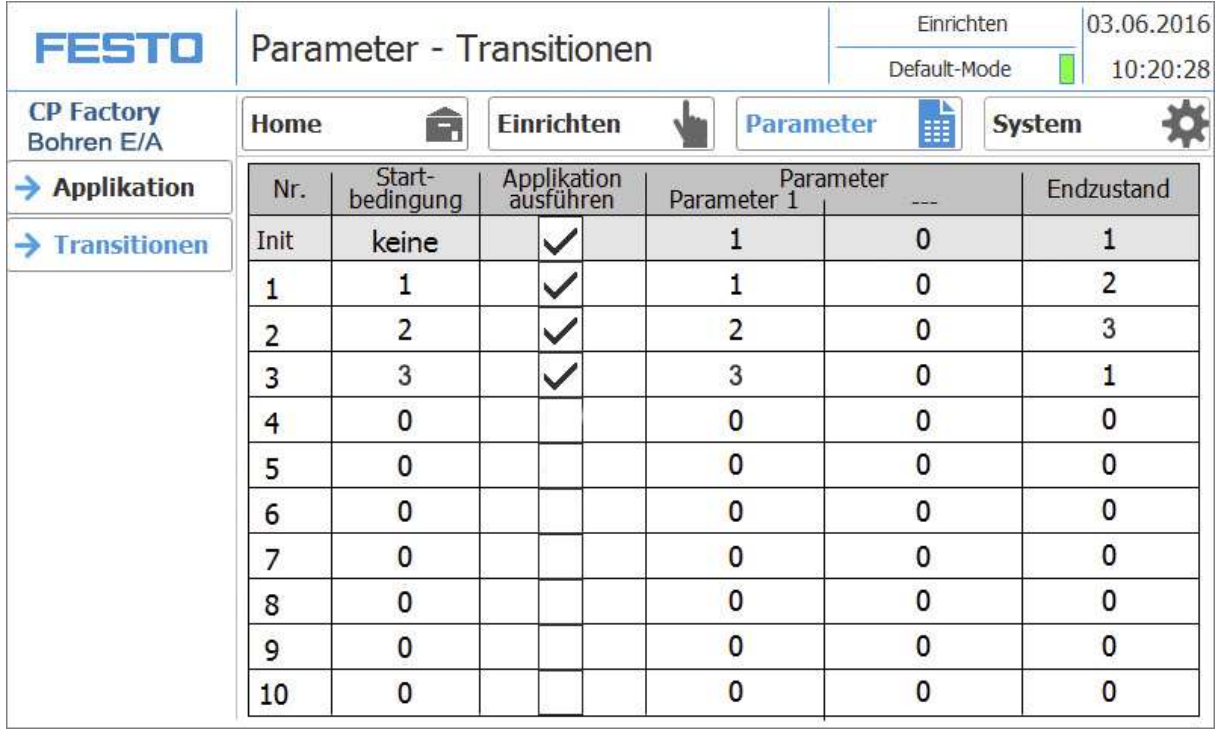
Am folgenden Beispiel soll exemplarisch gezeigt werden, wie die Transitionstabelle mit dem Prozessablauf zusammenspielt.

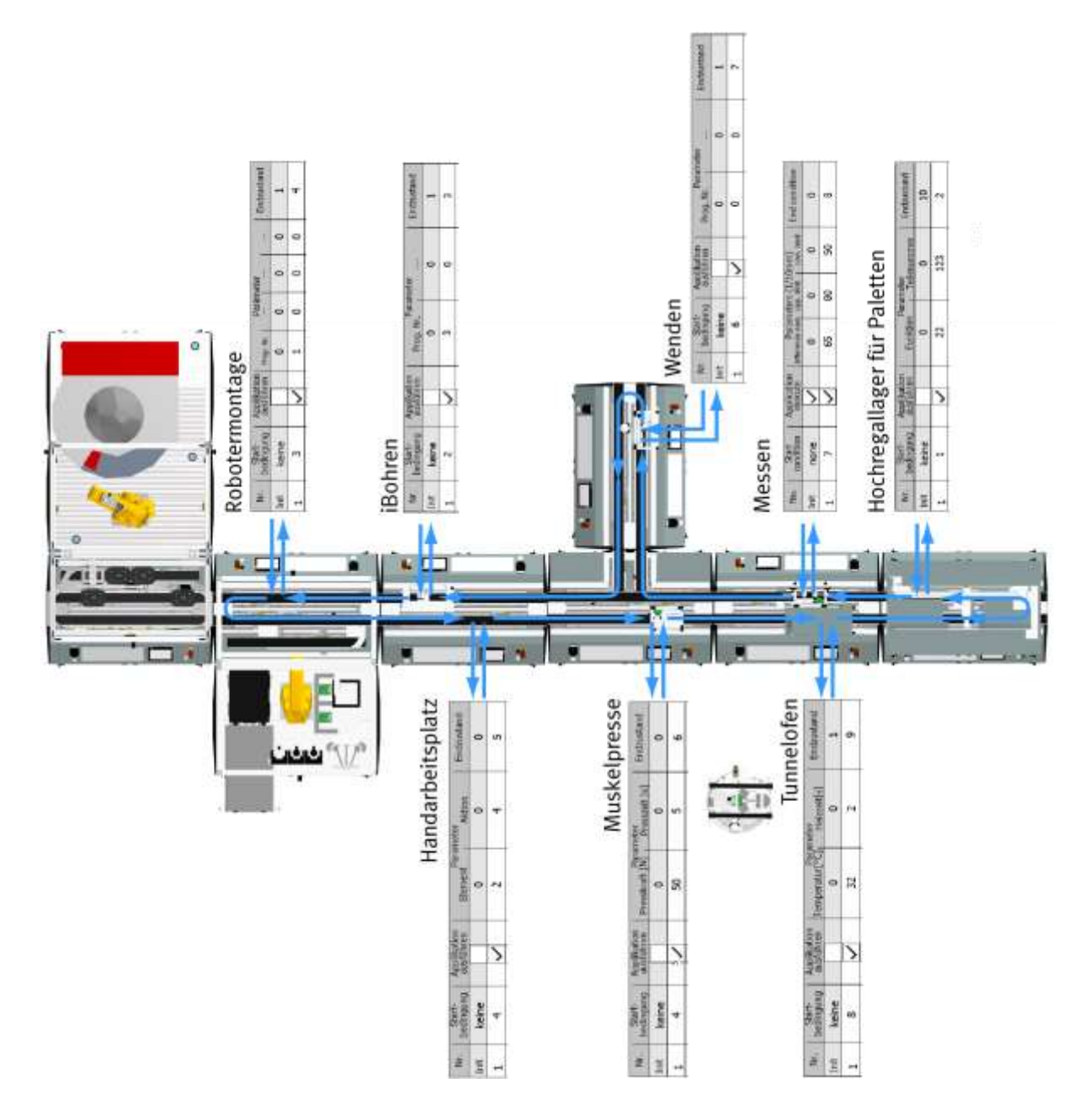

#### **8.10.3 Ablauf Beispielprozess**

1. Schritt 1 – Applikationsmodul Hochregallager für Werkstücke Startbedingung =1 Parameter  $1 = 0$ Parameter  $2 = 0$ Endbedingung  $= 2$ 2. Schritt 2 – Applikationsmodul iBohren Startbedingung =2 Parameter 1 = 3 (rechte und linke Bohrungen bohren) Parameter  $2 = 0$ Endbedingung  $= 3$ 3. Schritt 3 – Modul Robotermontage Startbedingung =3 Parameter 1 = 4 (Platine einsetzen, beide Sicherungen bestücken) Parameter  $2 = 0$ Endbedingung  $= 4$ 4. Schritt 4 – Applikationsmodul Handarbeitsplatz (Rückschale auflegen) Startbedingung =4 Parameter  $1 = 2$ Parameter  $2 = 4$ Endbedingung  $= 5$ 5. Schritt 5 - Applikationsmodul Muskelpresse Startbedingung =5 Parameter 1 = 50 (5 …….. 100N Einpresskraft in N.) Parameter 2 = 5 (0.0 …….. 30s Einpresszeit in sec.) Endbedingung  $= 6$ 6. Schritt 6 – Applikationsmodul Wenden Startbedingung =6 Parameter  $1 = 0$ Parameter  $2 = 0$ Endbedingung  $= 7$ 7. Schritt 7 – Applikationsmodul Messen Startbedingung =7 Parameter  $1 = 65$  (Solldifferenz [1/10 mm]) Parameter 2 = 80 (Obergrenze [1/10 mm]) Parameter 3 = 50 (Untergrenze [1/10 mm]) Endbedingung  $= 8$ 8. Schritt 8 – Applikationsmodul Tunnelofen Startbedingung =8 Parameter  $1 = 32$  (Heiztemperatur [°C]) Parameter 2 = 2 (Heizzeit [s]) Endbedingung  $= 9$ 

### **8.11 Beispielprozess in MES**

Die Prozesse können frei in MES zusammengestellt werden. Hier soll es sich um einen Beispielprozess handeln der den gleichen Ablauf wie der Prozess im beschriebenen Defaul mode hat.

1. MES starten

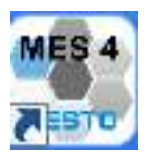

Den MES Button auf dem Desktop doppelklicken um MES4 zu starten.

2. Der Startbildschirm von MES4 erscheint, dort auf die Production Control (1) klicken.

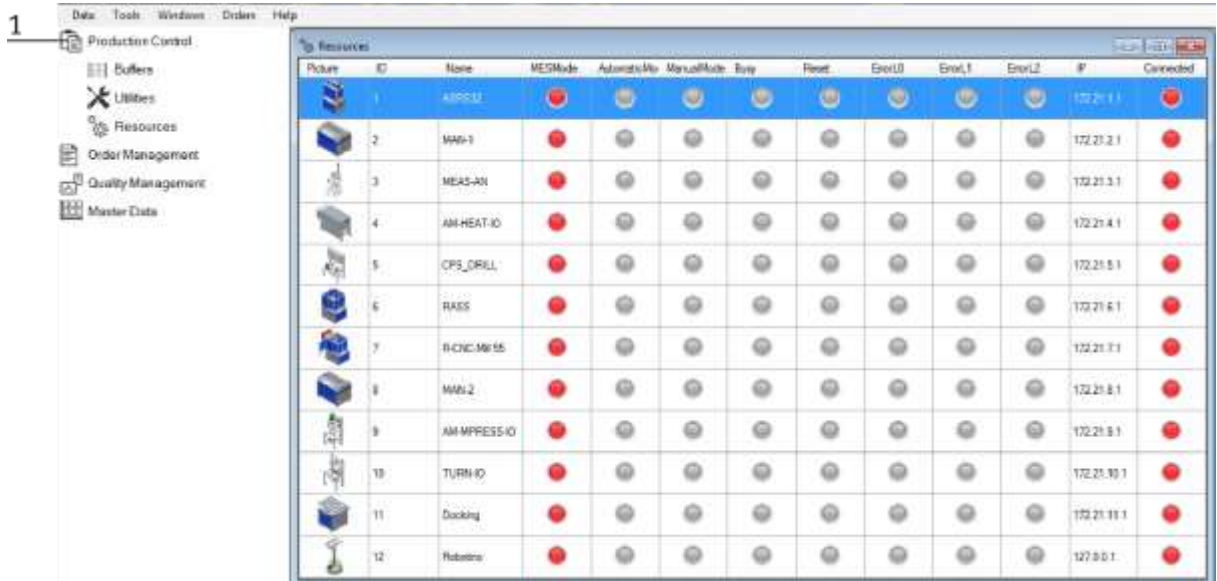

Alle an MES hängenden Stationen erscheinen. Stellen Sie alle Module (am HMI) in den MES Mode bis alle Kontrolllampen grün sind.

- Data Tools Windows Orders Help Production Control Cuttome Order **The Ha** Ell Ballers Cide Custome Oder (0No): [104] X USINES Customer: **Gilhio Company**  $-1$  (a) Start Data and Time 1006/2017 13:22:23 懓  $^{\circ}_{\circledS}$  Resources News  $\overline{1}$ Order Management **Bill of Materials** Current Orders  $\mu_{\rm{B}f}$ Guardy Planned Orders  $\overline{2}$ New Customer Order New Production Order **P** Finished Orders <sup>5</sup> Quality Management **Hill** Master Data  $\frac{3}{ }$  $\begin{bmatrix} 0 & \text{Pw-Gau} \end{bmatrix}$   $\begin{bmatrix} 0 & \text{Sw-Gau} \end{bmatrix}$
- 3. Wechseln Sie dann in das Order Management (1)

- 4. Wählen Sie dort New Customer Order (2)
- 5. Anschließend klicken Sie auf Add Position (3) um eine neuen Auftrag einzugeben.
- 6. Wählen Sie hier das Produkt aus (1)

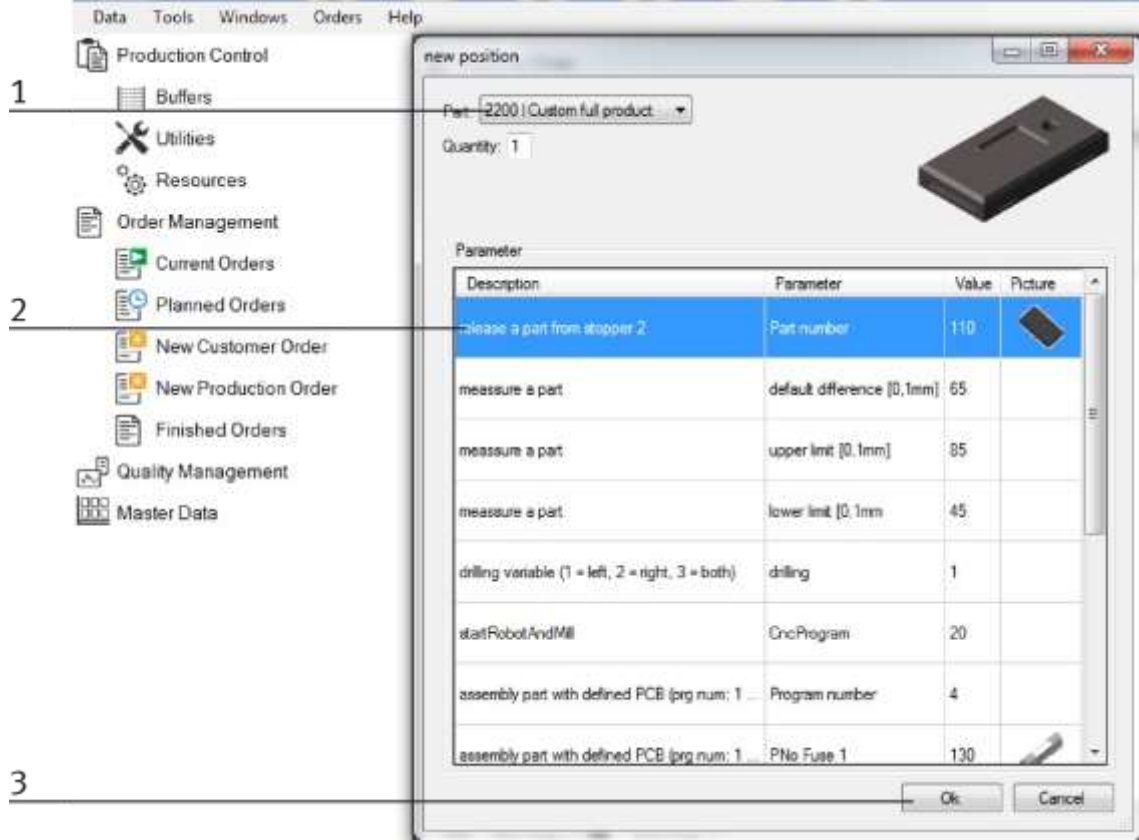

- 7. Hier werden die Verwendeten Parameter angezeigt (2)
- 8. Bestätigen Sie den Auftrag mit Ok (3)

9. Ist der Auftrag vorgewählt, wird er bei den Customer orders (1) angezeigt. Die benötigten Rohmaterialien werden ebenfalls angezeigt (2)

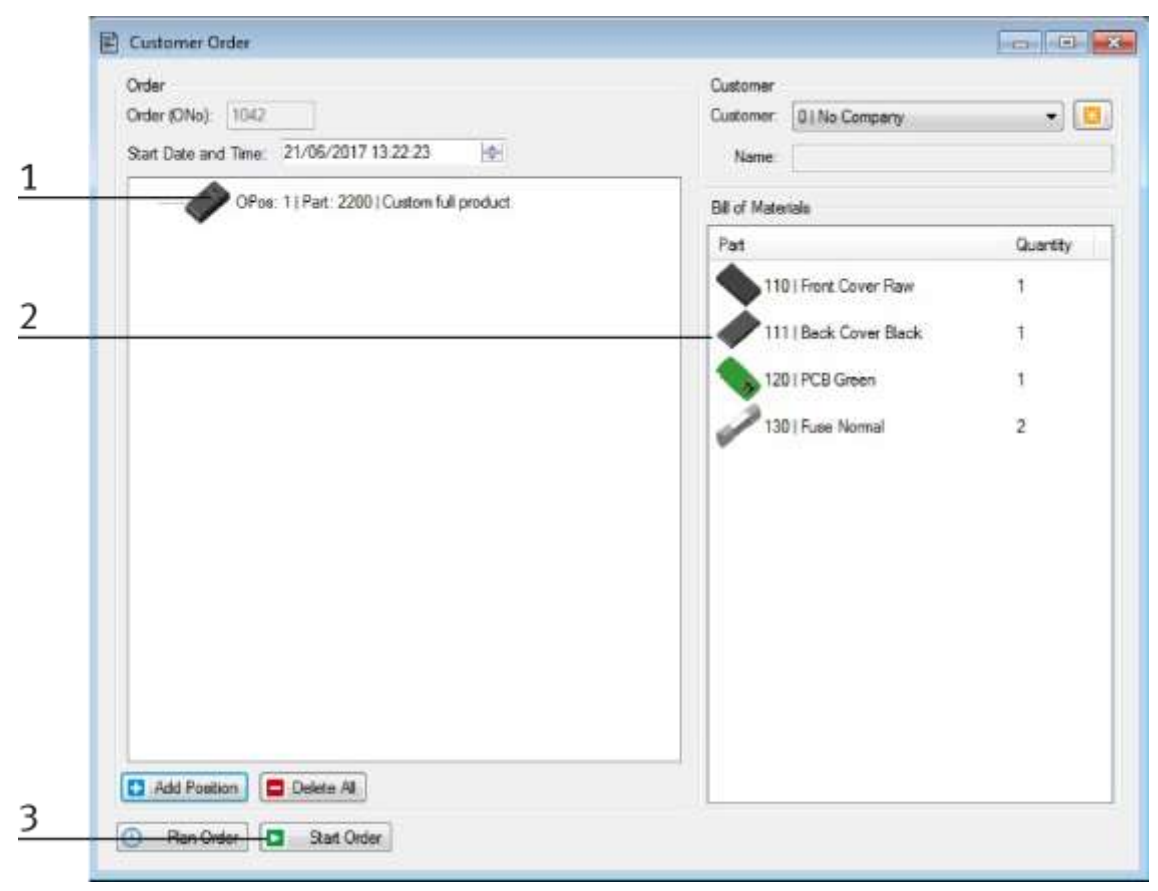

- 10. Klicken Sie nun auf den Start Order Button (3) um den Auftrag zu starten
- 11. Im Order Management unter Current orders (1) können Sie den Auftrag nun verfolgen (2)

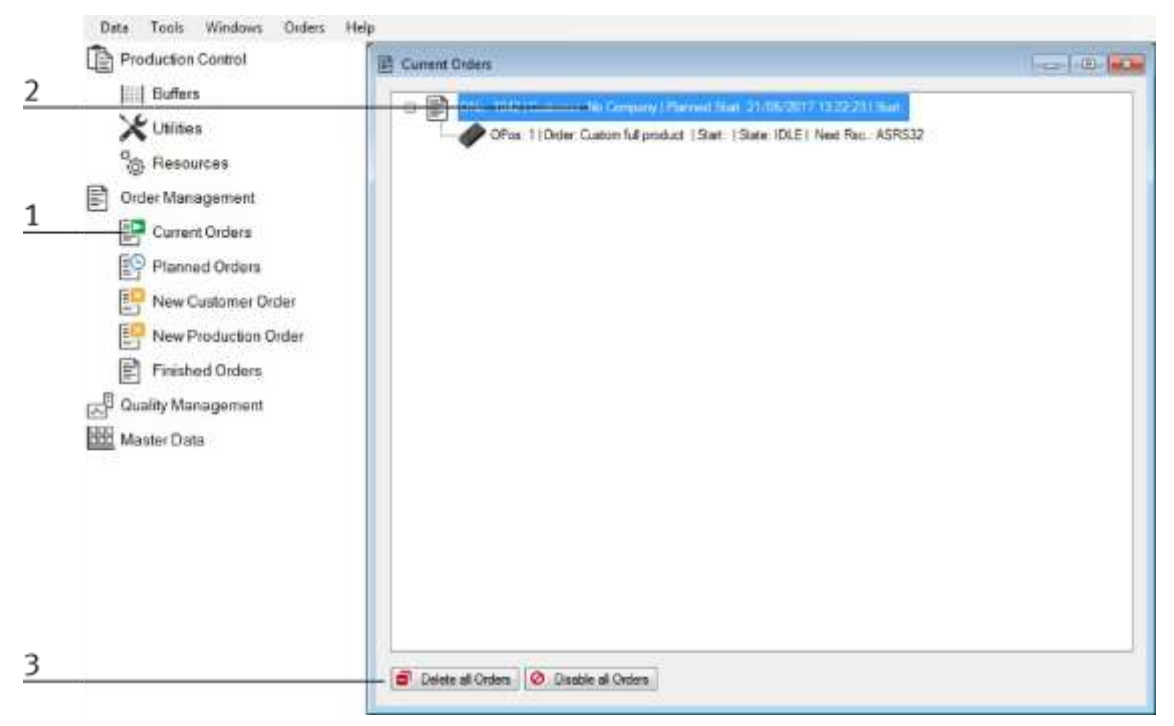

12. Hier können gestartete Aufträge abgebrochen und gelöscht werden (3)

13. Wird nun eine Auftragsposition ausgewählt (1) und ein Rechtsklick ausgeführt, können die Details des Auftrags angeschaut werden.

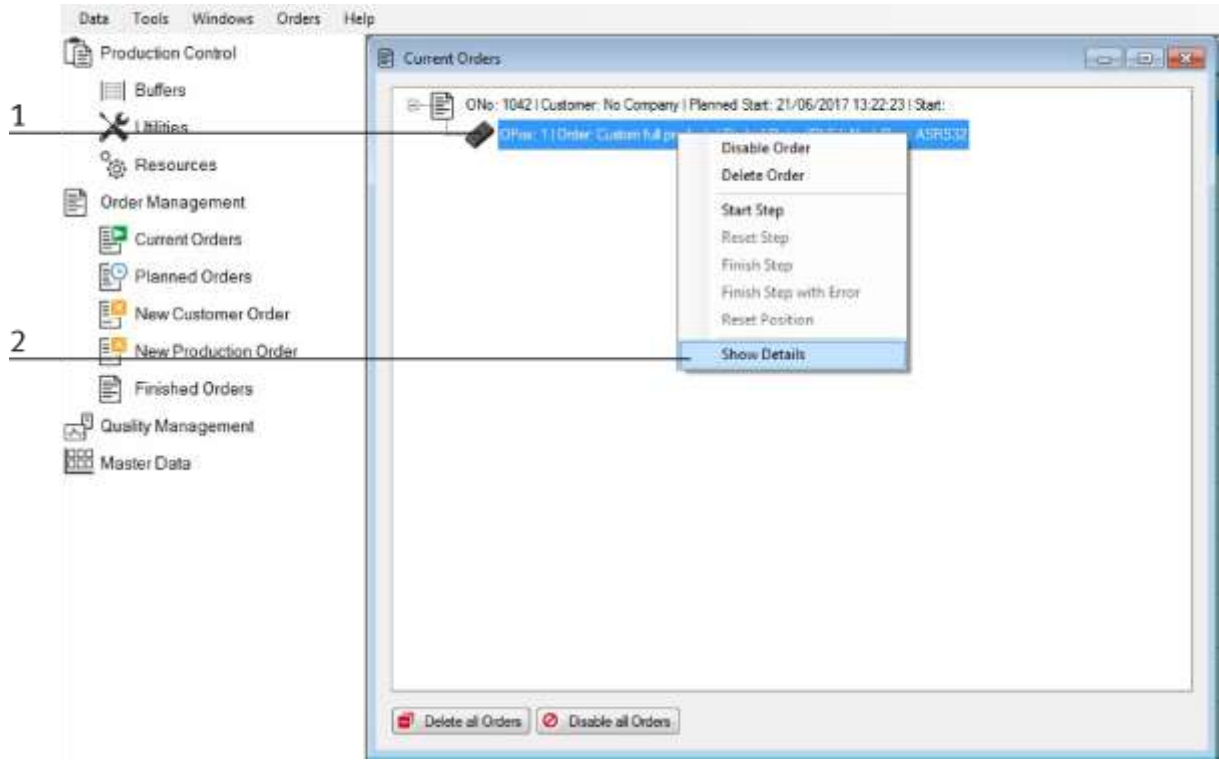

- 14. Anzeige der Auftragsdetails
- 15. Der Auftrag wird nun anhand des bestehenden Prozesses durchgeführt.

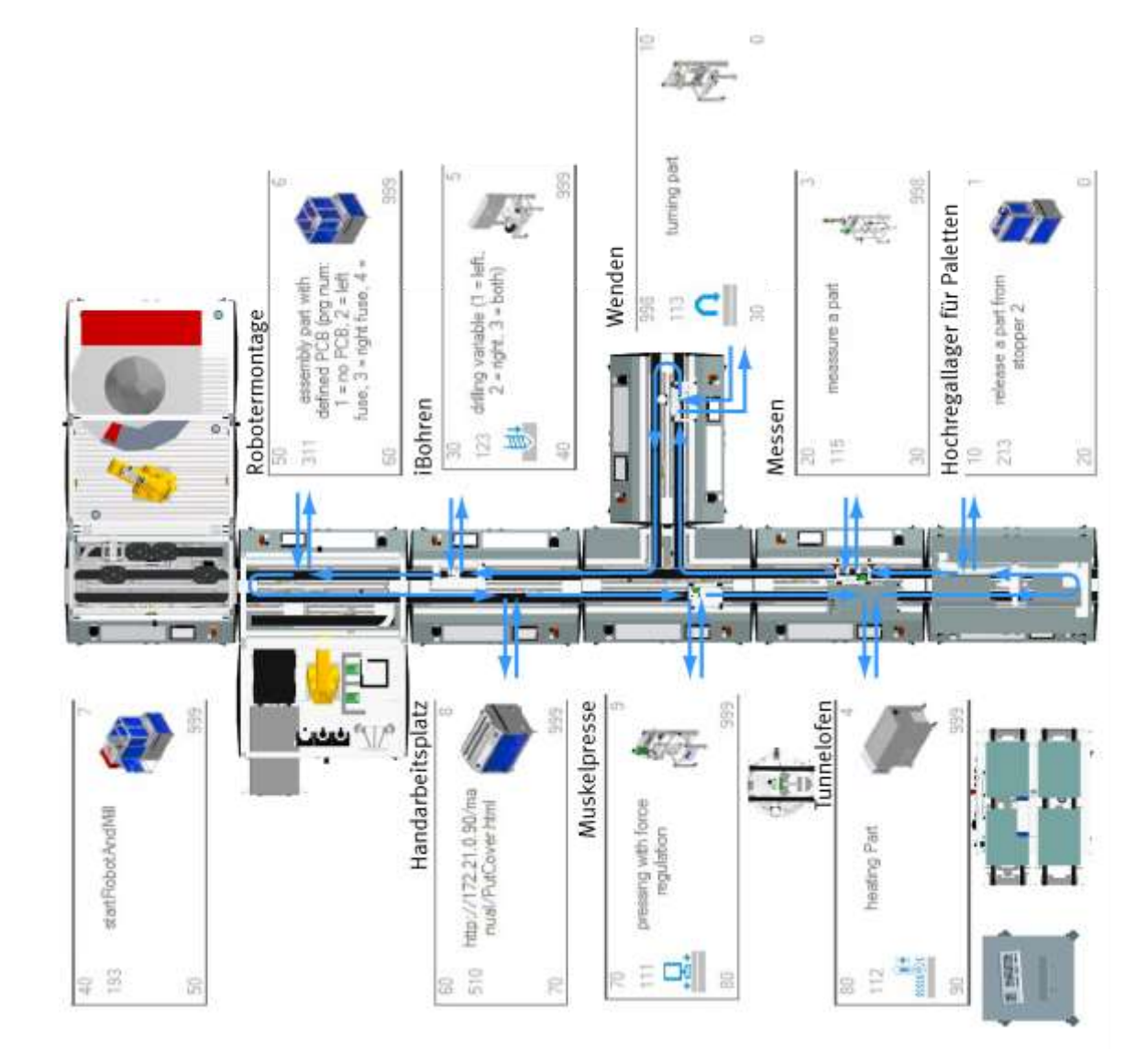

Am folgenden Beispiel soll exemplarisch gezeigt werden, wie der Ablauf in MES dargestellt wird und mit dem Prozessablauf zusammenspielt.

#### **8.12 Parameter**

#### **8.12.1 Parameter allgemein**

Die Parameter 1 und 2 stellen Prozesswerte oder von der Applikation auszuführende Programme dar. Die ID wird in Step7 verwendet, um innerhalb des Touch Panels die applikationsspezifischen Daten, wie z.B. Parameter, Namen usw. richtig zuzuweisen. Da die Parameter frei definierbar sind, können diese vom und für den Kunden angepasst werden. In diesem Fall unterscheiden sich die Parameter von der Ausführung im Handbuch.

# **8.13 Parameter CP Applikationsmodule 8.13.1 Parameter (CAM)**

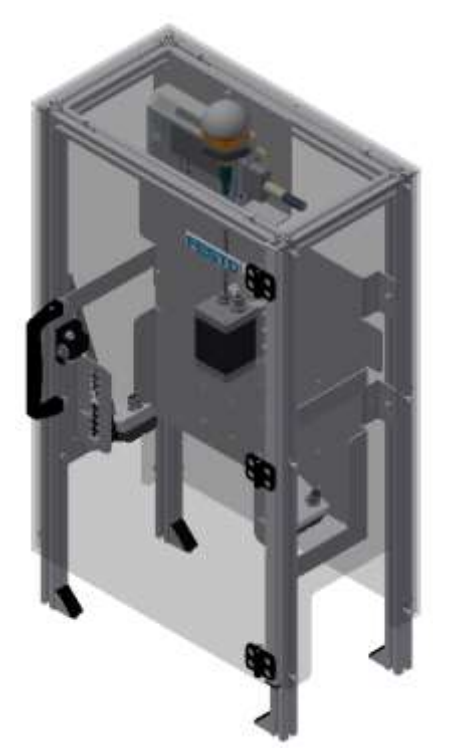

Abbildung ähnlich

### Default:

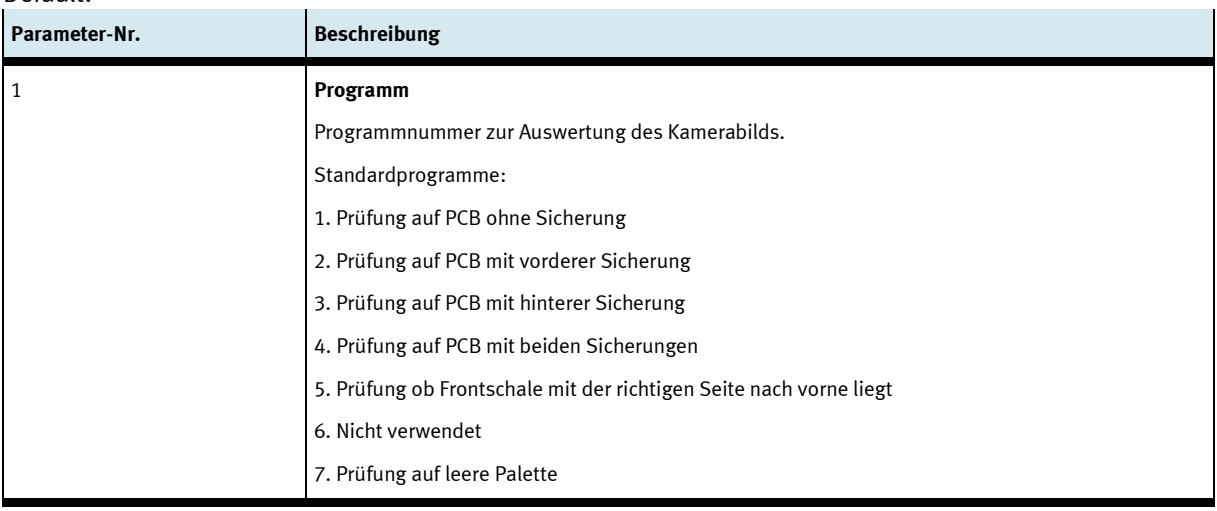

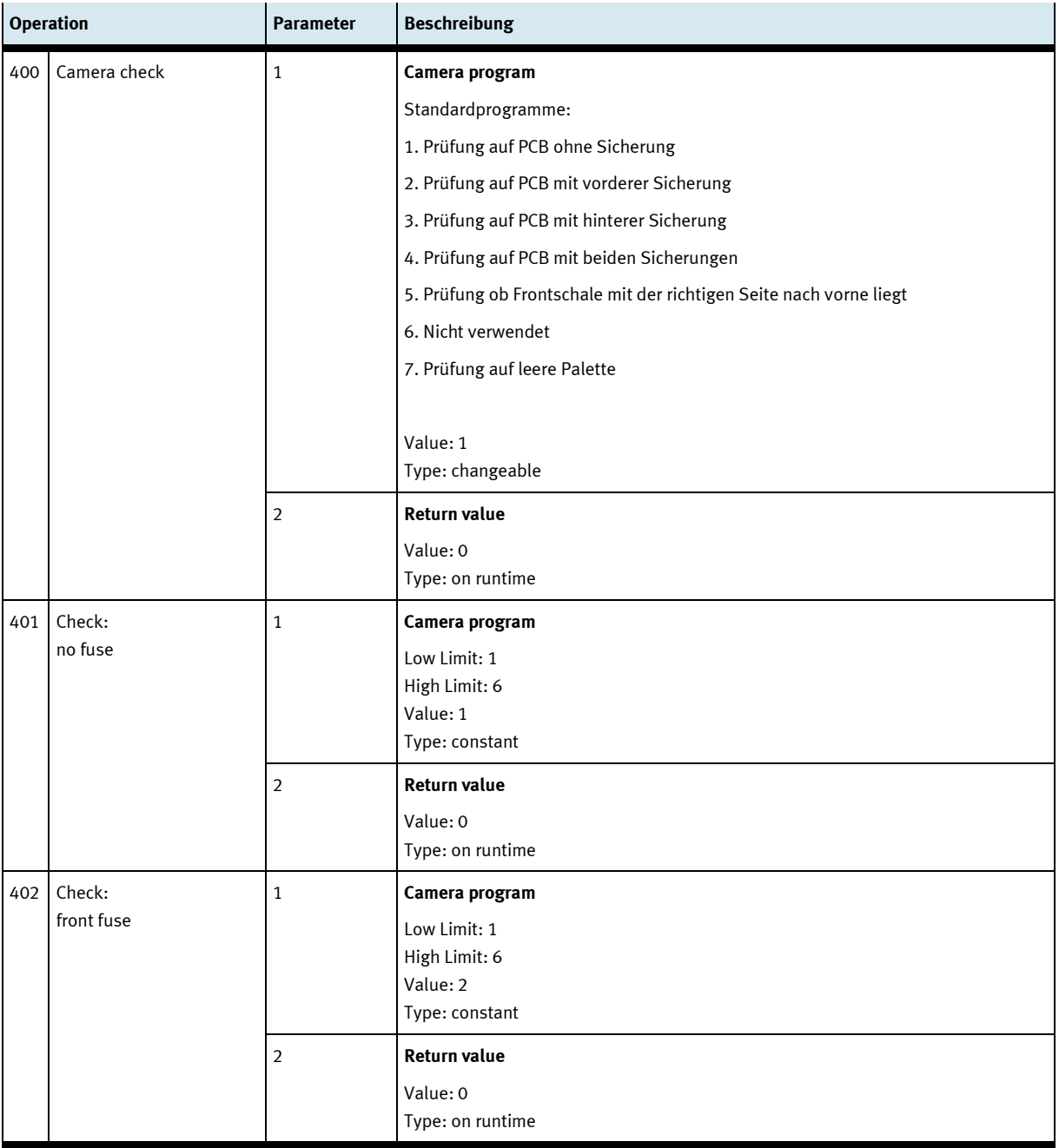

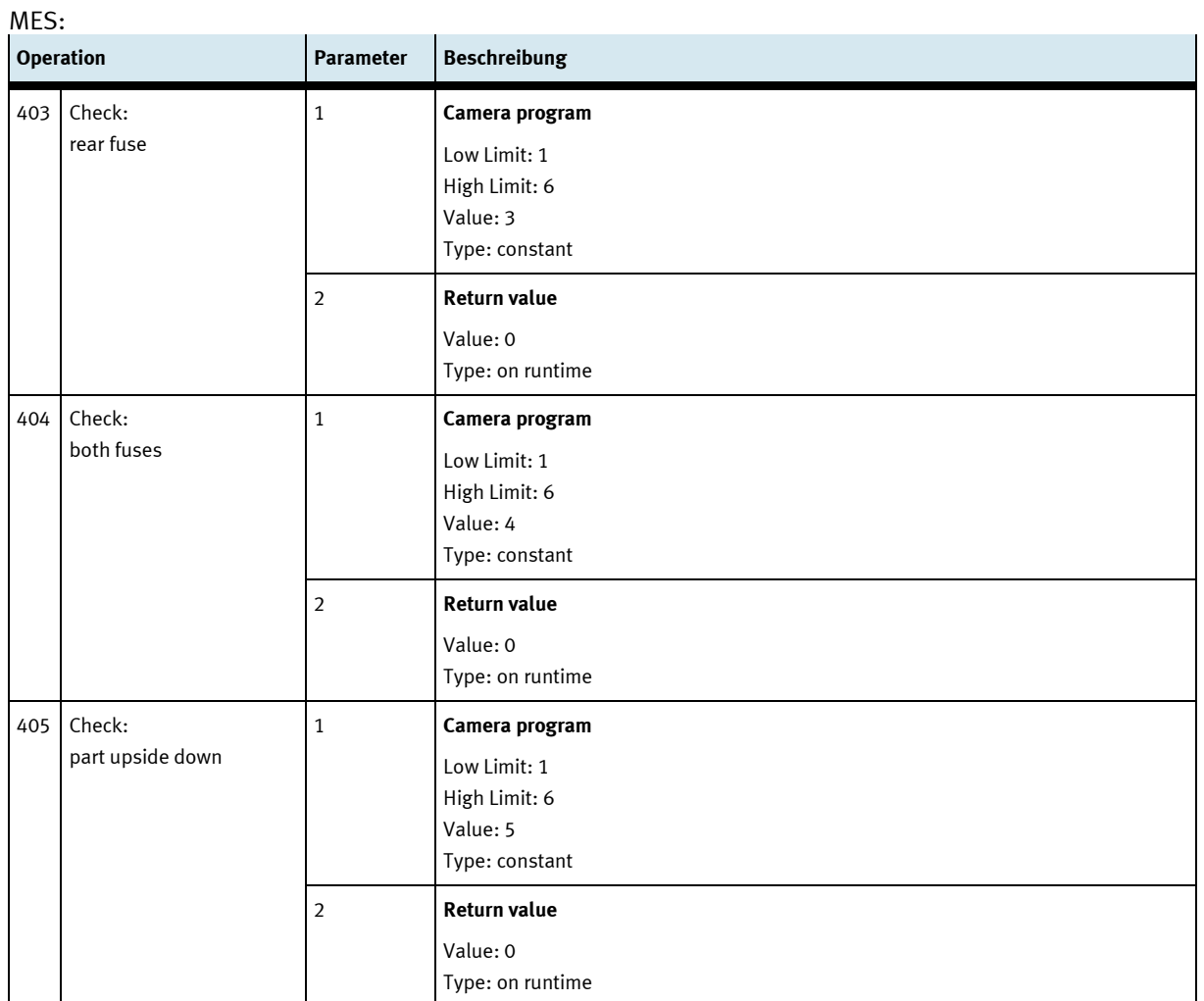

#### 82 © Festo Didactic 8032836 SC CP LAB STD CFG 10

# **8.13.2 Parameter (iDRILL)**

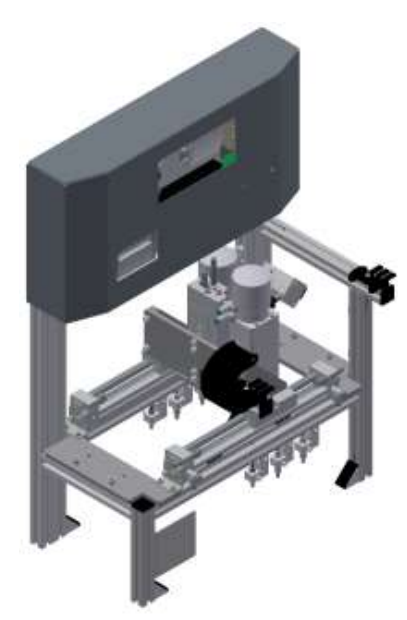

Abbildung ähnlich

#### Default:

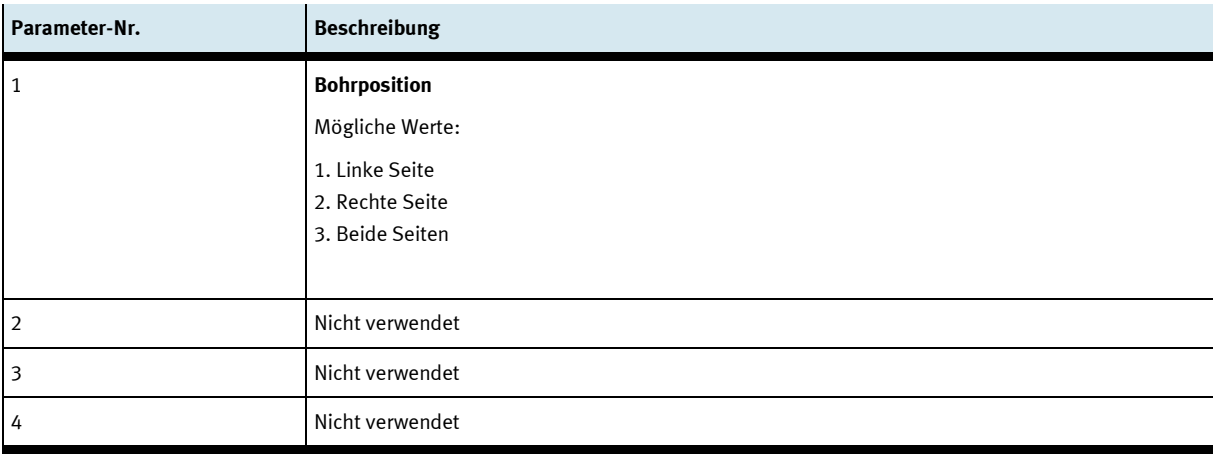

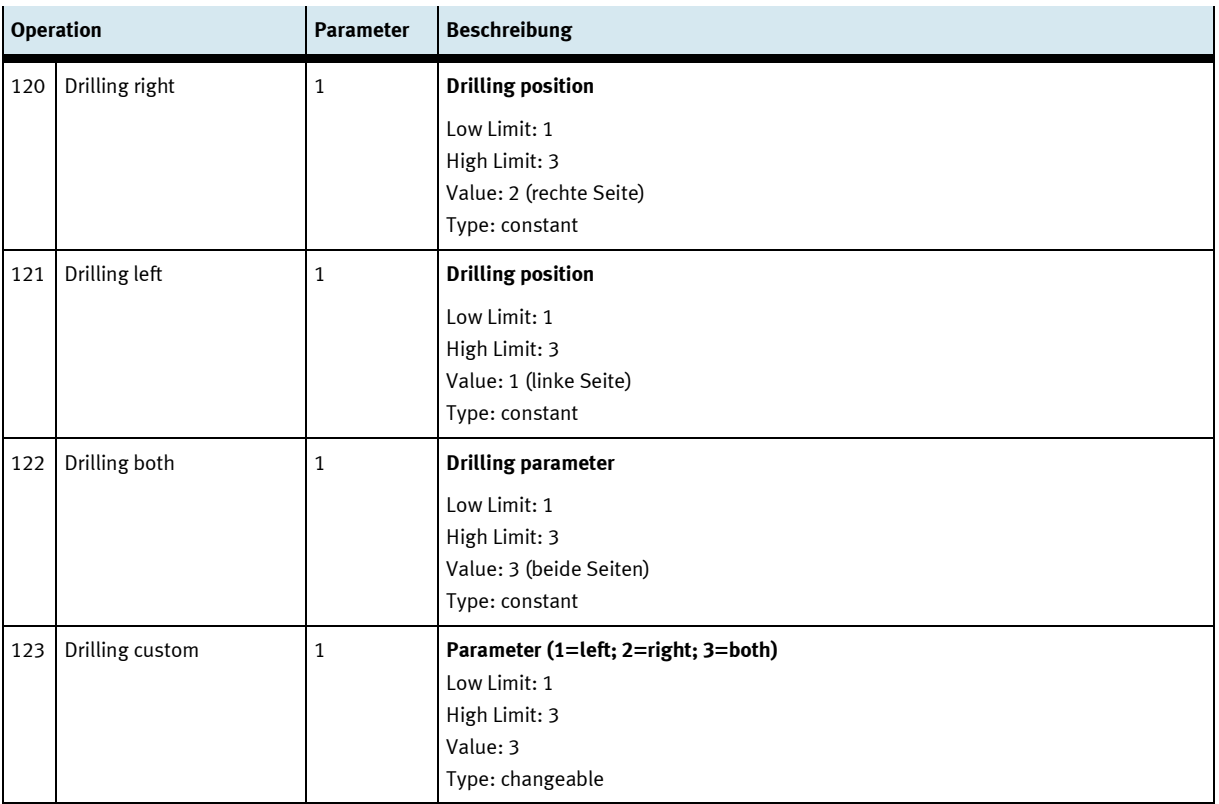

# **8.13.3 Parameter (LABEL)**

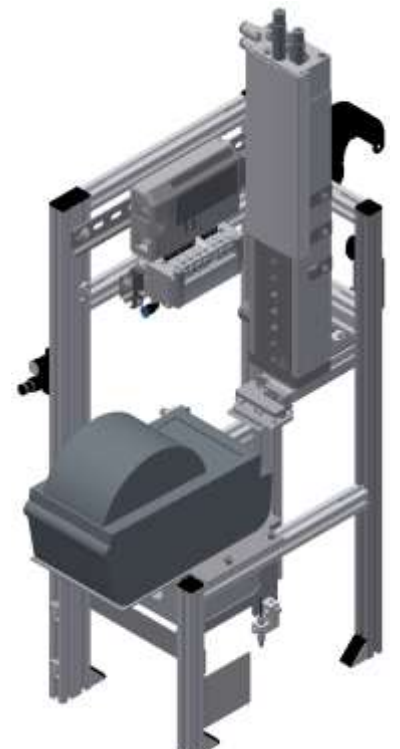

Abbildung ähnlich

#### Default:

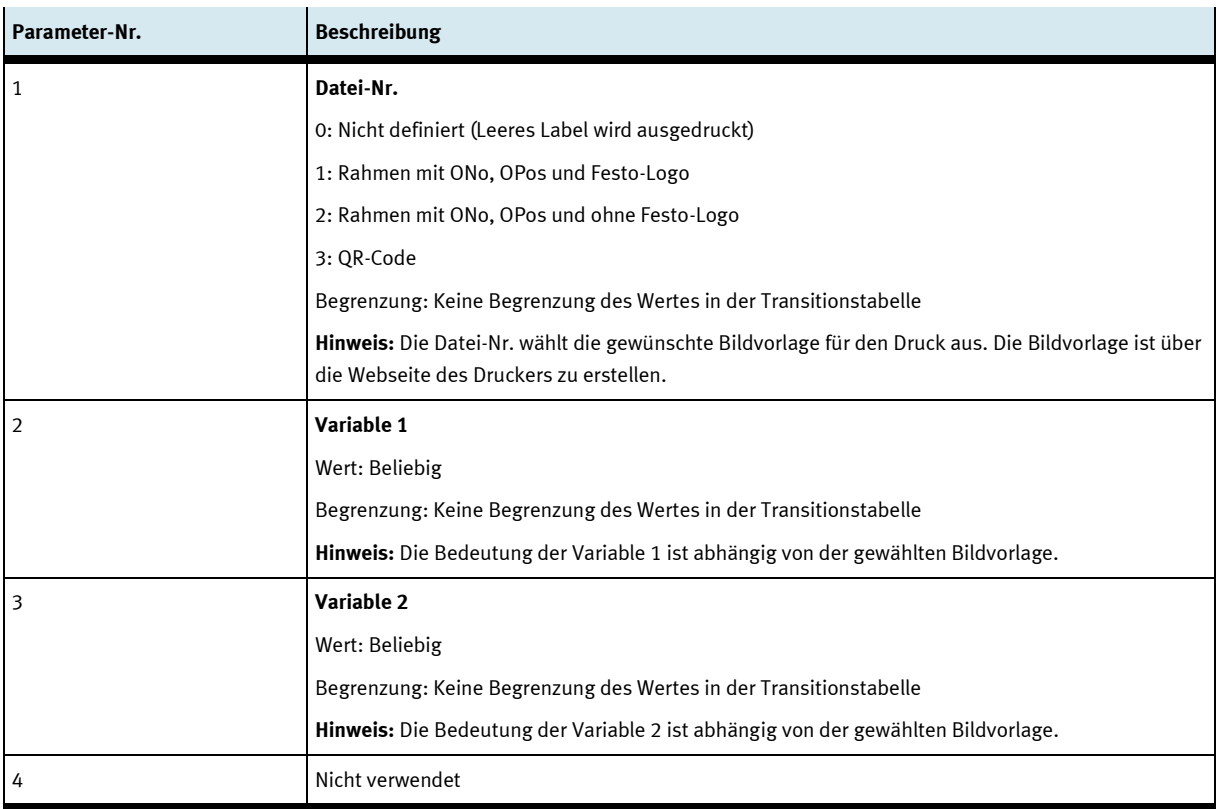

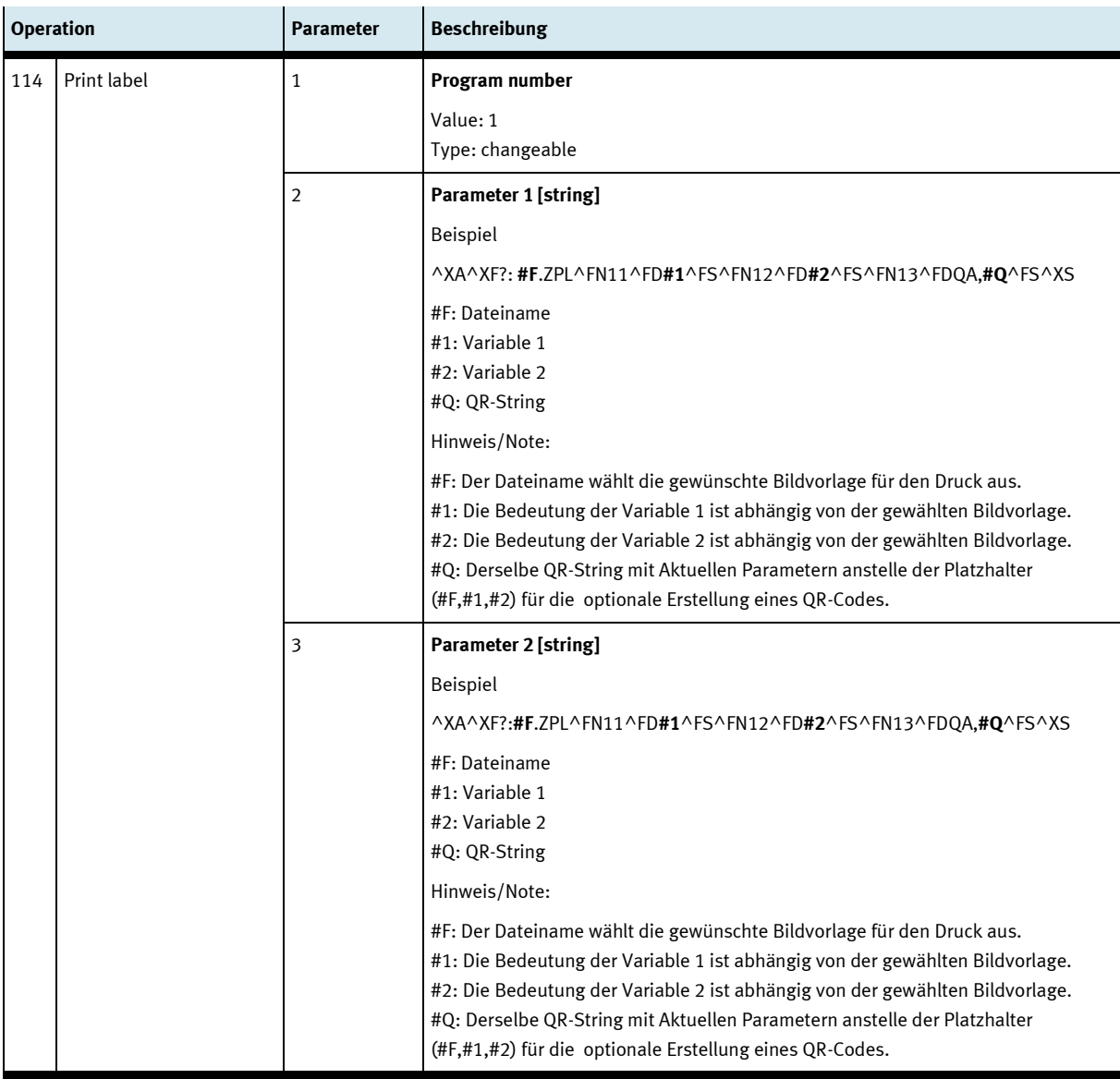

### **8.13.4 Parameter (MAN)**

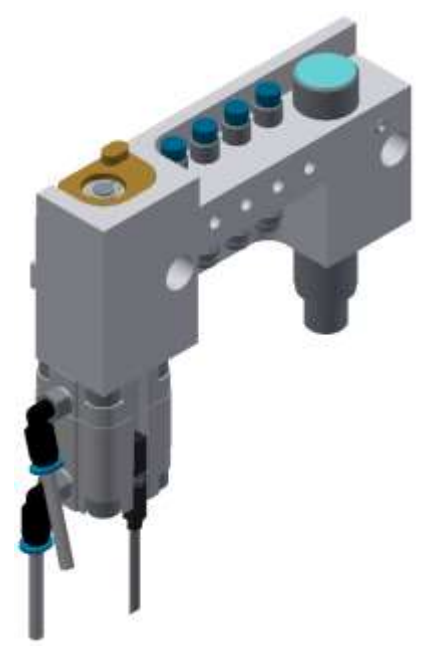

Abbildung ähnlich

#### Default:

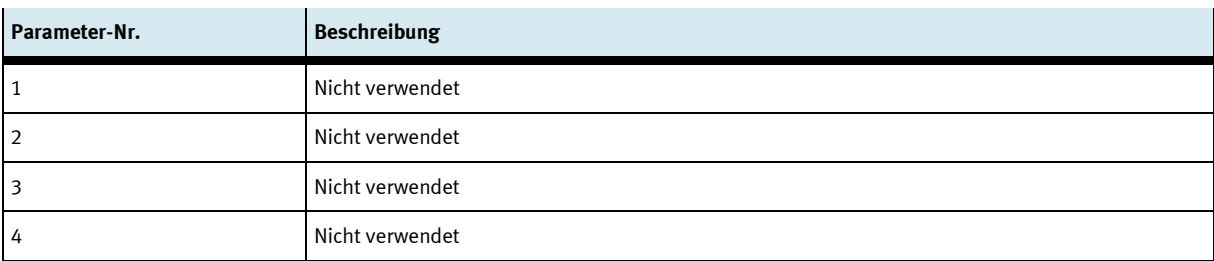

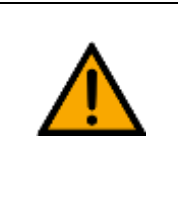

# **HINWEIS**

Bisher nur in MES-Modus nutzbar. Wenn der Default-Modus verwendet wird, dann wird die Standard-Seite vom MS-IIS-Webserver vom MES-PC aufgerufen.

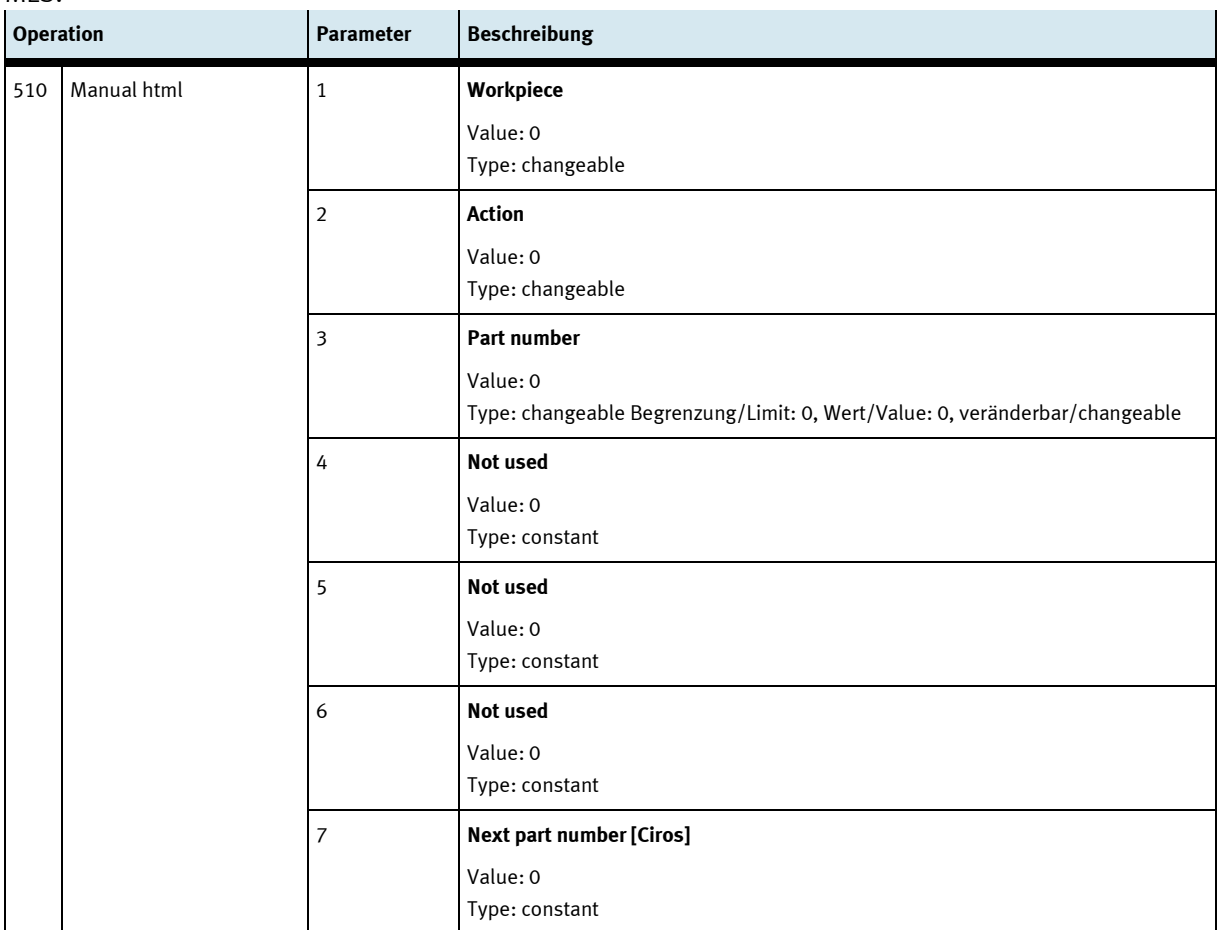

#### MES:

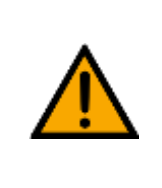

# **HINWEIS**

Es wird eine Webseite vom MS-IIS-Webserver (MES-PC) aufgerufen. Auf der Webseite wird der aktuelle Auftrag dargestellt. Der Bediener muss den Auftrag abbrechen oder bestätigen. Die Webseite wird als Schrittbeschreibung des Arbeitsplans hinterlegt.

# **8.13.5 Parameter (MAGFRONT)**

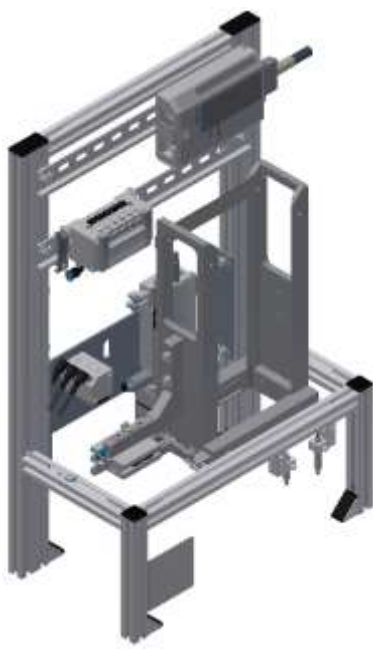

Abbildung ähnlich

#### Default:

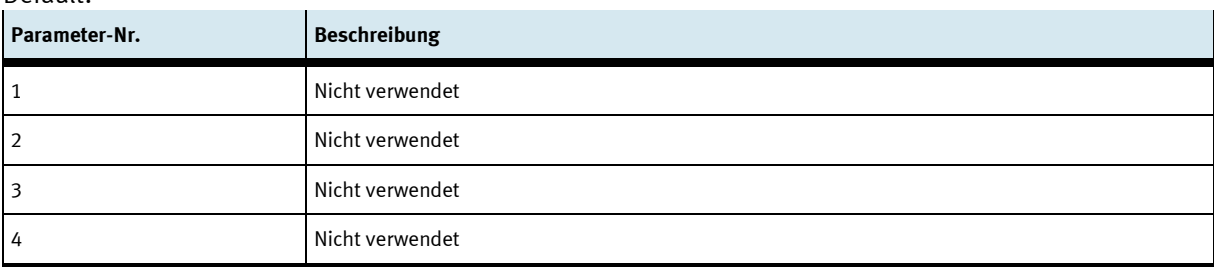

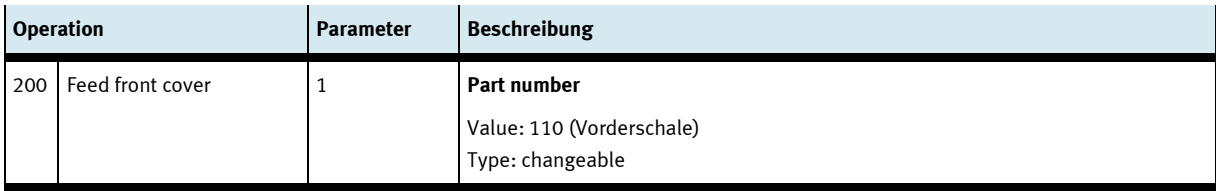

# **8.13.6 Parameter (MAGBACK)**

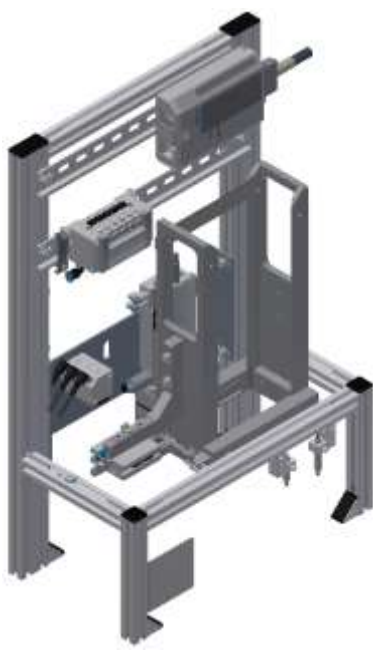

Abbildung ähnlich

#### Default:

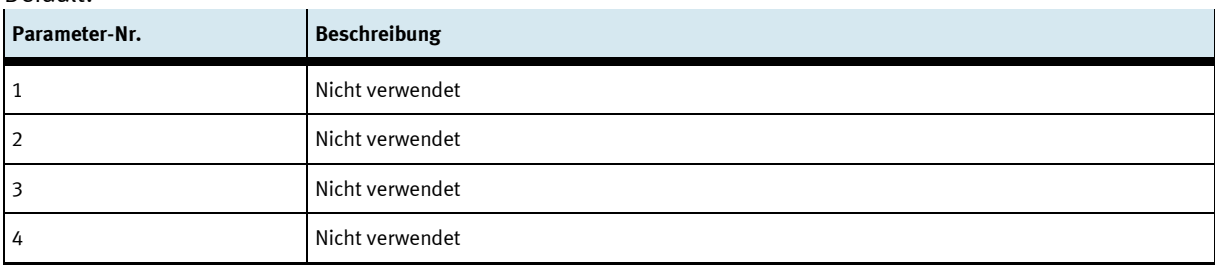

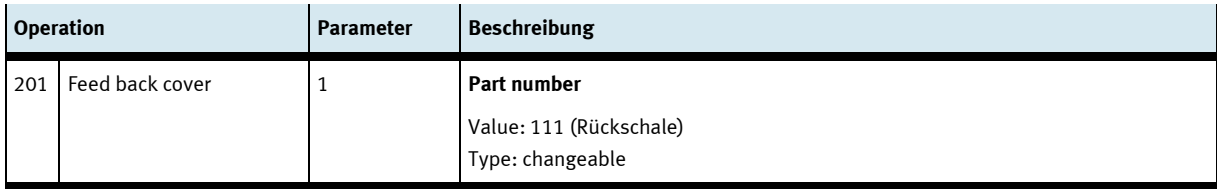

# **8.13.7 Parameter (MEAS)**

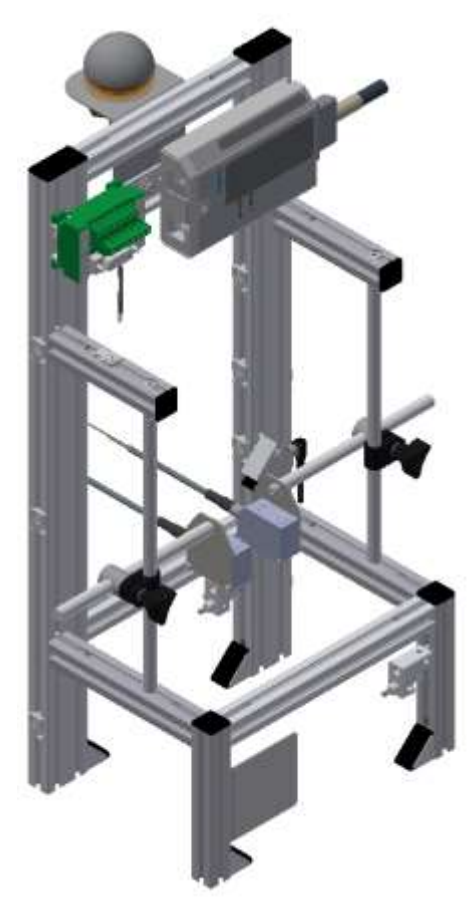

Abbildung ähnlich

# Default:

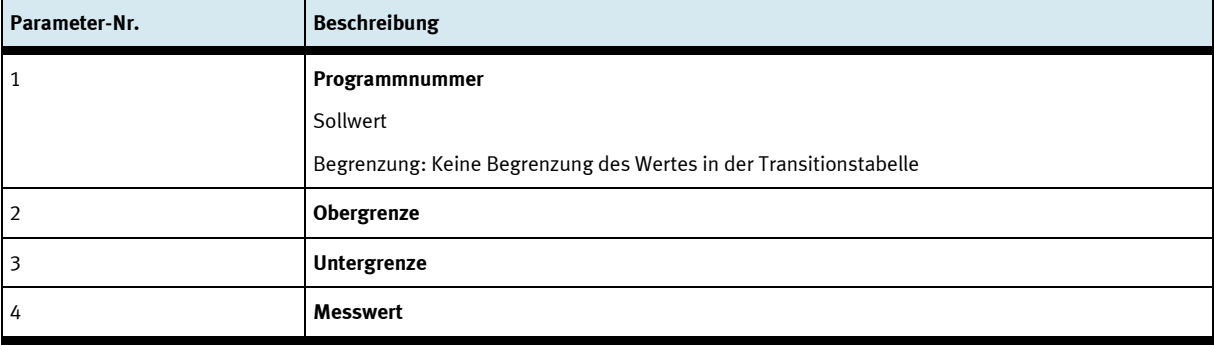

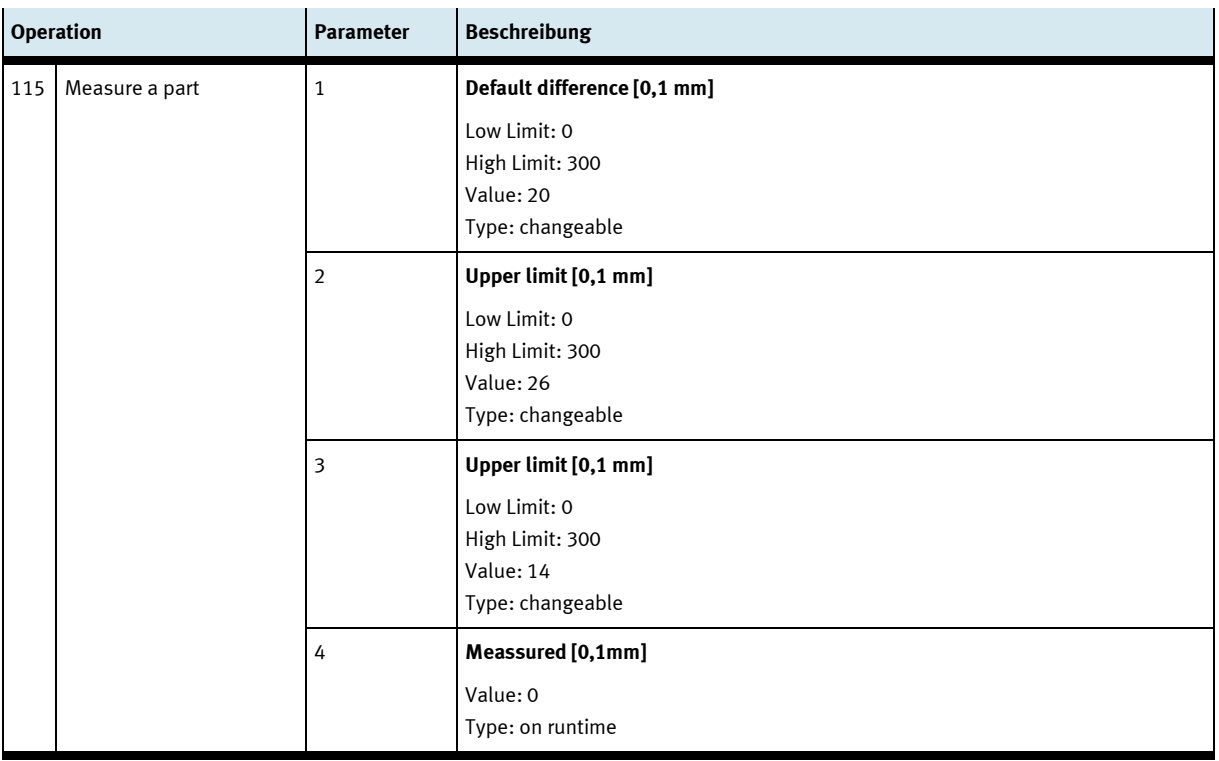

# **8.13.8 Parameter (MPRESS)**

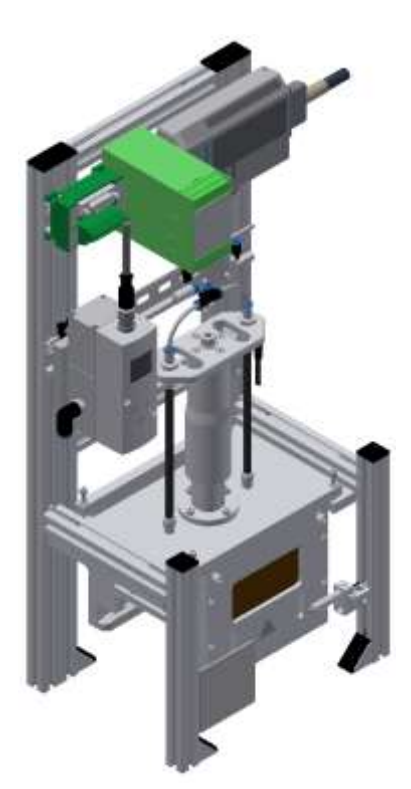

Abbildung ähnlich

### Default:

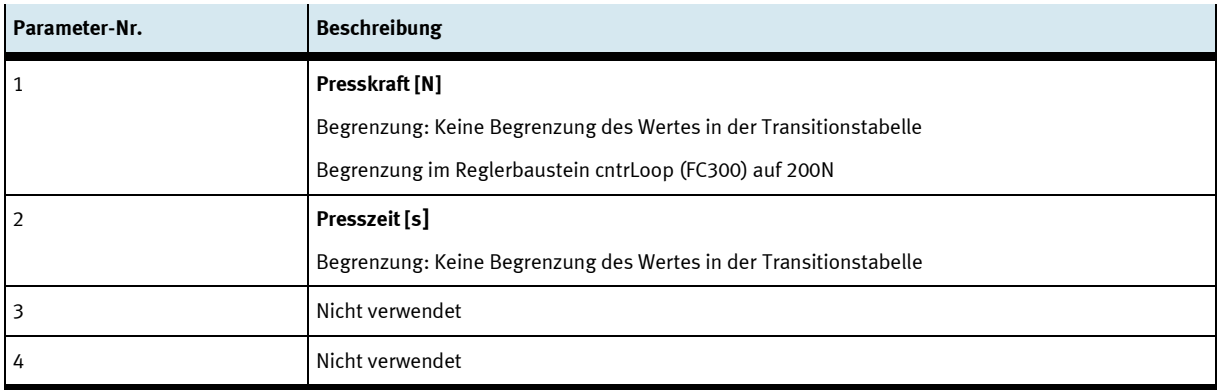

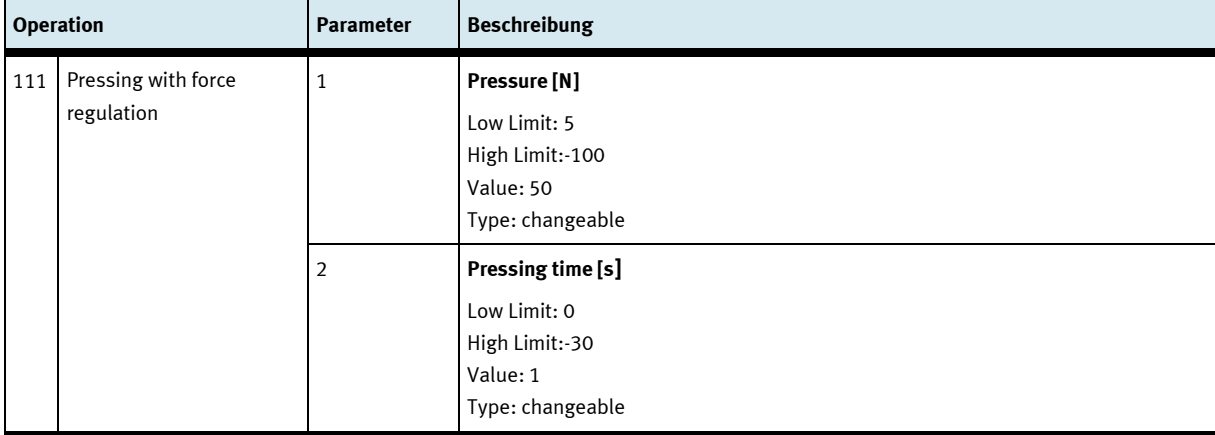

# **8.13.9 Parameter (OUT)**

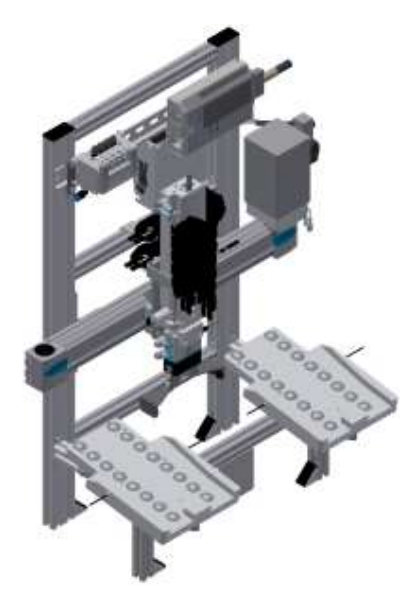

Abbildung ähnlich

### Default:

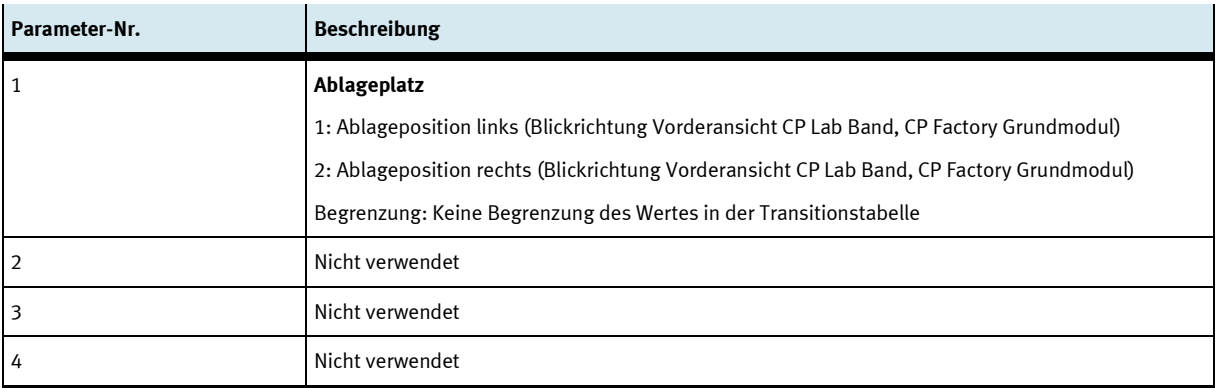

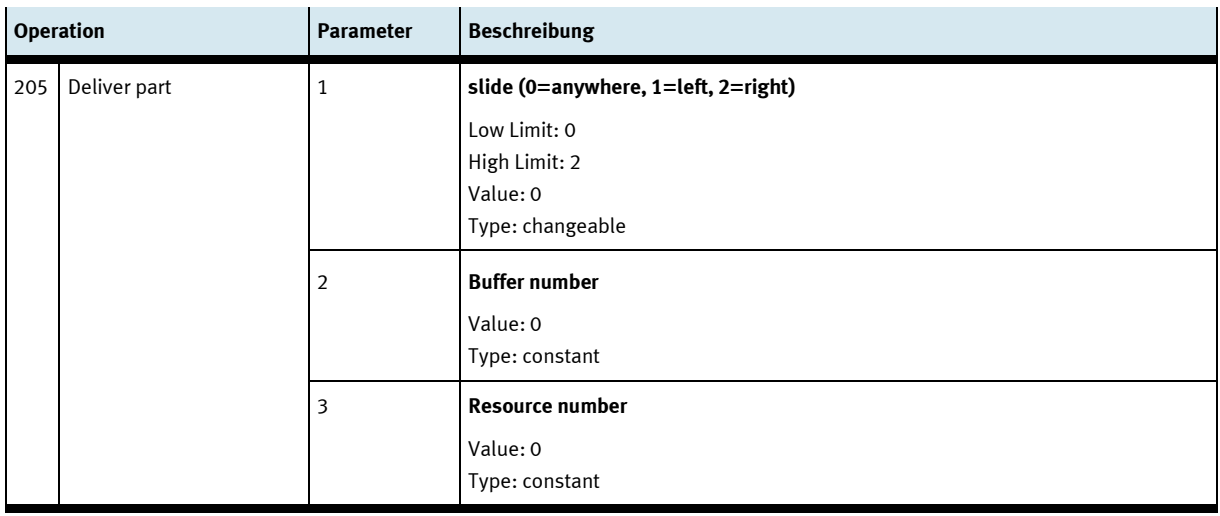

# **8.13.10 Parameter (PICK)**

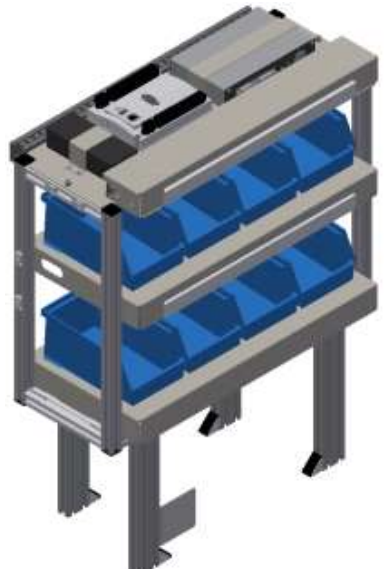

Abbildung ähnlich

#### Default:

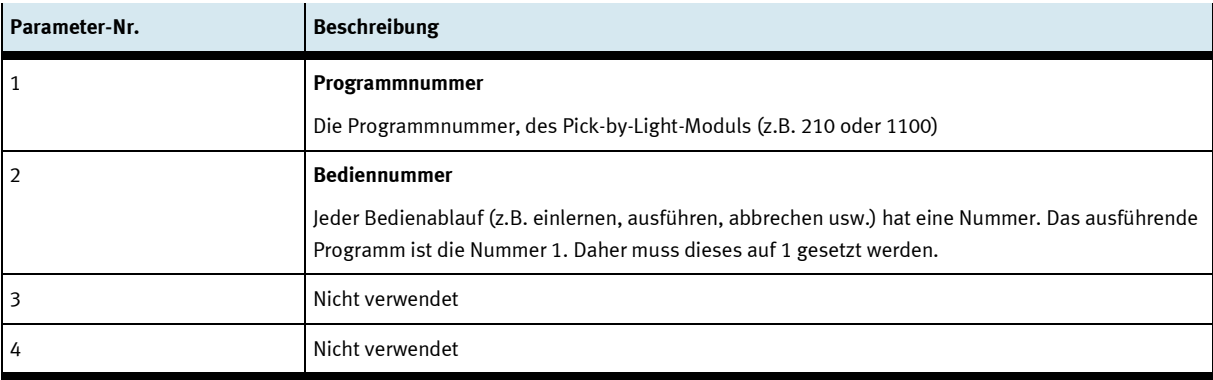

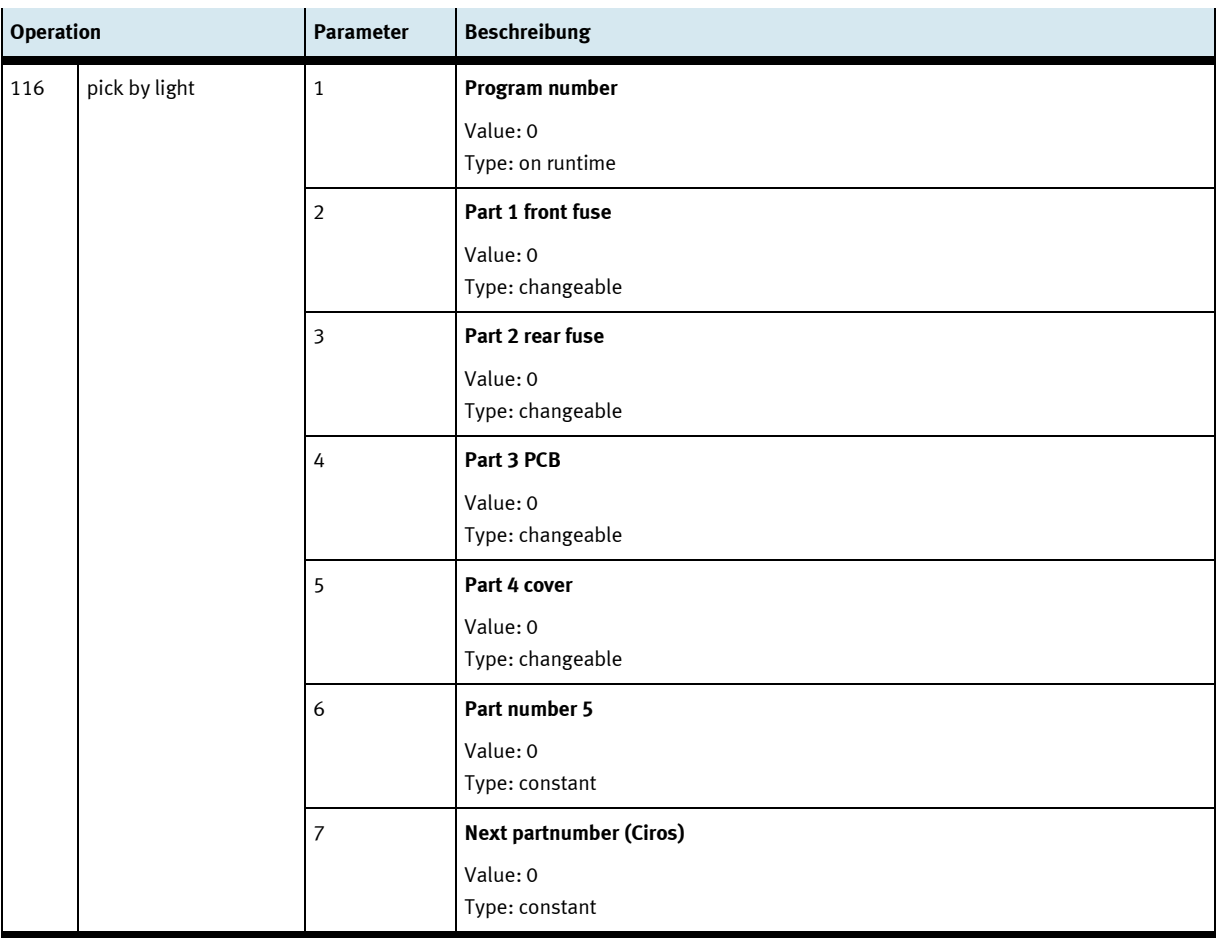

# **8.13.11 Parameter (TURNOVER)**

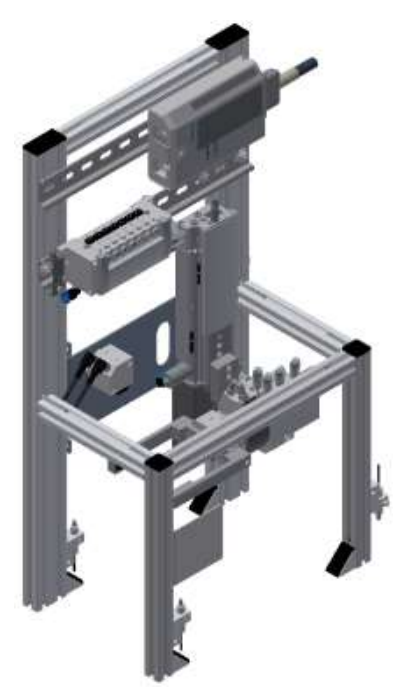

Abbildung ähnlich

#### Default:

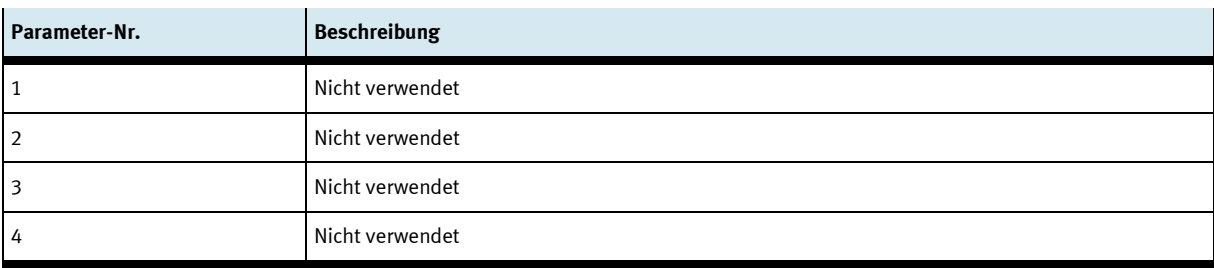

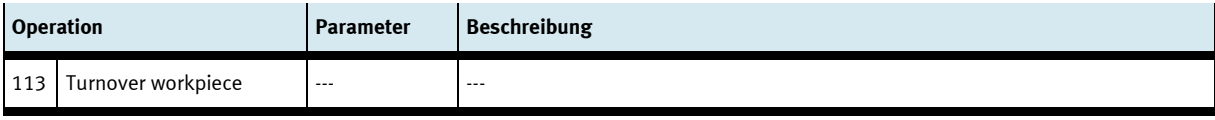

# **9 Meldetexte und interaktive Fehlermeldungen am HMI**

Generell gibt es drei verschiedene Meldeklassen. Diese sind wie folgt angelegt

- Meldeklasse 0 (wird rot hinterlegt in der Meldezeile angezeigt)
	- das Programm wird sofort gestoppt und der Automatikmode beendet
	- die Fehlerursache muss behoben werden
	- Anschließend den Fehler quittieren und die Station wieder starten
- Meldeklasse 1 (wird rot hinterlegt in der Meldezeile angezeigt)
	- das Programm und der Automatikmode werden zum Zyklusende gestoppt
	- die Fehlerursache muss behoben werden
	- Anschließend den Fehler quittieren und die Station wieder starten
- Meldeklasse 2 (wird gelb hinterlegt in der Meldezeile angezeigt)
	- das Programm und der Automatikmode werden weiter ausgeführt
	- wird die Fehlerursache behoben, wird der Fehler automatisch quittiert
- Hinweise
	- Werden am HMI Angezeigt aber nicht in MES verarbeitet

#### **9.1 Meldetexte**

### **9.1.1 Meldetexte des Applikationsmodul Ausgabe**

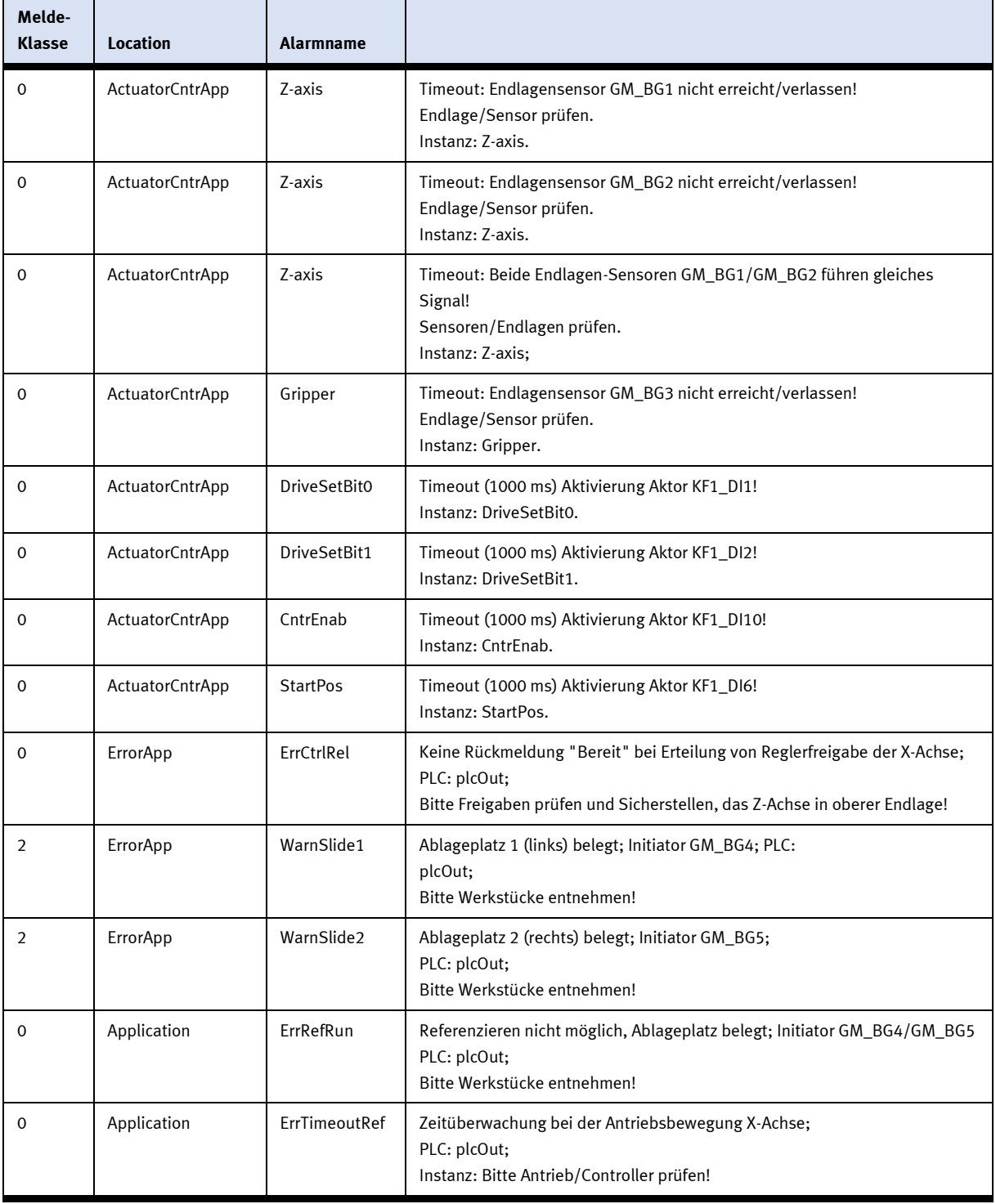

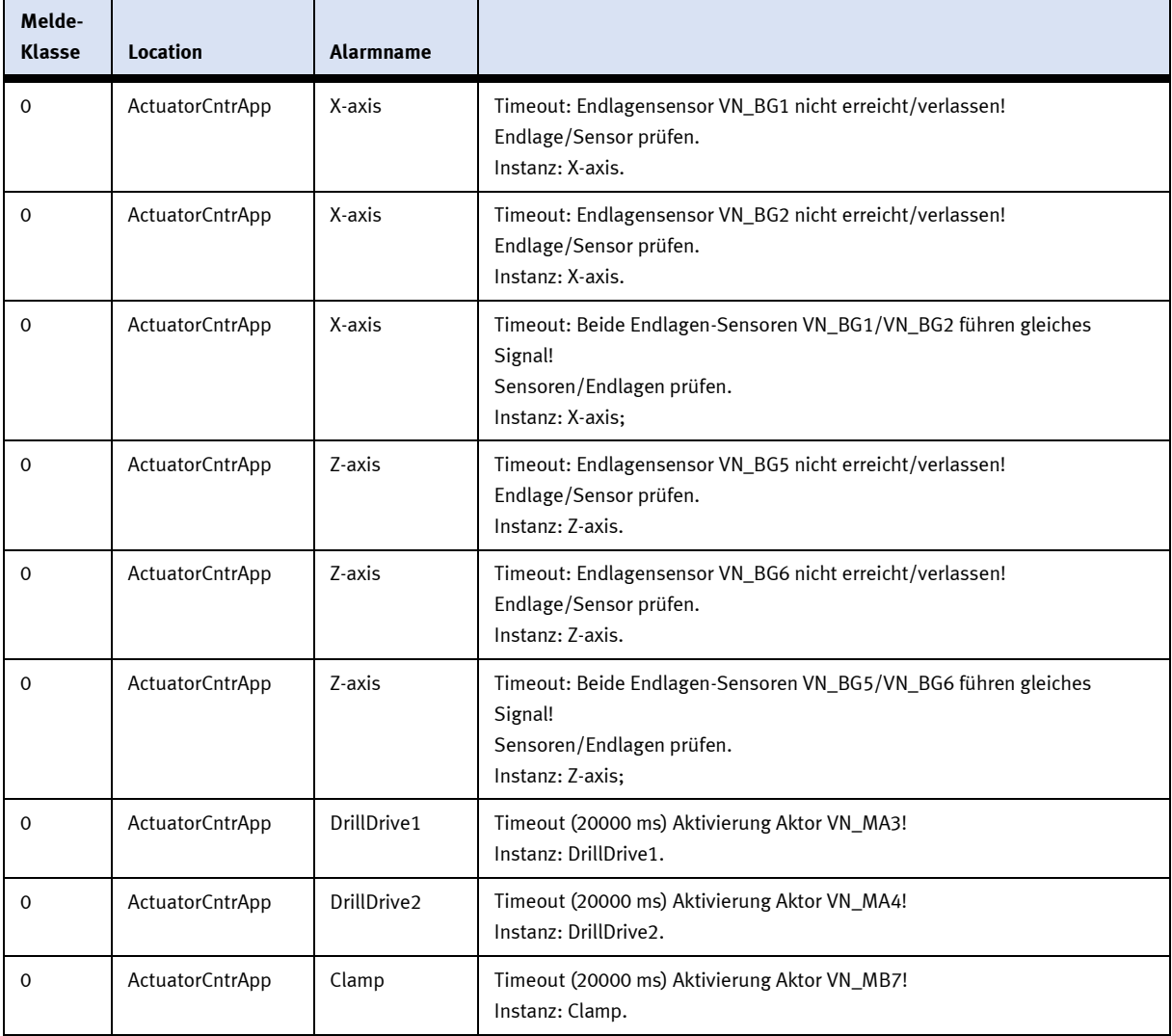

# **9.1.2 Meldetexte des Applikationsmodul iBohren**

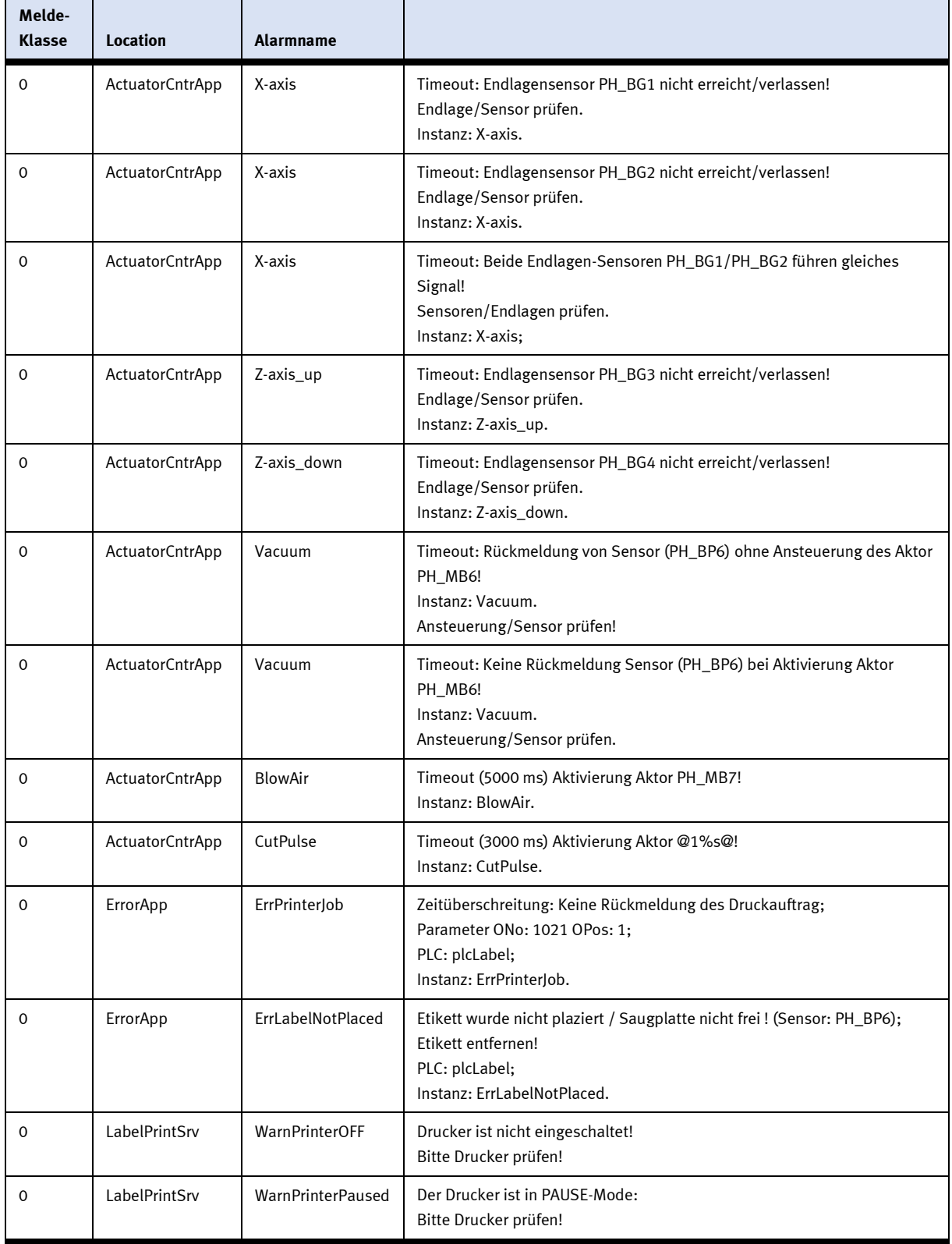

# **9.1.3 Meldetexte des Applikationsmodul Etikettieren**

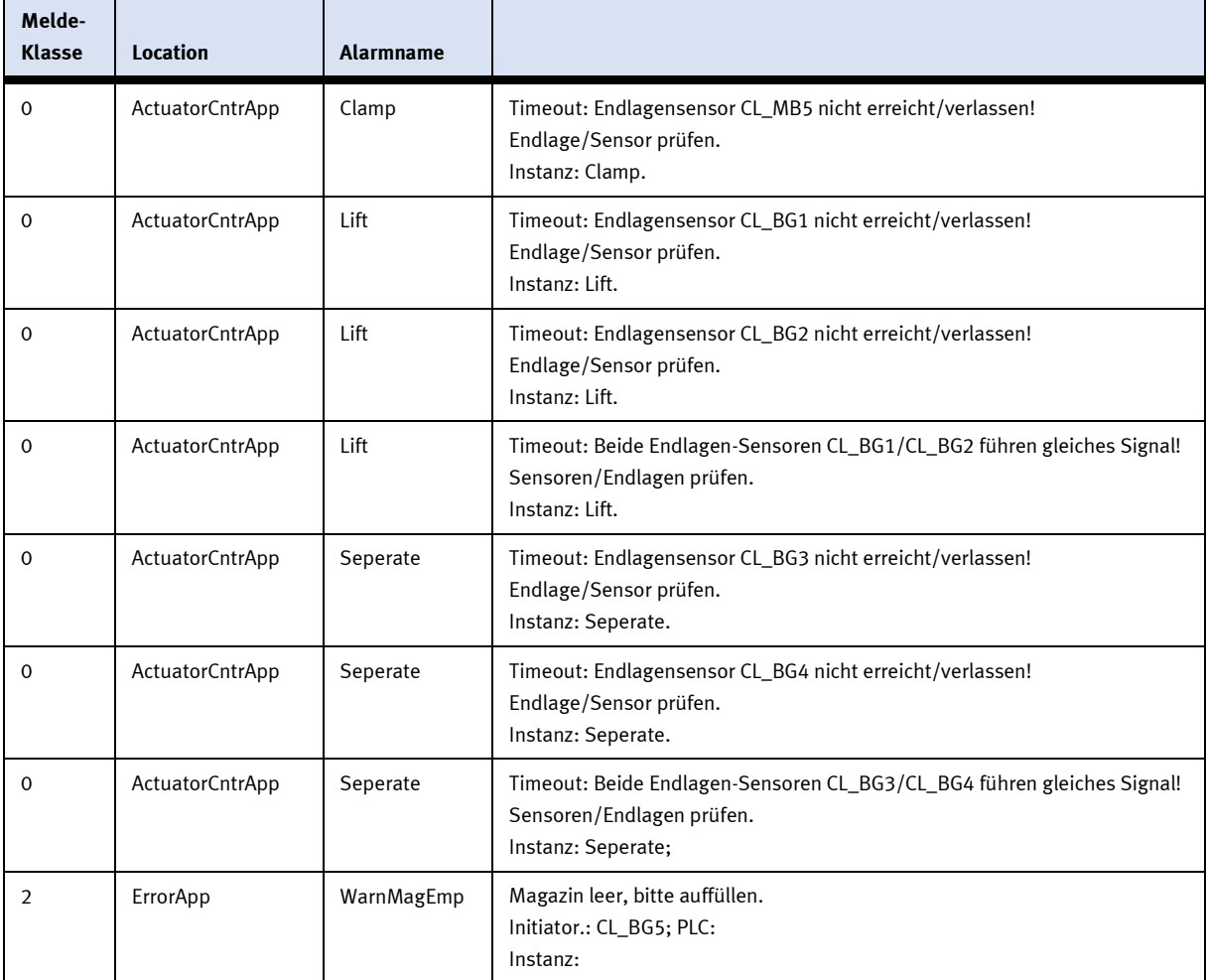

# **9.1.4 Meldetexte des Applikationsmodul Magazin**

 $\mathcal{L}_{\mathcal{A}}$ 

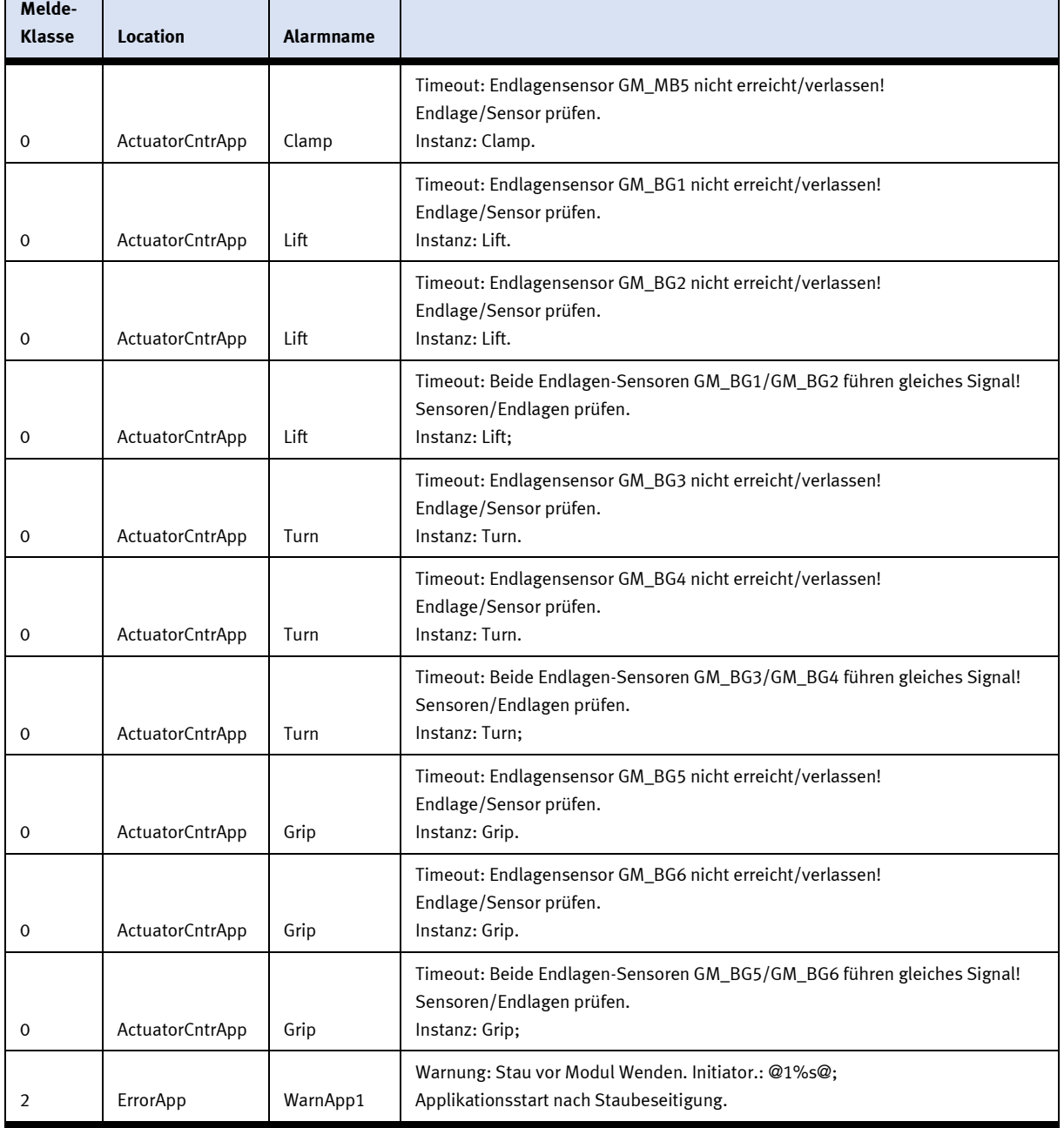

#### **9.1.5 Meldetexte für Applikationsmodul Wenden**

### **9.2 Interaktive Fehlermeldungen**

### **9.2.1 Default Betrieb**

Interaktive Meldungen werden über ein Pop-Up Fenster am HMI dargestellt.

### Das Pop-Up Fenster besitzt 3 Schaltflächen.

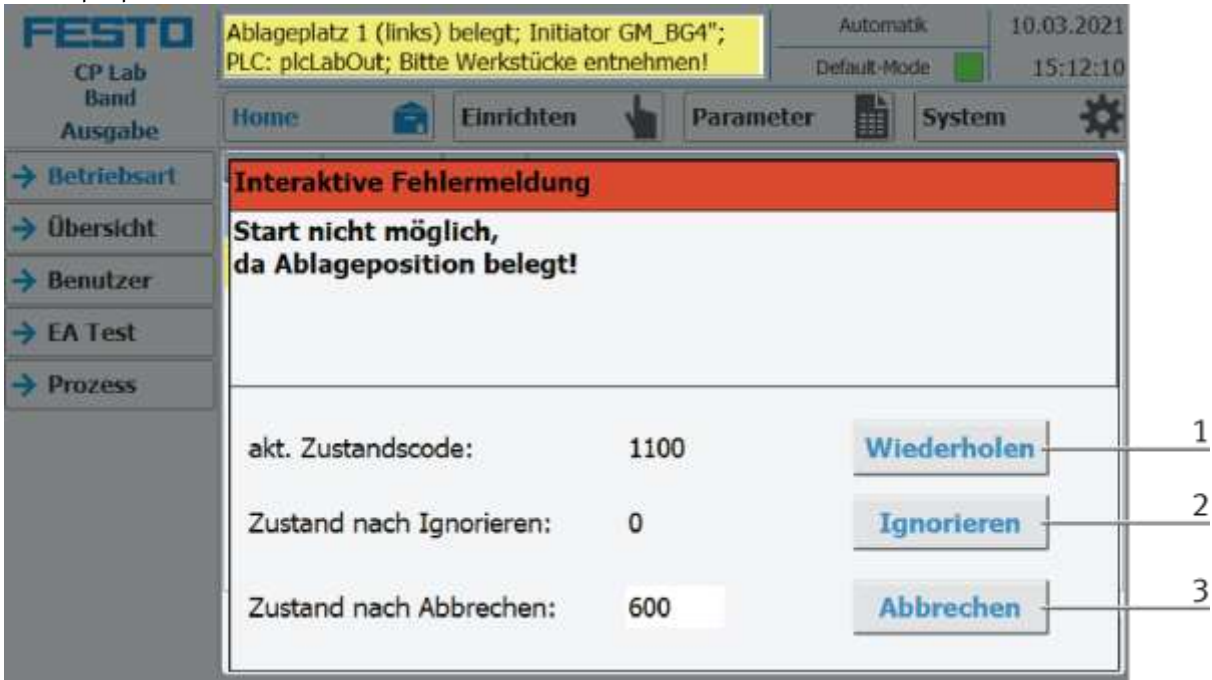

### Beispiel Applikationsmodul Ausgabe - Interaktive Meldungen im Default Mode

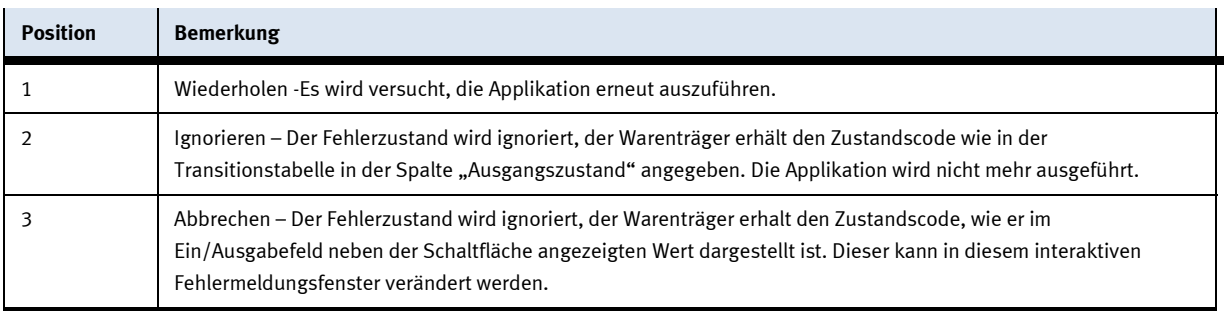

### **9.2.2 MES Betrieb**

Interaktive Meldungen werden über ein Pop-Up Fenster am HMI dargestellt.

Das Pop-Up Fenster besitzt 4 Schaltflächen.

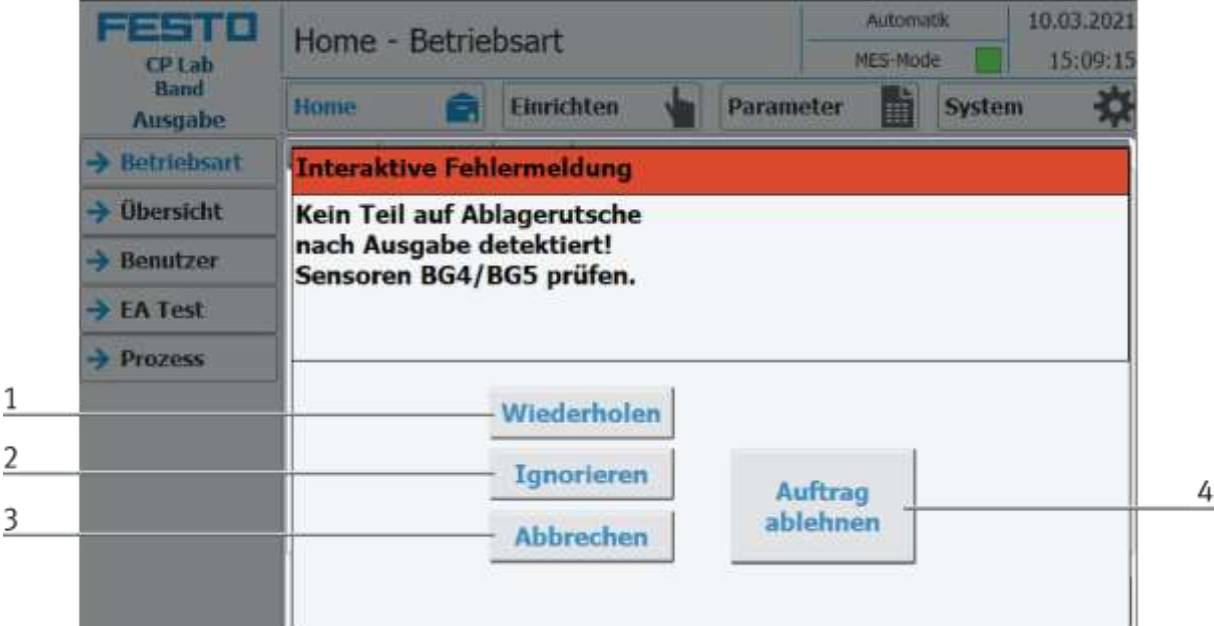

Beispiel Applikationsmodul Ausgabe - Interaktive Meldungen im MES Mode

| <b>Position</b> | <b>Bemerkung</b>                                                                                                    |
|-----------------|----------------------------------------------------------------------------------------------------|
|                 | Wiederholen - Es wird versucht, die Applikation mit den gleichen Parametern erneut auszuführen.                                                                                              |
|                 | Ignorieren – Die Applikation wird nicht ausgeführt jedoch im MES so behandelt, als ob der Auftragsschritt fehlerfrei<br>durchlaufen worden ist.                                              |
|                 | Abbrechen – Die Applikation wird nicht mehr ausgeführt. Im MES wird diese Auftragsposition mit Fehler beendet<br>und abgebrochen, je nachdem, ob ein Fehlerschritt definiert ist oder nicht. |
|                 | Auftrag ablehnen - Die Applikation wird nicht ausgeführt. Im MES wird der Schritt dieser Auftragsposition<br>zurückgesetzt und beim nächsten Eintreffen des Warenträgers erneut gestartet.   |

### **9.2.3 Generell**

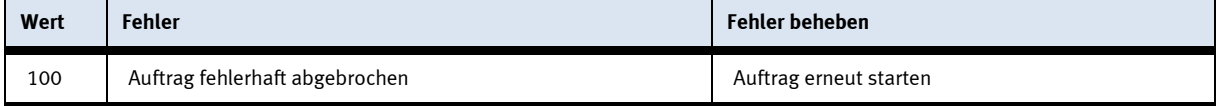

#### **9.2.4 Applikationsmodul Ausgabe**

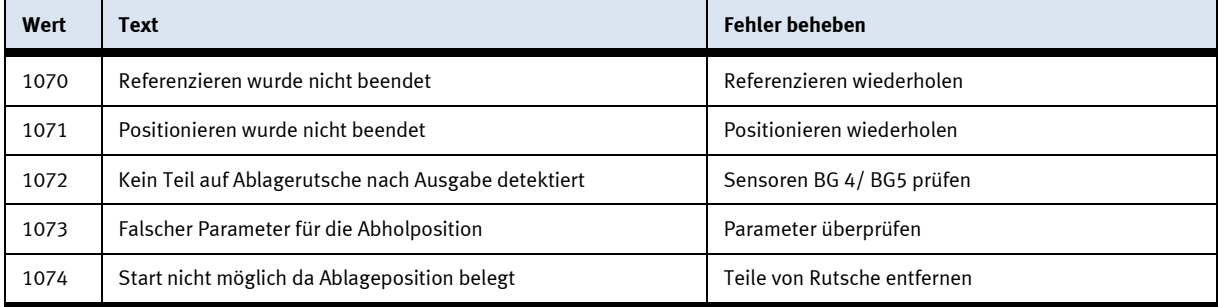

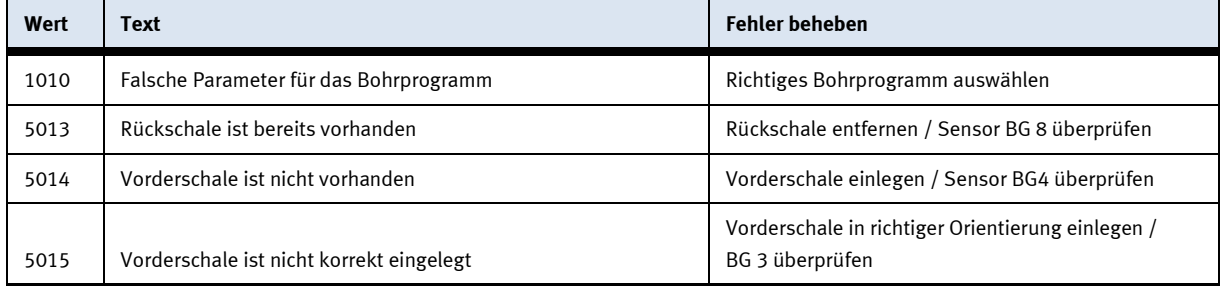

# **9.2.5 Applikationsmodul Bohren / iBohren**

# **9.2.6 Applikationsmodul Etikettieren**

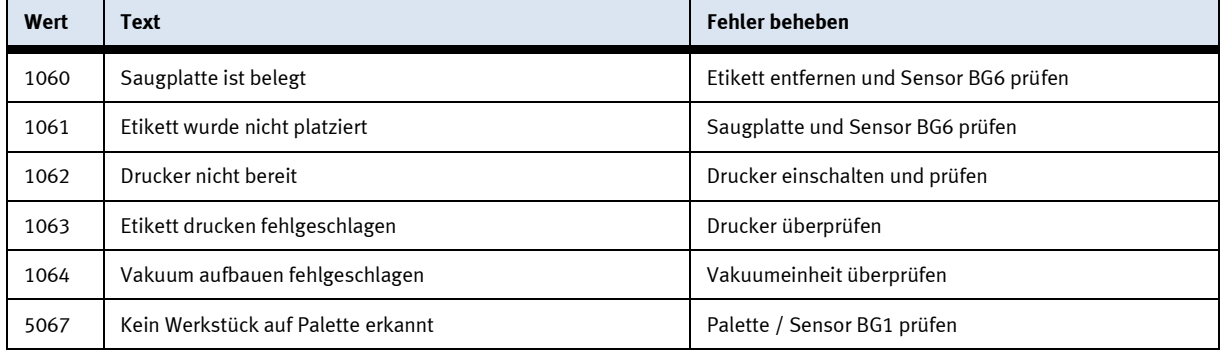

# **9.2.7 Applikationsmodul Kamerainspektion**

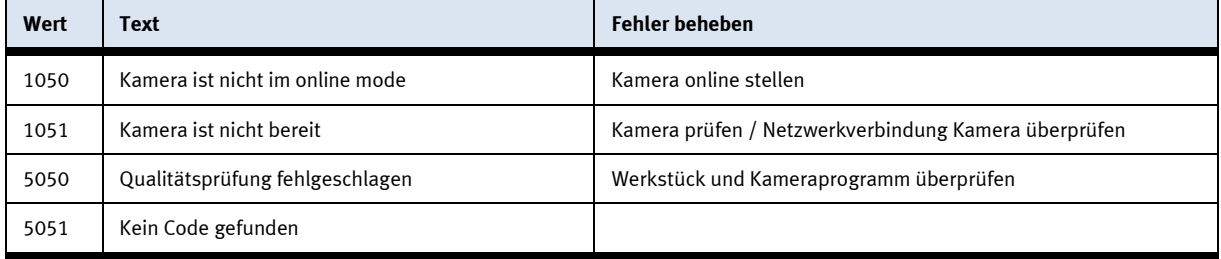

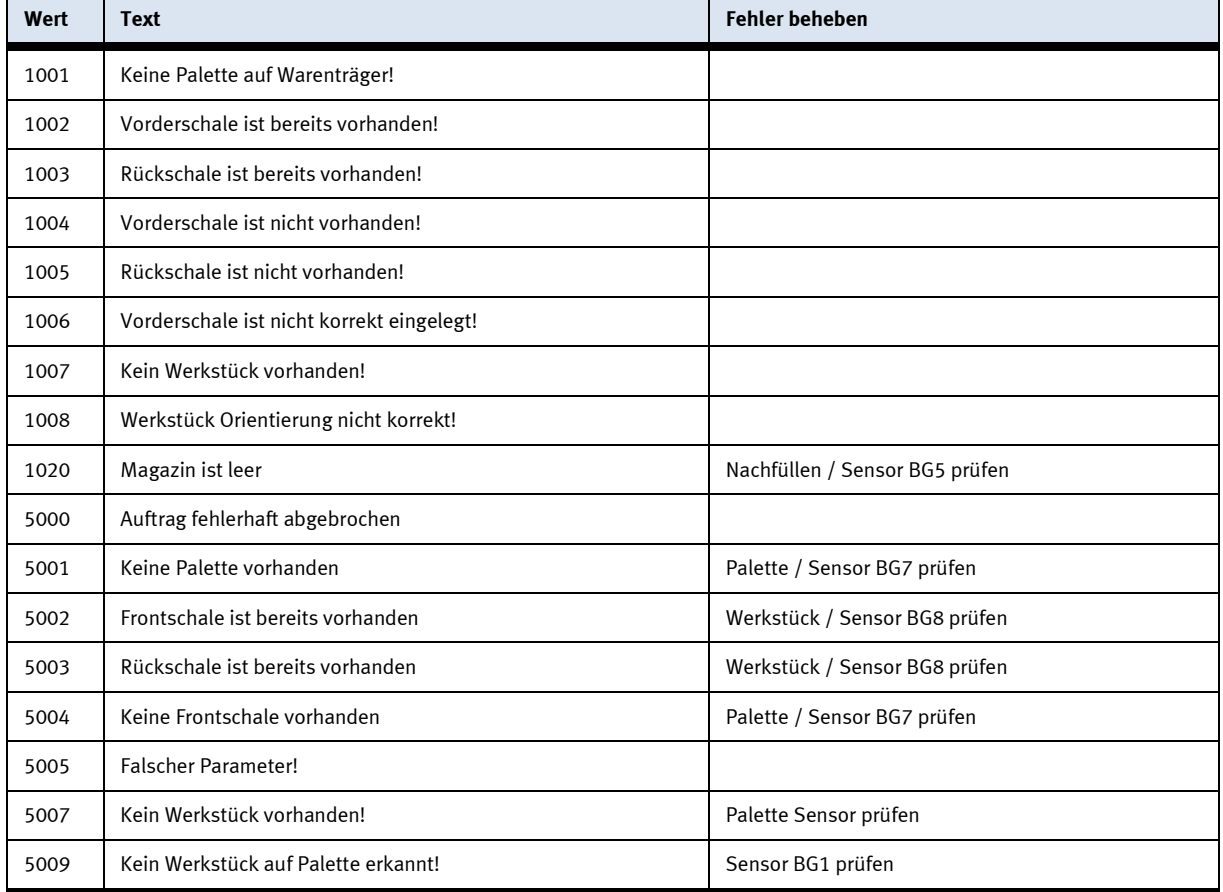

# **9.2.8 Applikationsmodul Magazin**

### **9.2.9 Applikationsmodul Messen**

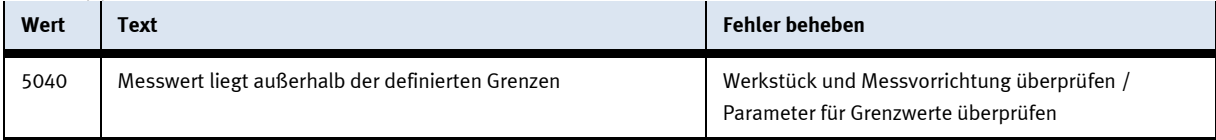

# **9.2.10 Applikationsmodul pneumatische Muskelpresse**

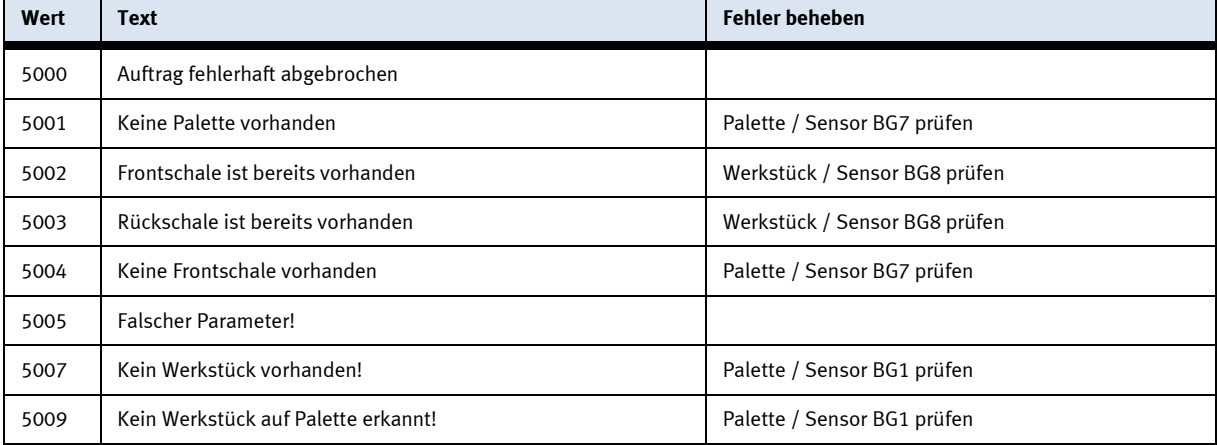

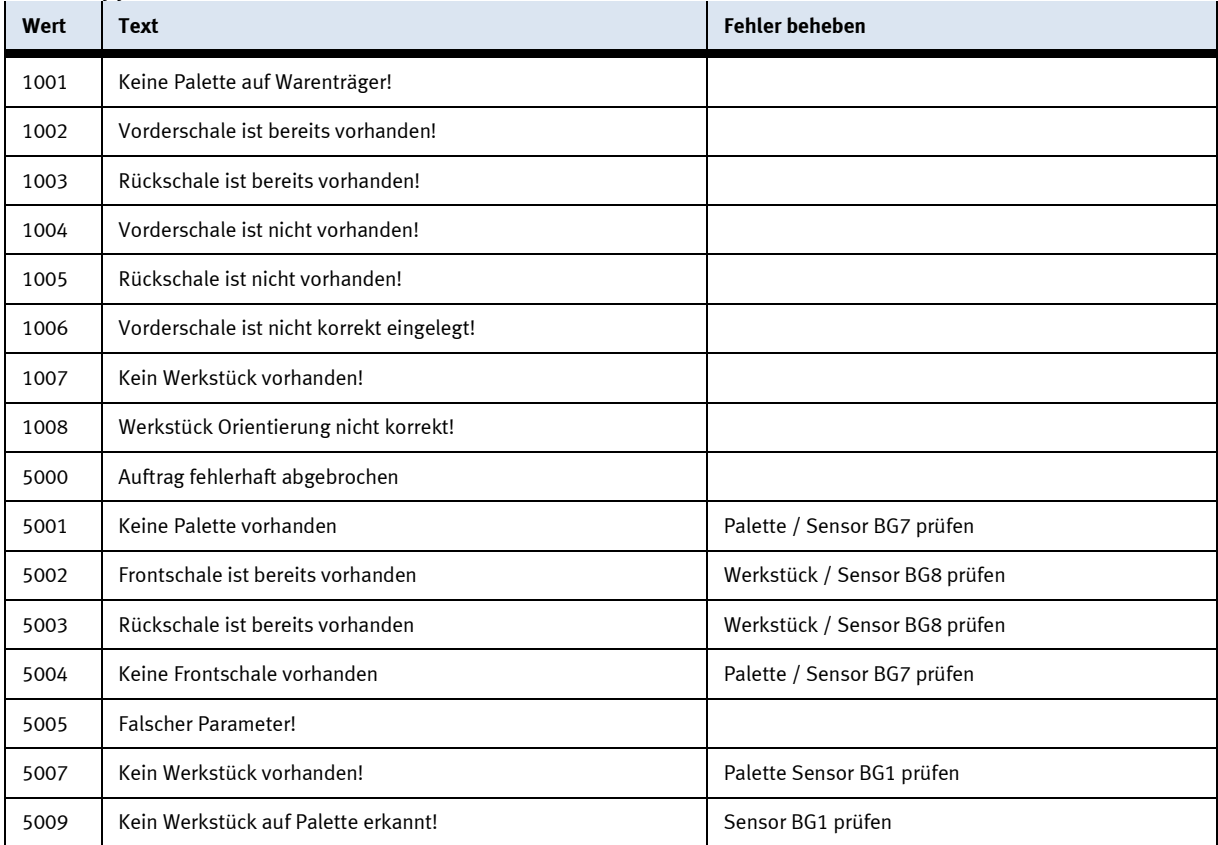

#### **9.2.11 Applikationsmodul Wenden**
## **10 Wartung und Reinigung**

Die Komponenten und Systeme von Festo Didactic sind wartungsfrei. In regelmäßigen Abständen sollten:

- Die Linsen der optischen Sensoren, der Faseroptiken sowie Reflektoren
- die aktive Fläche des Näherungsschalters
- die gesamte Station

mit einem weichen, fusselfreien Tuch oder Pinsel gereinigt werden.

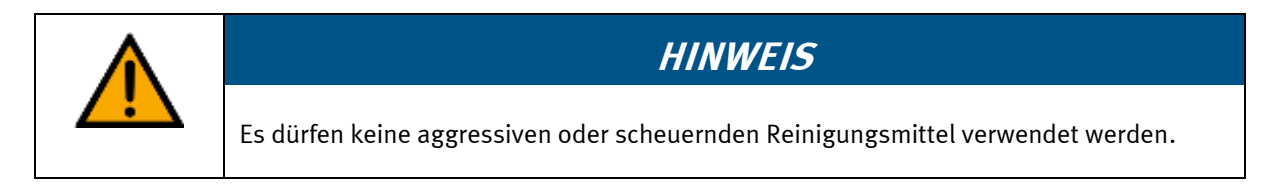

Schutzabdeckungen dürfen nicht mit alkoholischen Reinigungsmitteln gereinigt werden, es besteht die Gefahr der Versprödung.

## **11 Weitere Informationen und Aktualisierungen**

Weiter Informationen und Aktualisierungen zur Technischen Dokumentation der Komponenten und Systeme von Festo Didactic finden Sie im Internet unter der Adresse: www.ip.festo-didactic.com

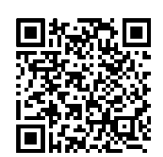

## **12 Entsorgung**

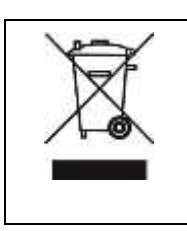

## **HINWEIS**

Elektronische Altgeräte sind Wertstoffe und gehören nicht in den Hausmüll. Die Entsorgung erfolgt über die kommunalen Sammelstellen.

Komponenten

**Festo Didactic SE** Rechbergstraße 3 73770 Denkendorf Germany

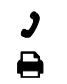

+49 711 34754-88500 did@festo.com

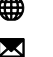

+49 711 3467-0 www.festo-didactic.com